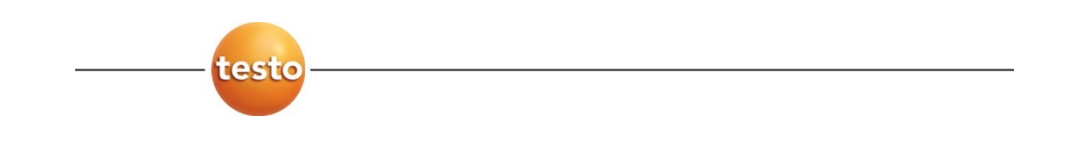

### **testo 6651 · Feuchte-Messumformer mit Ethernet-Modul testo 6600 · Fühler P2A-Software · Parametrier-, Abgleich- und Analysesoftware**

### **Bedienungsanleitung Band 1 de**

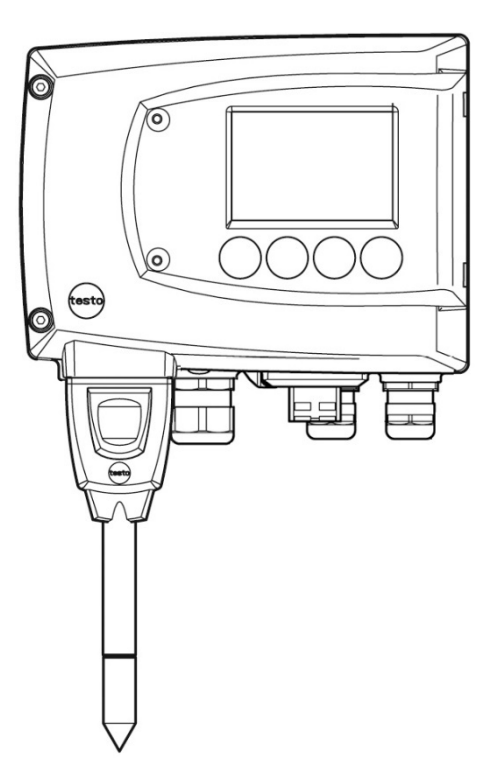

# **Sicherheit und Umwelt**

### **Elektrische Gefahren vermeiden**

- ► Messen Sie mit dem Gerät und angeschlossenen Fühlern niemals an oder in der Nähe von spannungsführenden Teilen.
- ► Lassen Sie beschädigte Netzleitungen nur von autorisiertem Fachpersonal ersetzen.
- ► Lassen Sie den Messumformer nur in spannungslosem Zustand von autorisiertem Fachpersonal verdrahten und anschließen.
- ► Beachten Sie grundsätzlich die in Ihrem Land geltenden Vorschriften zum Öffnen und Reparieren von elektrischen Geräten.

### **Personenschäden / Sachschäden vermeiden**

- ► Installations-, Einstell- und Kalibrierarbeiten nur durch qualifiziertes und autorisiertes Personal durchführen lassen!
- ► Öffnen Sie das Gerät nur, wenn dies zu Installations-, Wartungs- oder Instandhaltungsarbeiten in der Bedienungsanleitung ausdrücklich beschrieben ist.
- ► Beachten Sie die zulässige Lager-, Transport- und Betriebstemperatur.
- ► Das Produkt nie zusammen mit Lösungsmitteln lagern und betreiben, keine Trockenmittel verwenden.
- ► Bei Bedienung oder Wartung am Messumformer das Gerät nicht zugleich für die Regelung verwenden.
- ► Das Produkt nur sach- und bestimmungsgemäß und innerhalb der in den Technischen Daten vorgegebenen Parameter betreiben. Keine Gewalt anwenden.
- ► Nur Wartungs- und Instandhaltungsarbeiten durchführen, die in der Dokumentation beschrieben sind. Dabei die vorgegebenen Handlungsschritte einhalten. Nur Original-Ersatzteile von Testo verwenden.

Darüber hinausgehende Arbeiten dürfen nur von autorisiertem Fachpersonal ausgeführt werden. Andernfalls übernimmt Testo keine Verantwortung für die ordnungsgemäße Funktion des Geräts nach der Instandsetzung und für die Gültigkeit von Zulassungen.

### **Umwelt schützen**

► Produkt nach Ende der Nutzungszeit an Testo senden. Wir sorgen für eine umweltschonende Entsorgung.

# **Zu diesem Dokument**

- ► Lesen Sie diese Dokumentation aufmerksam durch und machen Sie sich mit dem Produkt vertraut, bevor Sie es einsetzen. Bewahren Sie diese Dokumentation griffbereit auf, um bei Bedarf nachschlagen zu können. Geben Sie diese Dokumentation an spätere Nutzer des Produkts weiter.
- In diesem Dokument werden folgende Konventionen eingehalten:

**Zeichen / Darstellung Erklärung / Beispiel**

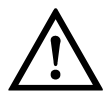

Mit Signalwort **Warnung!**:

Warnt vor Gefahren, die zu schweren Körperverletzungen führen können, wenn die genannten Vorsichtsmaßnahmen nicht getroffen werden, z. B.:

Schalten Sie den Netzanschluss vor dem Anschließen des Messumformers spannungsfrei!

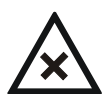

Mit Signalwort **Vorsicht!**:

Warnt vor Gefahren, die zu leichten Körperverletzungen oder Sachschäden führen können, wenn die genannten Vorsichtsmaßnahmen nicht getroffen werden, z. B.:

Beachten Sie die zulässige Betriebstemperatur!

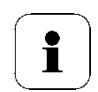

Wichtiger Hinweis, z. B.:

Unter Windows® 7, 8 und 10 sind zur Installation des Programms Administratorrechte erforderlich.

Ziel der Handlung, z. B.:

**Gerät am Prozess-Anschluss montieren:**

Voraussetzung, die erfüllt sein muss, z. B.:

USB-Treiber sind installiert.

- **1** Handlungsschritte sind nummeriert aufgeführt, wenn eine bestimmte Handlungsfolge eingehalten werden muss, z. B.:
	- **1** Gehäuseschrauben lösen und herausnehmen.
	- **2** Gehäuseoberteil abnehmen.
- Ein Handlungsschritt ist nicht nummeriert, wenn keine weitere Handlung folgt oder wenn der Handlungsschritt optional ist, z. B.:
	- **Fühlerstecker in Steckbuchse des testo 6651** einschieben, bis er einrastet.
- " ... " Beispieleingaben stehen in Anführungszeichen, z. B.:

Der Wert "0" bewirkt, dass ....

**Schriftschnitt fett** Elemente der Programmoberfläche oder des Gerätedisplays, z. B.:

> Die Gerätebezeichnung erscheint in der **Geräte**- / **Parameterdatei-Liste**.

**Hauptmenü Kanal 1** anwählen und mit SET bestätigen.

…>… Funktionen/Pfade innerhalb eines Menüs, z. B.:

**Start** > **Alle Programme** > **Testo** > **Transmitter Software**.

[ ] Schaltflächen, mit denen eine Aktion gestartet wird, z. B.:

Bestätigen Sie den Softwareschlüssel mit [OK].

- GROSS-<br>BUCH-Tasten auf dem Gerät oder der Tastatur, z. B.:
- **STABEN** Drücken Sie auf ESC.

# **Inhaltsverzeichnis**

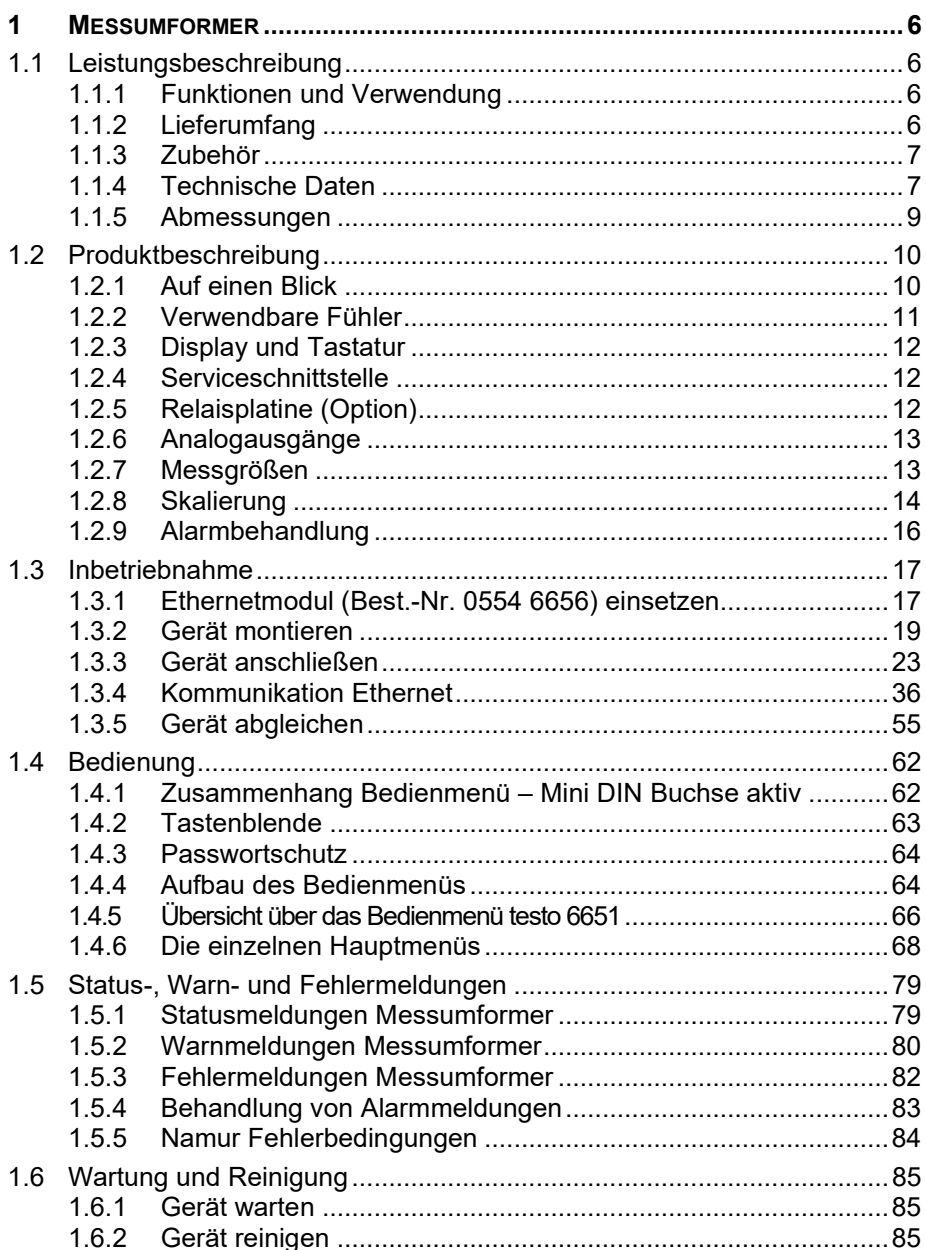

# **1 Messumformer**

# **1.1 Leistungsbeschreibung**

# 1.1.1 Funktionen und Verwendung

Der Feuchte-Messumformer testo 6651 mit Ethernet-Modul wird zusammen mit steckbaren, abgeglichenen Fühlern der Familie testo 6600 eingesetzt.

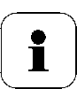

Informationen zu Inbetriebnahme, Bedienung und Wartung der Fühler testo 6600 entnehmen Sie bitte *Band 2, Kapitel [2](#page-88-0)*.

Der Feuchte-Messumformer testo 6651 eignet sich u. a. für folgende Einsatzbereiche mit Ethernet-Vernetzung:

- Prozessmesstechnik
- Reinräume
- Teststände
- **Laborüberwachung**
- Trocknungsprozesse
- Produktions- und Lagerluftqualität
- Anspruchsvolle Raumklimaanwendungen.

Neben der reinen Signalübermittlung der Messwerte über Analogausgänge an eine Steuerung können über Ethernet gleichzeitig die Messdaten aufgezeichnet, dokumentiert und visualisiert werden. Des Weiteren ist ggf. eine Alarmierung der Prozessverantwortlichen möglich.

# 1.1.2 Lieferumfang

Zum Lieferumfang des Feuchte-Messumformers testo 6651 gehören:

- Tastenblende
- Rückwandhalterung
- Ethernet-Modul

# 1.1.3 Zubehör

Für den Feuchte-Messumformer testo 6651 steht u. a. folgendes Zubehör zur Verfügung:

- Schutzkappen für Fühler
- Netzteil
- P2A-Software (Parametrier-, Abgleich- und Analysesoftware)
- Montagezubehör.

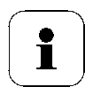

Informationen über Zubehör sowie die Bestellnummern finden Sie im *Band 2, Kapitel* [2.1.3](#page-91-0) oder unter *www.testo.com*.

# 1.1.4 Technische Daten

#### **Messgrößen**

- Feuchte (diverse Größen und Einheiten)
- Temperatur (°C / °F)

#### **Messbereich**

- fühlerabhängig

#### **Genauigkeit**

- fühlerabhängig

#### **Auflösung**

- 0,1 % rF bzw. 0,1 °C/0.1 °F

#### **Messtakt**

 $-1/s$ 

#### **Schnittstelle**

Mini-DIN für P2A-Software (Abgleich- und Parametrier-Software) und Testo-Handgerät testo 400/650

#### **Spannungsversorgung**

- 4-Draht (getrennte Signal- und Ver- sorgungsleitungen): 20 ... 30 V AC/DC, 300 mA Stromaufnahme

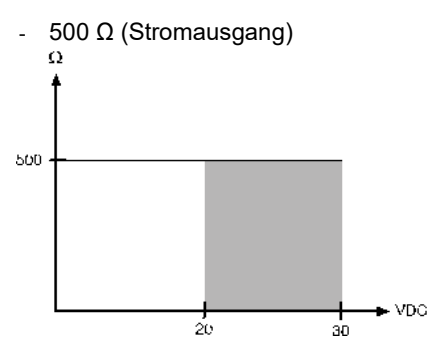

#### **Analogausgang**

- $0... 1 V \pm 1.5$  mV (4-Draht) oder
- $-0...5$  V  $\pm$  7,5 mV (4-Draht) oder
- $-$  0 ... 10 V  $\pm$  15 mV (4-Draht) oder
- $-$  0 ... 20 mA  $\pm$  0,03 mA (4-Draht) o.
- $4... 20$  mA  $\pm 0.03$  mA (4-Draht)

#### **Analogausgang Auflösung**

- 12 bit

#### **Relais**

4 Relais 250 V AC/DC, 3 A (optional)

#### **Display**

- 2-zeiliges LCD mit Klartextzeile (optional)

#### **Einsatztemperatur Gehäuse**

- $-40$  ... 70 °C/-40... +158 °F, mit Display 0 ... 50 °C/+32...+122 °F
- bei integrierten Relais: -40...+60 °C

#### **Betriebsfeuchte**

- 0...100 %rF

#### **Lagertemperatur**

 $- 40$  ... 80 °C/-40...+176 °F

#### **Gehäuse, Gewicht**

- Plastik: 675 kg
- Ethernetmodul: 0,610 kg

#### **Schutzart**

- IP 65 nur, wenn der Messumformer sachgerecht verdrahtet ist (verschlossene Kabeleinführungen), Ethernet-Stecker, Harting Push-Pull-Stecker und Feuchtefühler gesteckt sind und/oder Dichtstopfen eingefügt sind.

#### **Richtlinien, Normen und Prüfungen**

- EG-Richtlinie: 2014/30/EU
- DIN 14644-4
- EN 61000-6-2 Störfestigkeit
- EN 61000-6-3 Störaussendung
- EN 61326-1+A1+A2

#### **Ethernetmodul**

- Schnittstelle: 1 x Mini-DIN 1 x RJ45 (Ethernet 10 BatesT/100 BaseTX
- LED: 2 x grün

# 1.1.5 Abmessungen

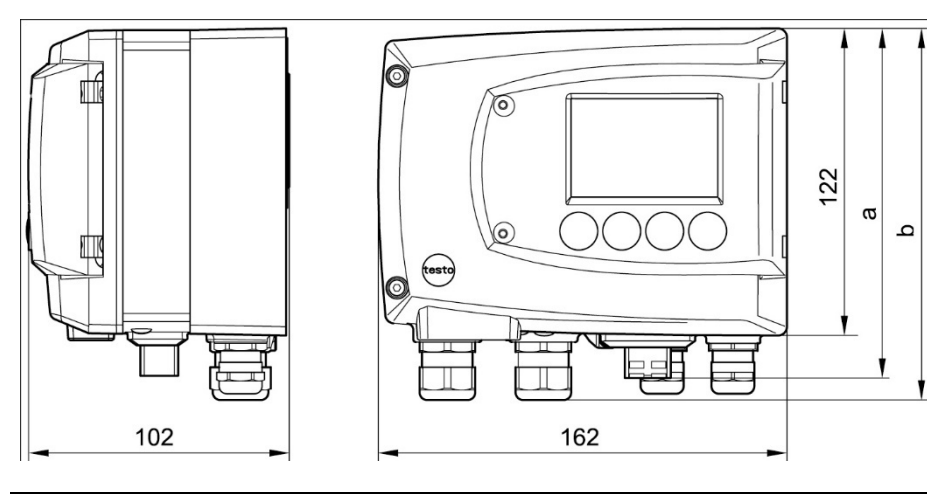

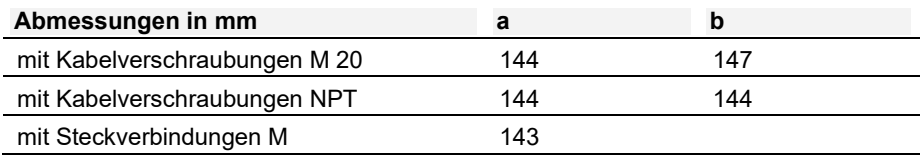

# **1.2 Produktbeschreibung**

## 1.2.1 Auf einen Blick

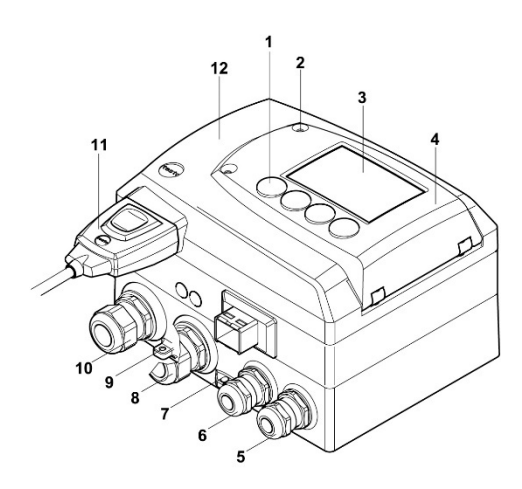

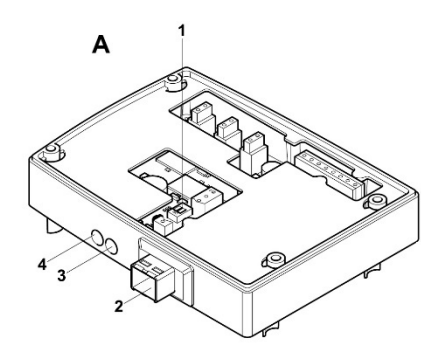

- Tasten (mit optionalem Display)
- Verschraubung Serviceklappe (selbstsichernd, 2x)
- Display (optional)
- Serviceklappe
- Verschraubung\* M 16 x 1,5, z. B. Analogausgänge
- Verschraubung\* M 16 x 1,5, z. B. Spannungsversorgung
- Öse für Messstellenschild
- Verschraubung\* M 20 x 1,5, z. B. Relais R 3 und R 4
- Erdungs-/PE-Anschluss
- Verschraubung\* M 20 x 1,5, z. B. Relais R 1 und R 2
- Fühlerstecker (testo 6600)
- Gehäuseoberteil
- alternativ sind NPT-Kabelverschraubungen oder M-Steckverbindungen lieferbar
- A Ethernetmodul
- DIP-Schalter
- Ethernetanschluss-Buchse
- LED: LAN-Verbindungsstatus
- LED: Versorgung

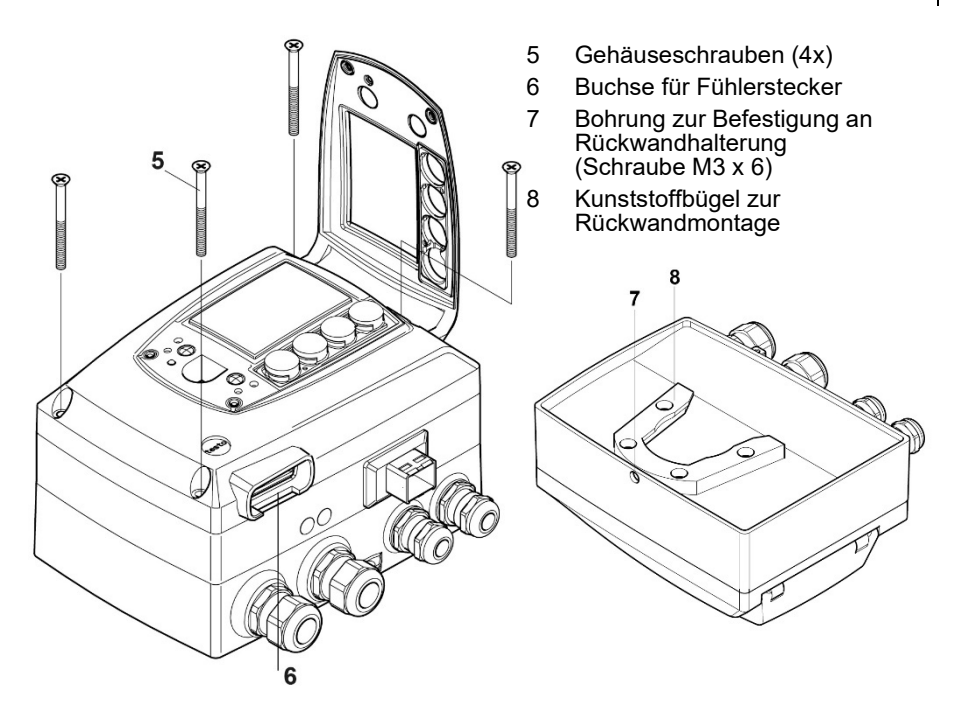

## 1.2.2 Verwendbare Fühler

Der Feuchte-Messumformer testo 6651 kann mit folgenden Fühlern eingesetzt werden:

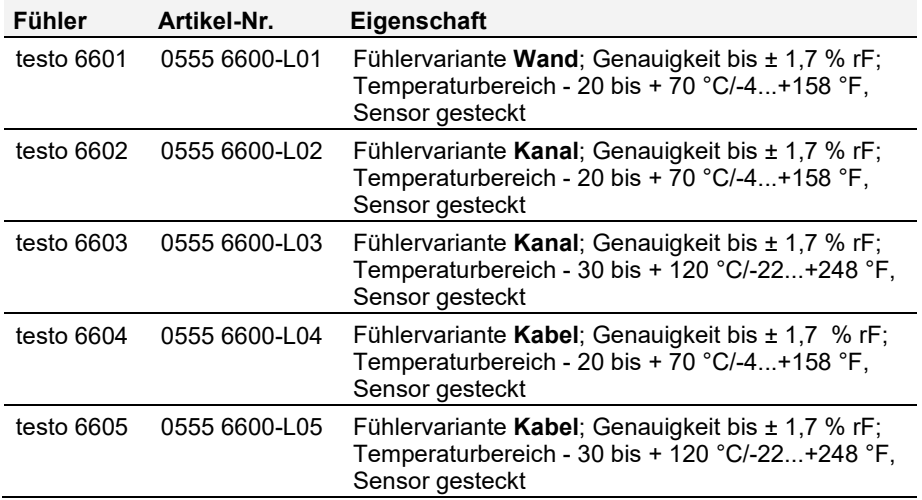

# 1.2.3 Display und Tastatur

Die Displayoption ermöglicht die Bedienung des Feuchte-Messumformers testo 6651 über Display und vier Tasten.

Die LCD-Anzeige besteht aus zwei 7-Segment-Zeilen zur Anzeige von Messwerten und Einheiten sowie einer Informationszeile (beispielsweise für Statusmeldungen).

Helligkeit und Kontrast der Anzeige und die Hintergrundbeleuchtung (permanent oder aus) können über das Bedienmenü oder die P2A-Software verändert werden.

# 1.2.4 Serviceschnittstelle

Hinter der Serviceklappe befindet sich die Parametrierbuchse (Mini-DIN) als Schnittstelle zur P2A-Software oder zum Testo Handgerät (testo 400 / testo 650).

# 1.2.5 Relaisplatine (Option)

Diese verfügt über eine potentialfreie Schaltleistung von 250 V AC / 3 A. Schaltschwellen und Hysterese sowie die Funktion als Relais für Sammelalarm können über das Display oder die P2A-Software eingestellt werden. Weitere Eigenschaften sind:

- Funktion der Wechslerkontakte (Öffner/Schließer) frei wählbar
- 12 Anschlussklemmen für insgesamt 4 Relais.

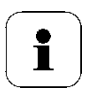

Sind keine Relais vorhanden, können dennoch Einstellungen zur Überwachung von Grenzwerten oder Alarmen über das Display vorgenommen werden.

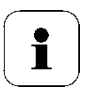

Lassen Sie den Messumformer nur in spannungslosem Zustand von autorisiertem Fachpersonal verdrahten und anschließen.

# 1.2.6 Analogausgänge

Als Analogausgänge verfügt der testo 6651 entweder über

- 2 Stromausgänge 4 bis 20 mA (2-Draht) / 0 bis 20 mA (4-Draht) / 4 bis 20 mA (4-Draht) oder
- 2 Spannungsausgänge 0 bis 1 V / 0 bis 5 V / 0 bis 10 V (4-Draht).

Bei 2-Draht-Betrieb wird Kanal 1 zur Versorgung verwendet. Die zwei Kanäle sind sowohl bei 2-Draht- als auch bei 4-Draht-Betrieb galvanisch voneinander getrennt.

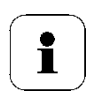

Die Option Relais und die Hintergrundbeleuchtung des optionalen Displays sind nur bei 4-Draht-Betrieb möglich.

# 1.2.7 Messgrößen

Es werden folgende Messgrößen berechnet:

- Relative Feuchte in % rF und (technisch)
- Relative Feuchte in % WMO\* (Berechnung nach WMO-Standard)
- Temperatur in °C und °F
- Taupunkt in °Ctd und °Ftd.
- Absolutfeuchte in g/m<sup>3</sup>

\* Es ist möglich, dass schon ab einer angezeigten Feuchte ab 70 % Betauung eintritt und am Display angezeigt wird. Diese Einheit wird u. a. in der Meteorologie verwendet. Bei der Berechnung der relativen Feuchte wird nach WMO der Magnus-Koeffizient bei unterkühltem Wasser verwendet.

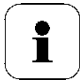

Berechnete Feuchtegrößen beziehen sich auf das Medium Luft. Bei anderen Gasen / Gaszusammensetzungen kann es zu Abweichungen kommen, z. B. bei der Enthalpie

# 1.2.8 Skalierung

Es gibt drei Arten von Min/Max Werten:

**1** Der Messbereich

In diesem Bereich liegt die maximale Sensorleistung. Werte außerhalb des Messbereichs werden z. B. über Meldungen angezeigt. Messbereich, siehe Tabelle (unten).

**2** Standardskalierung

Dieser Messbereich wird standardmäßig den Ausgangssignalen zugeordnet:

- bei Auslieferung, wenn keine Angaben im Bestell-Code angegeben sind
- nach Wechseln der Einheit wird der im Gerät hinterlegte Messbereich standardmäßig eingesetzt.

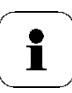

Auch im spannungslosen Zustand behält der Messumformer seine Skalierungen bei.

Messbereich, siehe Tabelle (unten).

- **3** Die maximalen Einstellungen für die manuelle Skalierung
	- die Werte sind nicht ausdrücklich in der Tabelle angegeben. Die maximalen Grenzen lassen sich wie folgt berechnen:

X = Differenz zwischen MIN- und MAX-Wert der Standardskalierung

(Max-Wert von Standard) + (50 % von X)

(Min-Wert von Standard) – (50 % von X)

- Es ist damit möglich über den Messbereich hinaus zu skalieren, z. B. zur Anpassung der Skalierungsgrenzen an Vorgabewerte einer SPS. Bei der Alarmdefinition sind jedoch weiterhin die physikalischen Messbereichsgrenzen maßgebend.

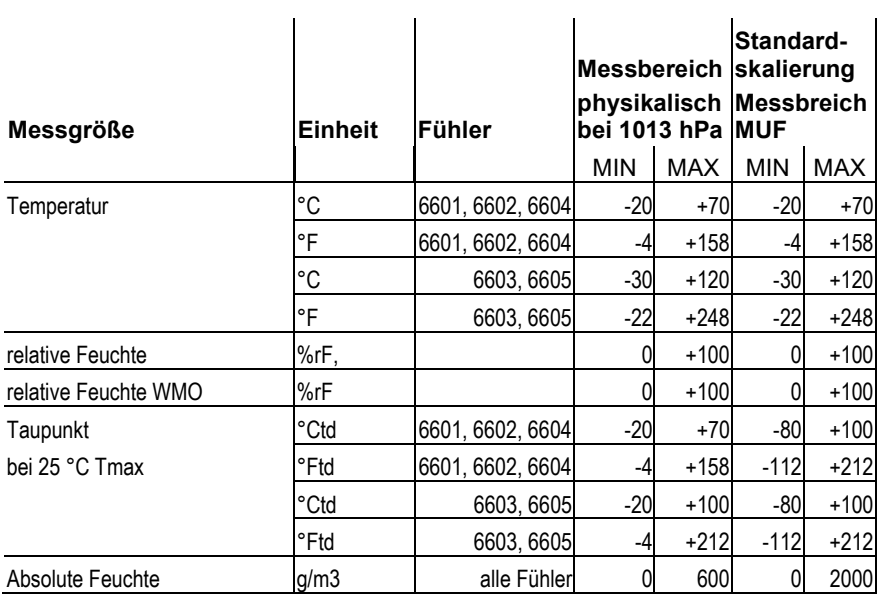

# 1.2.9 Alarmbehandlung

Für Alarm-Ober- und Untergrenzen können sowohl einzelne Alarme als auch Sammelalarme spezifiziert werden. Ist die Funktion Sammelalarm aktiviert, wird ein Alarm ausgelöst sobald die Alarmgrenze eines Alarms, der dem Sammelalarm zugeordnet ist, überschritten wird.

Der testo 6651 überwacht mit Hilfe der Relais Grenzwerte. Liegt ein Messwert außerhalb der Grenzwerte, wird ein vom Benutzer festgelegtes Relais geschaltet.

Kehrt der Messwert wieder um mehr als eine festgelegte Hysterese unter oder über den Grenzwert zurück, wird der Alarm zurückgenommen.

Zudem kann mit Hilfe eines Sammelalarm-Relais über das Auftreten von Fehler-/ Statusmeldungen informiert werden, siehe *Kapitel [1.5](#page-78-0)*, *[Status-,](#page-78-0)  Warn- [und Fehlermeldungen](#page-78-0)*.

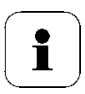

Gehen gleichzeitig mehrere Alarmmeldungen ein, so wird der letzte Alarm angezeigt. Wird der Alarm wieder zurückgenommen, werden die vorhergehenden Meldungen nicht mehr angezeigt.

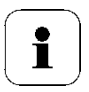

Beispiel

Setzt eine Betauung des Fühlers ein erscheint auf dem Display die Meldung "Betauung" und die Statusanzeige "Start". Ist die Betauung vorüber wechselt die Statusanzeige von "Start" auf "Ende".

# **1.3 Inbetriebnahme**

## 1.3.1 Ethernetmodul (Best.-Nr. 0554 6656) einsetzen

Das Ethernetmodul kann nachträglich als Zubehör bestellt werden. Es lässt sich einfach in den Feuchte-Messumformer testo 6651 einsetzen.

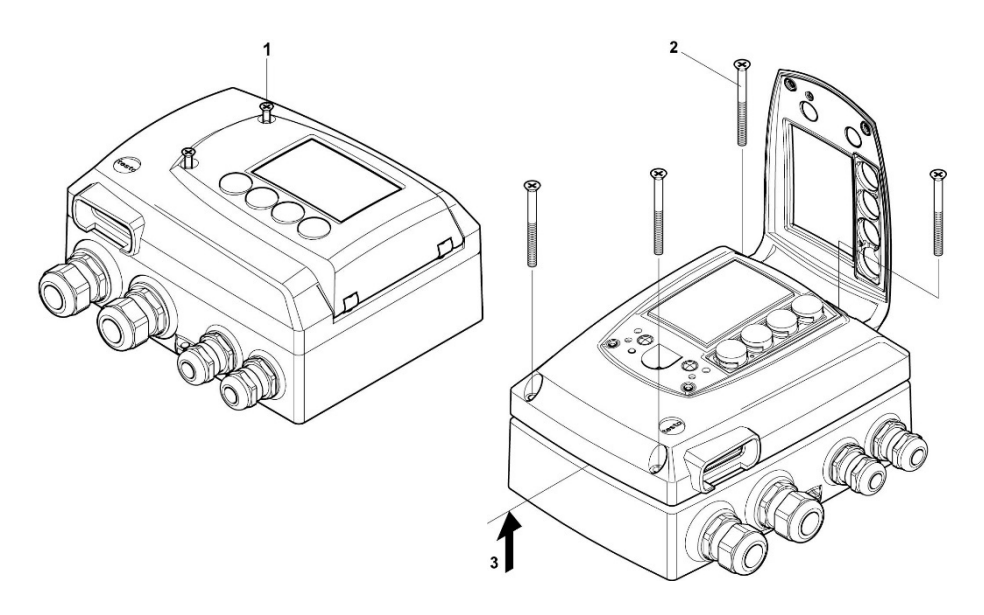

- $\checkmark$  Der Fühlerstecker muss herausgezogen sein.
- **1** Verschraubung **(1)** der Serviceklappe lösen und diese öffnen.
- **2** Gehäuseschrauben **(2)** lösen und herausnehmen.
- **3** Gehäuseoberteil abnehmen **(3)** und auf sauberer Unterlage ablegen.

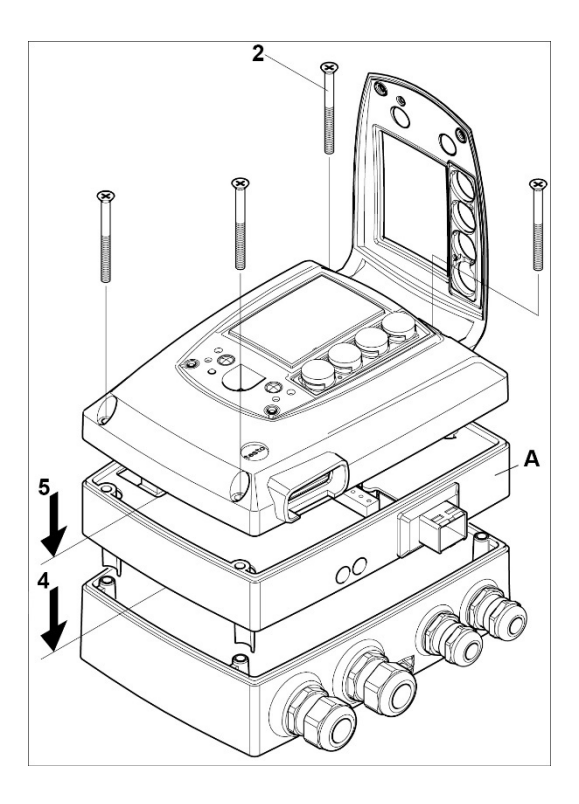

**4** Ethernetmodul **(A)** auf Geräteunterteil setzen **(4)**.

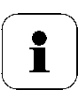

Stellen Sie zunächst über den DIP-Schalter den gewünschten Betriebsmodus ein (siehe *Kapitel* [1.3.3.5\)](#page-31-0), bevor Sie das Gerät fixieren.

**5** Geräteoberteil aufsetzen **(5)** und mittels den im Zubehör mitgelieferten Gehäuseschrauben **(2)** fixieren.

# 1.3.2 Gerät montieren

## **1.3.2.1 Wandmontage (für Fühler testo 6601 / 6604 / 6605)**

### **Rückwandhalterung anbringen**

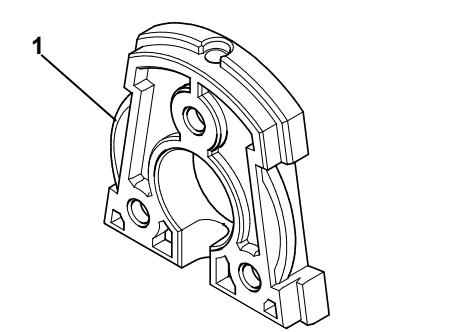

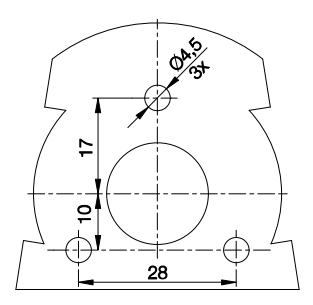

- **1** Sicherungsschraube (Pos. **(4)** Zeichnung Seite *[20](#page-19-0)*) entfernen und Rückwandhalterung vom Kunststoffbügel (Pos. **(2)** Zeichnung Seite *[20](#page-19-0)*) abziehen.
- **2** Rückwandhalterung an die Montageposition halten und die drei Bohrlöcher markieren.
- **3** Drei Löcher (∅ 5 mm) bohren und ggf. Dübel einsetzen.
- **4** Rückwandhalterung anschrauben. Darauf achten, dass die Klemmbügel **(1)** zur Wand zeigen müssen.

### **Gerät an Rückwandhalterung befestigen**

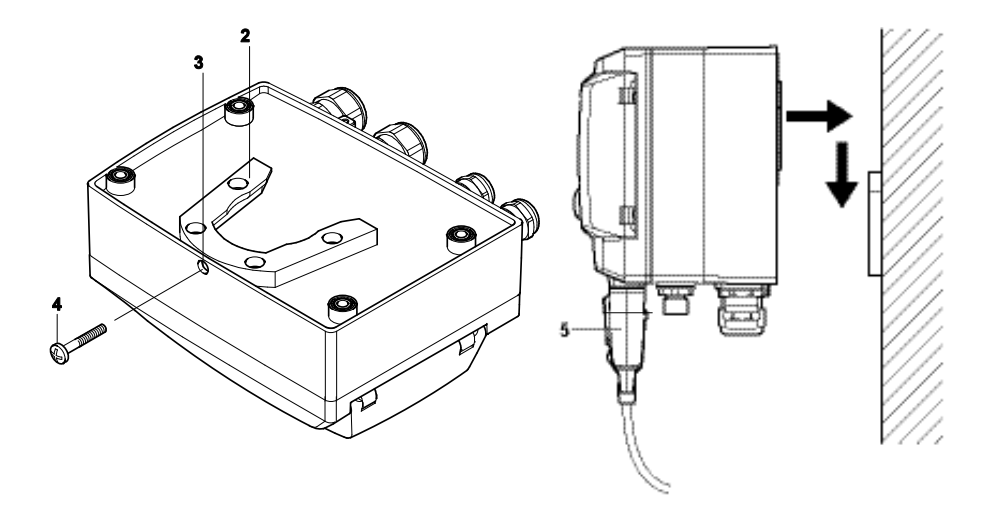

- <span id="page-19-0"></span>**1** Kunststoffbügel **(2)** an der Geräterückseite bis zum Einrasten auf die Rückwandhalterung aufschieben (siehe Pfeile).
- **2** Schraube **(4)** durch Bohrung **(3)** stecken und mit Rückwandhalterung verschrauben.
- **3** Fühlerstecker **(5)** in Steckbuchse einschieben, bis er einrastet.

### **1.3.2.2 Kanalmontage (für Fühler testo 6602 / 6603)**

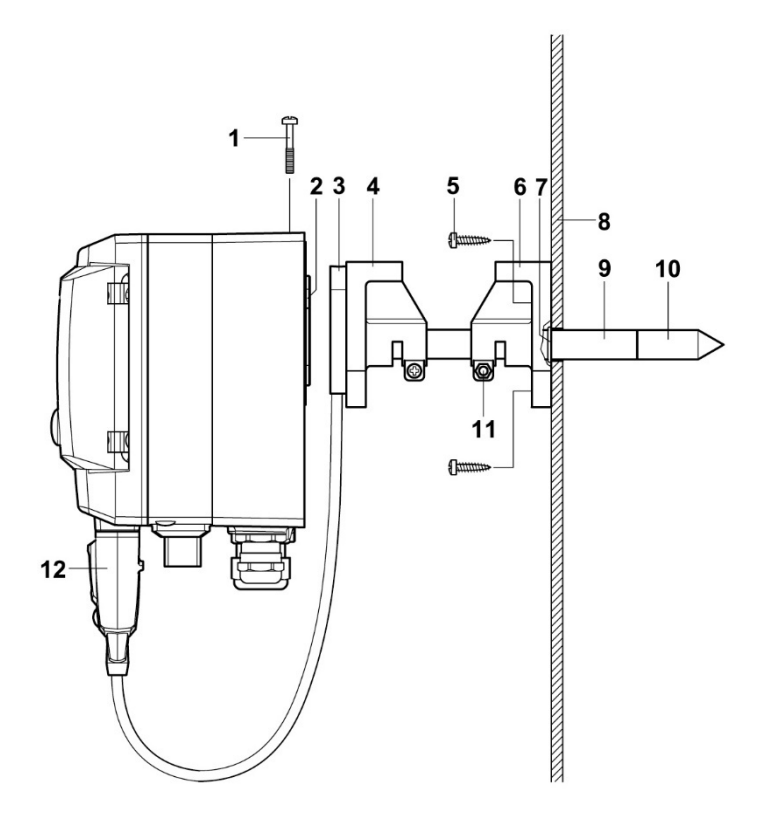

- **1** Wand-/Kanalhalterung (Best.-Nr. 0554 6651) **(6)** an Kanalwand **(8)** halten und Bohrlöcher für Wand-/Kanalhalterung und Sondenrohr markieren.
- **2** Zum Durchführen des Sondenrohrs Loch (∅ 12,5 mm) in Kanalwand bohren.
- **3** Wand-/Kanalhalterung **(6)** mit Schrauben **(5)** an der Kanalwand befestigen.
- **4** Sondenrohr **(9)** mit Filter **(10**) durch das Mittelloch des Haltewinkels schieben.

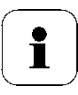

Die Wand-/Kanalhalterung **(6)** verfügt über einen O-Ring **(7)** zur Abdichtung gegen den Kanal. Das Sondenrohr **(9)** vorsichtig durch die Wand-/Kanalhalterung führen, damit der O-Ring nicht beschädigt wird.

- **5** Korrekte Position des Sondenrohrs **(8)** mit Schraube **(11)** fixieren und markieren (Sondenrohr möglichst weit einschieben).
- **6** Kunststoffbügel **(2)** auf Rückseite des Messumformers bis zum Einrasten auf Halterung **(3, 4)** schieben.

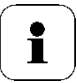

Berücksichtigen Sie das Gewicht des Messumformers. Sorgen Sie für eine stabile Befestigung der Halterungen **(4, 6)**.

- **7** Schraube **(1)** durch Bohrung auf Geräteoberseite stecken und mit Halterung **(3)** verschrauben.
- **8** Fühlerstecker **(12)** in Steckbuchse einschieben, bis er einrastet.

# <span id="page-22-0"></span>1.3.3 Gerät anschließen

### **Gerät öffnen**

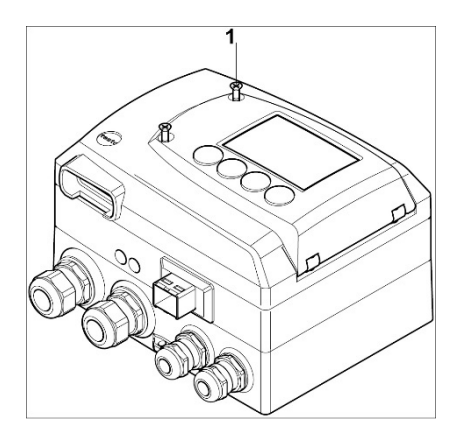

**1** Verschraubung **(1)** der Serviceklappe lösen und diese öffnen.

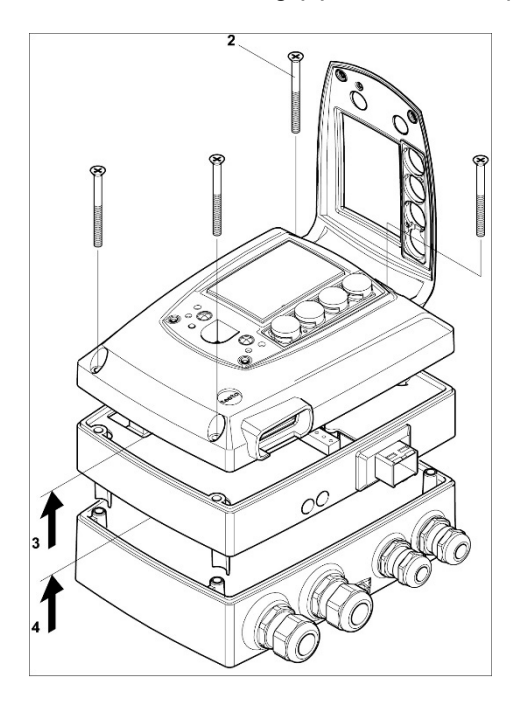

**2** Gehäuseschrauben **(2)** lösen und herausnehmen.

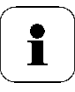

Wichtiger Hinweis.

Das Ethernetmodul **(A)** ist bereits durch das Herausnehmen der Gehäuseschrauben **(2)** vom Geräteunter- und -oberteil gelöst.

- **3** Gehäuseoberteil abnehmen **(3)** und auf sauberer Unterlage ablegen.
- **4** Ethernetmodul **(A)** vom Gehäuseunterteil abnehmen **(4)** und ebenfalls auf sauberer Unterlage ablegen.

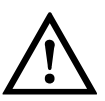

### **Warnung!**

Elektrische Spannung.

Verletzungsgefahr! Schalten Sie den Netzanschluss vor dem Anschließen des Messumformers spannungsfrei!

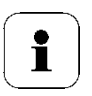

Lassen Sie den Messumformer nur in spannungslosem Zustand von autorisiertem Fachpersonal verdrahten und anschließen.

## <span id="page-24-0"></span>**1.3.3.1 Anschlussübersicht**

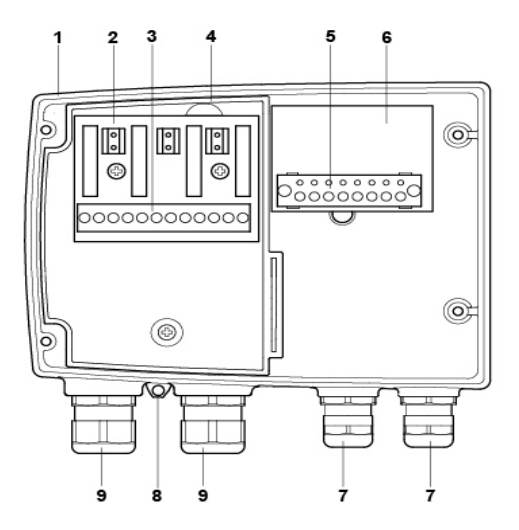

- 1 Gehäuseunterteil
- 2 Relaisplatine (Option)
- 3 Relaisanschlüsse
- 4 Isolierwanne für Relaisplatine
- 5 Anschlussleiste für Spannungsversorgung und Analogausgänge
- 6 Anschlussplatine
- 7 Verschraubung M 16 x 1,5\*
- 8 Öse für Messstellenschild
- 9 Verschraubung M 20 x 1,5\*
- \* alternativ NPT-Kabelverschraubung oder M-Steckverbindung

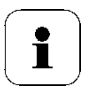

In den nachfolgenden Anschlussbeschreibungen wird auf diese Übersicht und ihre Nummerierung Bezug genommen.

### **1.3.3.2 Spannungsversorgung und Analogausgänge anschließen**

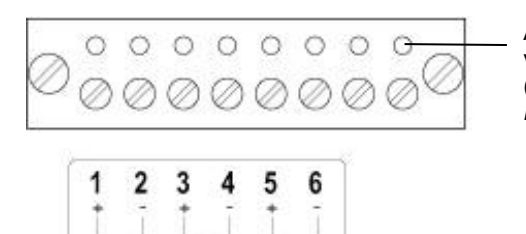

CH<sub>2</sub>

 $=24V$ 

CH<sub>1</sub>

Anschlussleiste für Spannungsversorgung und Analogausgänge (Pos. **(5)** in der *Anschlussübersicht, Kapitel [1.3.3.1\)](#page-24-0).*

- **1** Kabel mit Spannungszuführung und Analogsignalleitungen durch geöffnete Verschraubung M 16 x 1,5 (Pos. **(7)** in der *Anschlussübersicht, Kapitel [1.3.3.1](#page-24-0)*) führen.
- **2** Kabelenden abisolieren, Adernendhülsen aufklemmen und mit den Spannungsanschlüssen verschrauben.
- **3** Verschraubung M 16 x 1,5 (Pos. **(7)** in der *Anschlussübersicht, Kapitel [1.3.3.1](#page-24-0)*) schließen.

### **Anschlussschema 4-Drahttechnik (0 ... 20 mA / 4 ... 20 mA / 0 ... 1 V / 0 ... 5 V / 0 ... 10 V)**

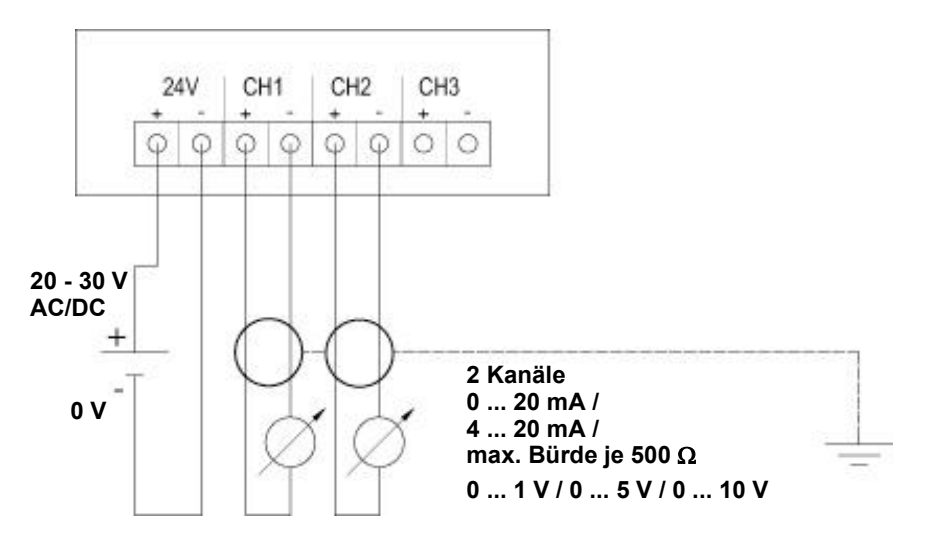

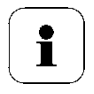

Der auf der Platine dargestellte Kanal 3 kann bei diesem Gerät nicht benutzt werden.

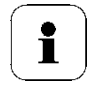

Anforderung an die Anschlussleitung der Versorgung:

- isoliert mit Querschnitt mindestens 0,25 mm².
- die Versorgungsleitung muss gegen ein Überschreiten von 8 A abgesichert sein.
- ein AUS-Schalter muss in der Nähe leicht erreichbar installiert werden und als solcher gekennzeichnet sein.
- **4** Anschlusskabel der zwei Kanäle durch geöffnete Verschraubung M 16 x 1,5 (Pos. **(7)** in der *Anschlussübersicht, Kapitel [1.3.3.1](#page-24-0)*) führen.
- **5** Kabelenden abisolieren, Adernendhülsen aufklemmen und entsprechend der Abbildung mit den Kanalanschlüssen verschrauben.
- **6** Verschraubung M 16 x 1,5 (Pos. **(7)** in der *Anschlussübersicht, Kapitel [1.3.3.1](#page-24-0)* schließen).

## **1.3.3.3 Relaisausgänge anschließen**

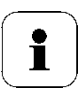

Lassen Sie den Messumformer nur in spannungslosem Zustand von autorisiertem Fachpersonal verdrahten und anschließen.

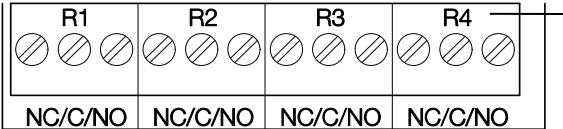

Relais-Anschlussleiste (Pos. **(3)** in der *Anschlussübersicht, Kapitel [1.3.3.1\)](#page-24-0)*

Es sind optional zwölf Anschlussklemmen für insgesamt vier Relais vorhanden. Die Bezeichnungen NC/C/NO (Öffner / Wurzel bzw. Pol / Schließer) sind auf der Oberfläche der Platine eingeätzt.

### **Verwendung M-Kabelverschraubung**

- **1** Anschlusskabel für die Relais durch die geöffnete Verschraubung M 20 x 1,5 (Pos. **(10)** der *Anschlussübersicht, Kapitel [1.3.3.1](#page-24-0)*) führen.
- **2** Kabelenden abisolieren und Adernendhülsen aufklemmen.
- **3** Relais entsprechend der gewählten Funktion (Öffner/Schließer) anschließen (siehe nachfolgende Abbildungen; der Anschluss ist beispielhaft am Relais 1 dargestellt).

### **Verwendung Steckverbindungen (optional)**

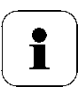

Die Steckverbindung nur im spannungslosen Zustand stecken bzw. trennen.

**1** Stecker der Sondenleitung und die Kupplung von eventuell vorhandenen Fremdkörpern reinigen.

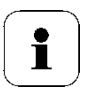

Zum Schutz vor Verunreinigungen Stecker der Sondenleitung nicht längere Zeit vom Gerät trennen.

### **Anschlusshinweise**

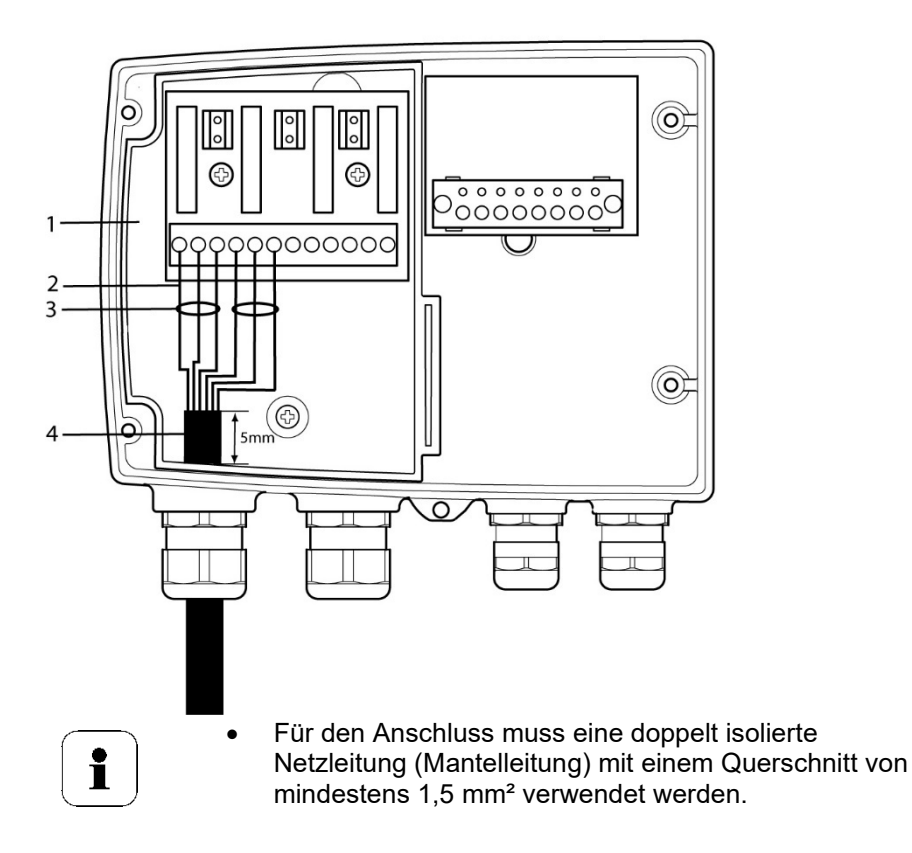

- Kabelanschluss **(2)** darf innerhalb der Wanne **(1)** nicht in einer Schlaufe gelegt werden.
- Zum Schutz gegen elektrischen Schlag bei Abbrechen oder Herausrutschen der Leiter müssen immer 3 Adern mit einem Kabelbinder **(3)** aneinandergebunden werden.
- Die Leitungsisolierung muss mindestens 5mm **(4)** in die Wanne geführt werden.

### **Verwendung des Relais als Öffner (NC = Normally Closed)**

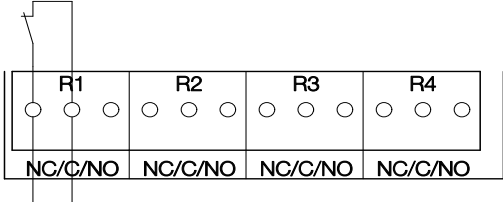

**Alarm-/Statuslampe (Installationsbeispiel)**

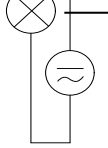

**250 V AC/DC, 3 A**

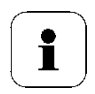

Die Betriebsleuchte (Alarm-/Statuslampe) leuchtet dauerhaft, bis das Relais öffnet oder der Stromkreis unterbrochen wird. Daher kann diese Schaltung zur Funktionsüberwachung des Alarm-Stromkreises verwendet werden, da z. B. ein Kabelbruch durch Erlöschen der Betriebslampe angezeigt wird.

### **Verwendung des Relais als Schließer (NO = Normally Open)**

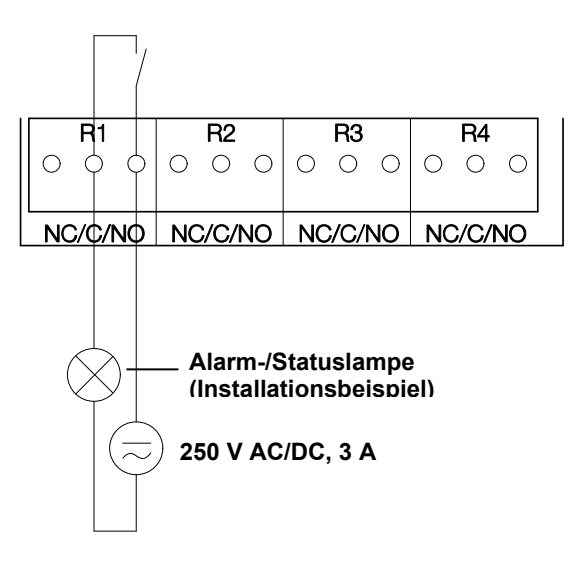

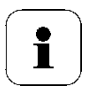

Die Betriebsleuchte (Alarm-/Statuslampe) leuchtet nur bei Schalten (Schließen) des Relais. Eine Funktionsüberwachung des Alarm-Stromkreises ist daher bei dieser Schaltung nicht möglich.

**2** Verschraubung M 20 x 1,5 (Pos. **(9)** in der *Anschlussübersicht, Kapitel [1.3.3.1](#page-24-0)*) schließen.

## **1.3.3.4 Option Steckerverbindung**

Optional können die M-Kabelverschraubungen der Signal- und Versorgungsleitungen durch Steckverbindungen, die am Gehäuse montiert sind, ersetzt werden (siehe Abb. 1 und 2). Die Relaisverdrahtung erfolgt über Standard-Kabeleinführungen und PG-Verschraubungen siehe Abb. 3 und 4

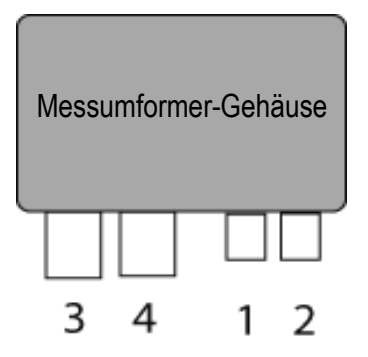

### **Steckverbindungen für Stromversorgung und Kanäle**

Steckverbindung M12 (5-polig) Buchse (1)

Ansicht von außen auf die Steckverbindungen im eingebauten Zustand

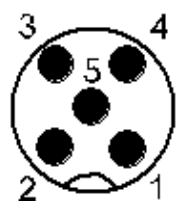

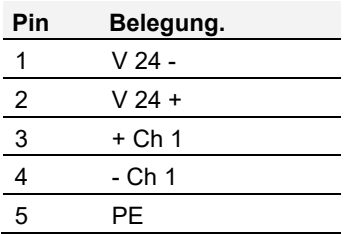

Steckverbindung M12 (5-polig) Stecker (2)

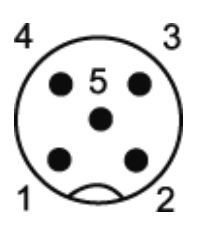

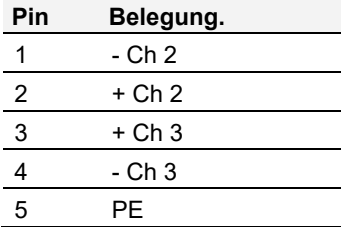

### <span id="page-31-0"></span>**1.3.3.5 Ethernetmodul einstellen**

Mittels eines DIP-Schalters kann das Ethernetmodul zwischen zwei Hauptfunktionen umgeschaltet werden:

- Funktion Saveris-Teilnehmer (DIP-Schalter Nr. 1 = on) testo 6651 wird als testo Saveris Komponente eingesetzt.
- **Funktion XML-Server (DIP-Schalter Nr. 1 = off)** Integration des testo 6651 in ein kundenseitiges Ethernet-System.

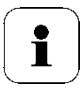

Wichtiger Hinweis:

Im Auslieferungszustand ist beim testo 6651 mit Ethernetmodul die Schalterstellung on (Saveris-Modus) eingestellt.

- $\checkmark$  Das testo 6651 muss vom Ethernet-Netzwerk getrennt sein.
- **1** Messumformer öffnen (siehe Abschnitt Gerät öffnen, Kapitel [1.3.3\)](#page-22-0).

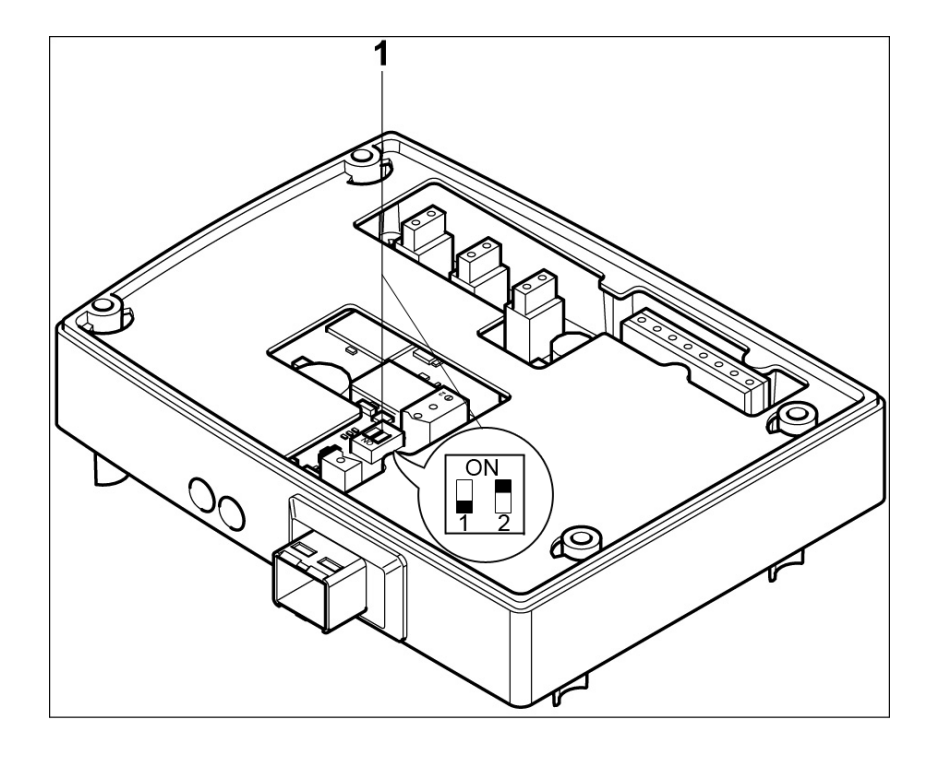

- **2** DIP-Schalter Nr. 1 (**1**) am Ethernet-Modul einstellen. Im Bild: DIP-Schalter Nr. 1 off, DIP-Schalter Nr. 2 on
- **3** Ethernetmodul auf das Gehäuseunterteil aufsetzen (siehe Pfeil).

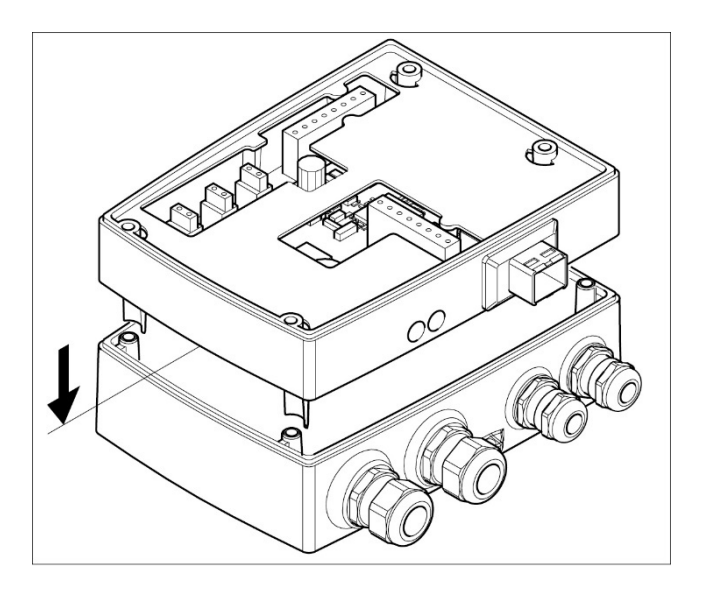

- Zur Konfiguration des Ethernetmoduls siehe nachfolgendes Kapitel.
- Möchten Sie keine Konfiguration durchführen, schließen Sie den Messumformer.

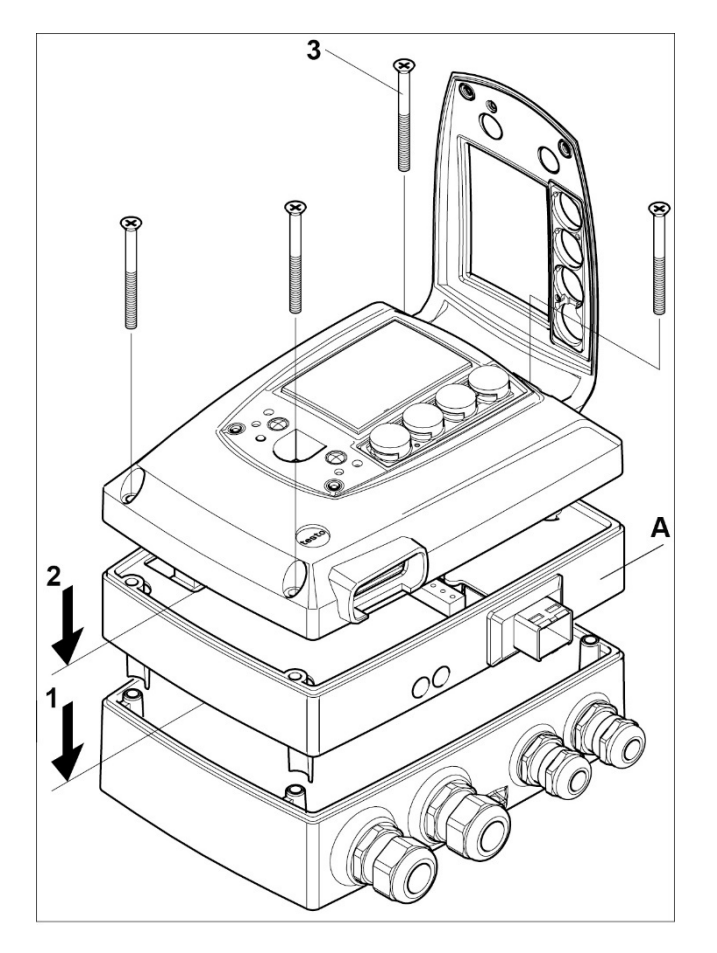

**1.3.3.6 Gerät schließen**

- **1** Ethernetmodul **(A)** auf Geräteunterteil setzen **(1)**.
- **2** Geräteoberteil aufsetzen **(2)** und mittels Gehäuseschrauben **(3)** fixieren.

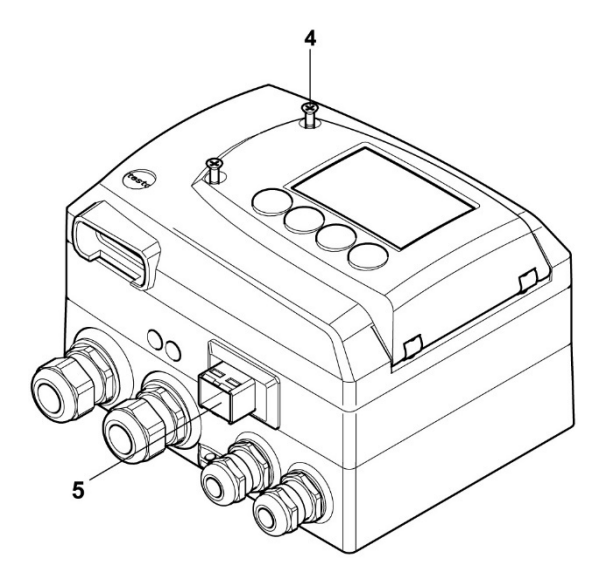

- **3** Serviceklappe schließen und Schrauben **(4)** hineindrehen.
- **4** Ethernet-Netzwerkkabel über die Ethernet-Buchse an Messumformer anschließen **(5)**.

# 1.3.4 Kommunikation Ethernet

### **1.3.4.1 Betriebsarten**

Generell erfüllt das Ethernetmodul zweierlei Funktionen:

- ein entsprechendes testo 6651 wird zum Saveris-Teilnehmer
- ein entsprechendes testo 6651 kann in beliebige Ethernet-Systeme integriert werden

## **1.3.4.2 Netzanschluss**

 Netzwerkkabel über die Ethernetbuchse an den Messumformer anschließen.

i

Das Netzwerkkabel darf nicht direkt an das Telefonnetz (ISDN) angeschlossen werden.

Um den IP-Schutz zu gewährleisten, muss ein RJ 2,5 Harting Push-Pull-Stecker verwendet werden.
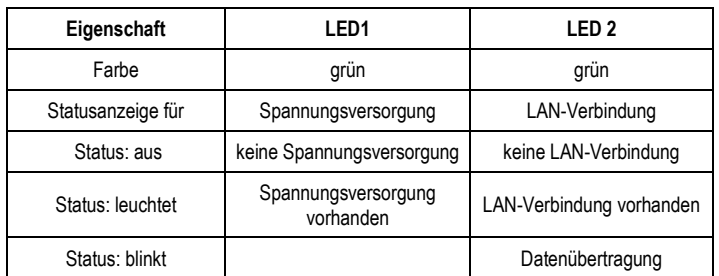

## **1.3.4.3 LED Statusanzeigen**

## **1.3.4.4 testo 6651 als Saveris-Teilnehmer**

#### **IP-Adresse einstellen**

 $\checkmark$  Netzwerkkabel muss angeschlossen sein.

Die IP-Adresse des Messumformers kann entweder über die P2A-Software (Zubehör Messumformer) oder über das Konfigurationsmenü von testo SaverisTM (testo SaverisTM Startup Wizard) eingestellt werden.

 Mit der P2A-Software IP-Adresse einstellen (siehe Kapitel [3.3\)](#page-118-0) oder mit dem testo Saveris™ Startup Wizard (siehe Bedienungsanleitung).

#### **Saveris nutzen**

- Saveris-Software starten (siehe Bedienungsanleitung Messdaten-Monitoring mit testo Saveris)
	- $\overline{\mathbf{i}}$ Achten Sie darauf, dass die Saveris-Software nicht bereits geöffnet ist, zum Beispiel im Multiuserbetrieb unter Windows® Vista. Sind in einem Netzwerk mehrere Clients installiert, stellen Sie sicher, dass in einem gleichzeitigen Betrieb der Clients von diesen keine gleichzeitigen Änderungen an der Konfiguration des Systems vorgenommen werden.
	- 1. **[Start]** | **Alle Programme** | **Testo** |
		- **Saveris Professional Client** wählen (Vollversion). Der Eintrag ist verfügbar, wenn der Saveris Professional Client installiert ist
- **Saveris Viewer** wählen (eingeschränkte Funktionalität). Der Eintrag ist verfügbar, wenn der Saveris Professional Viewer installiert ist
- Das Programmfenster **Testo Saveris-Software** wird mit dem Dialog **Projekt auswählen** geöffnet.

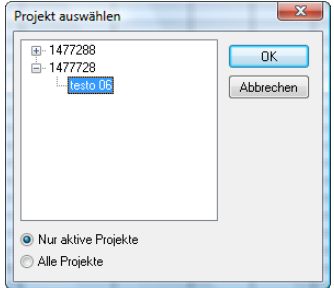

- $\ddot{\mathbf{1}}$ Sollte die Software einmal nicht starten, prüfen Sie in der Diensteverwaltung des Betriebssystems, ob der Dienst **testo tdassvcs** gestartet ist und starten Sie ihn gegebenenfalls neu.
- 2. Die Option
	- **Nur aktive Projekte** wählen, wenn die Daten eines laufenden Projektes geöffnet werden sollen
	- **Alle Projekte** wählen, wenn die Daten eines beendeten Projektes geöffnet werden sollen.
- 3. In der Baumstruktur das Projekt auswählen, das geöffnet werden soll.
- 4. Mit **[OK]** bestätigen.
- Das Programmfenster **Testo Saveris-Software** wird mit dem ausgewählten Datensatz im Vordergrund angezeigt.

## **1.3.4.5 Integration in kundenseitiges Ethernet-System Vorraussetzung**

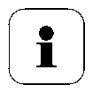

Der Anwender sollte mit der Struktur eines XML-Dokuments vertraut sein. Weiterhin sollten Kenntnisse vorhanden sein, wie mit Hilfe einer Programmier-/Scriptsprache ein solches Dokument über eine Internetverbindung heruntergeladen und dekodiert wird.

## **Schnittstelle**

Die Kommunikation läuft nach dem Client / Server Prinzip ab, wobei das Ethernetmodul die Rolle des Servers einnimmt:

Die XML-Schnittstelle wird über eine URL angesprochen. Die URL setzt sich aus der IP-Adresse des Ethernetmoduls, dem Pfad für das XML-Dokument und je nach URL mit einem festdefinierten Parameter zusammen. Fehlt ein Parameter oder wird ein falscher Wert übergeben, gibt das Ethernetmodul eine einfache Fehlermeldung zurück.

Beispiel:

IP-Adresse = 254.169.100.100 URL für serialnumber xml: http://254.169.100.100/data/getserialnumber

Ist ein Parameter notwendig folgt der URL immer als erstes ein "?" (Fragezeichen), anschließend wird der Parameter in üblicher Querystring-Form (Name=Wert) übergeben.

Beispiel:

```
IP-Adresse = 254.169.100.100
URL für / identification.xml:
http://254.169.100.100/data/getidentification?param=0 (vergleiche Tabelle 
xml-Codes)
```
Nach dem Aufruf der zusammengesetzten URL wird, wenn alles korrekt war, ein XML-Dokument zurückgegeben. Bei fehlerhaften Parametern erfolgt eine einfache HTML-Antwort, die darauf hinweist, weshalb keine XML-Antwort gegeben werden konnte.

Soll ein XML-Dokument auf den Server geladen werden erfolgt der Zugriff über einen POST-Request

Beispiel upload mittels programm wget: IP-Adresse = 254.169.100.100 URL für / deviceident.xml: H:/wget/wget-complete-stable/wget--post-file= C:/usersettings.xml 193.168.1.5/config/setusersettings

Die Ethernetmodul unterstützt das Auslesen von

- Messwerten
- Gerätetyp (testo 6651)
- Firmwaredatum und Version (testo 6651)
- Status und Statusmeldungen (testo 6651)
- Alarmmeldungen (testo 6651)
- Betriebsstundenzähler (testo 6651 und Fühler)

sowie das Lesen und Schreiben der:

- Abgleichdaten (testo 6651)
- Konfigurationsdaten der Analogausgänge (testo 6651)
- Konfigurationsdaten der Relais (testo 6651)
- Benutzereinstellungen (testo 6651)

## **XML-Codes (Download)**

Die Tabelle der xml-Codes ist zum Download auf *www.testo.de\transmitter* sowie auf der Produkt-CD erhältlich

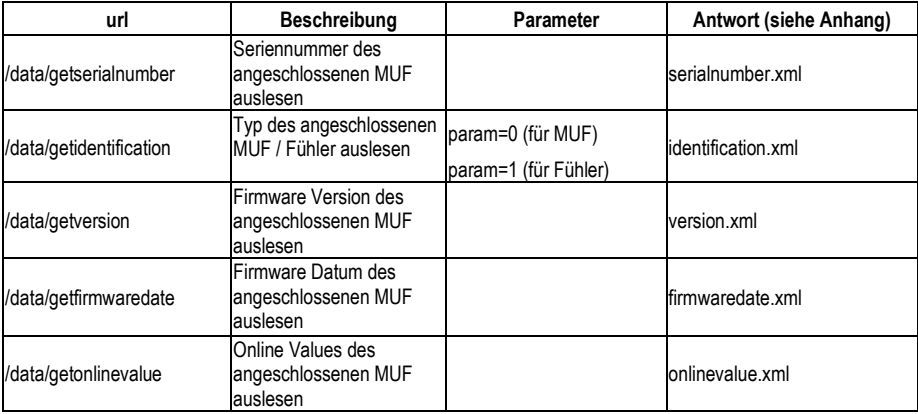

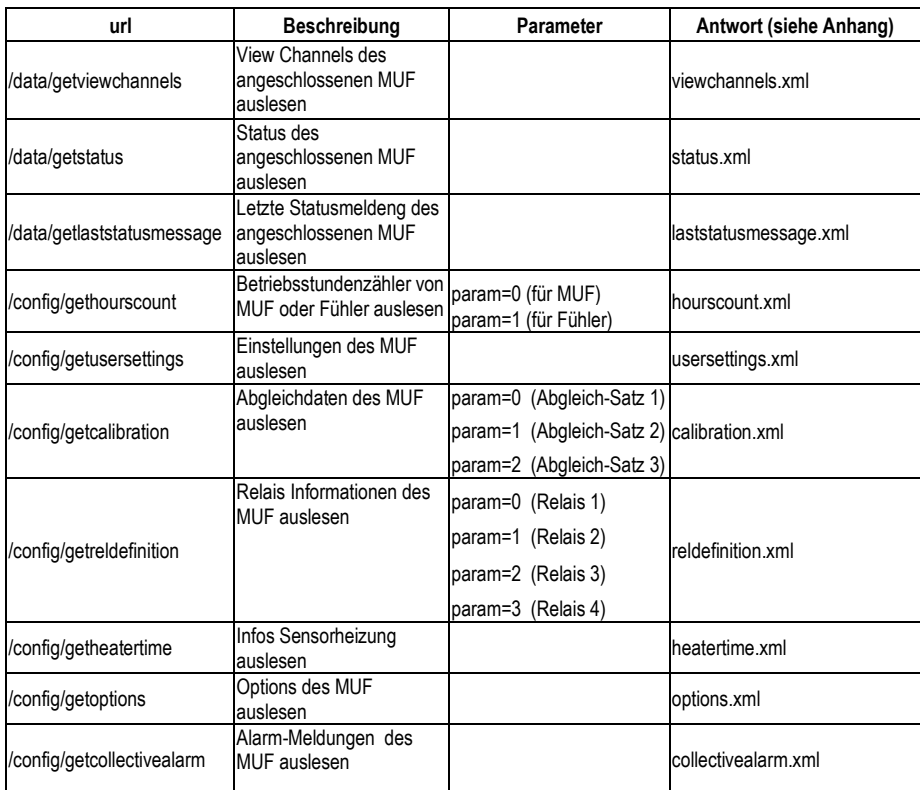

## **Upload XML-Dokumente**

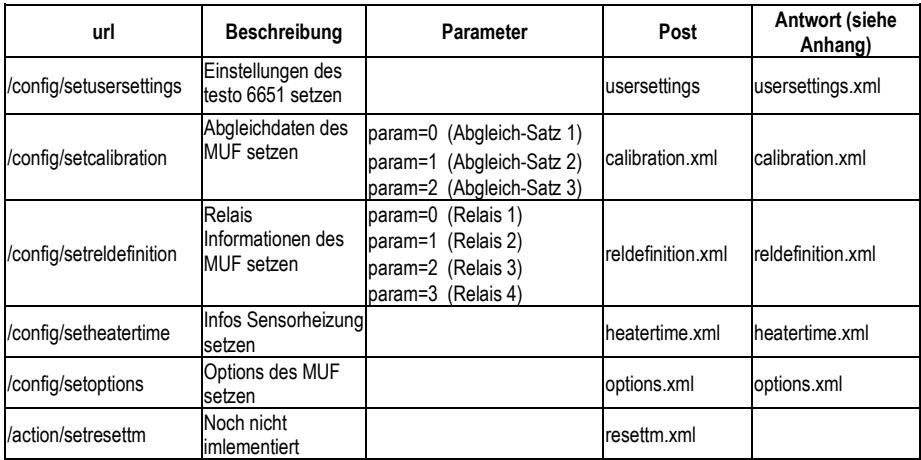

## **Beschreibung der XML-Elemente**

## Allgemeine Elemente

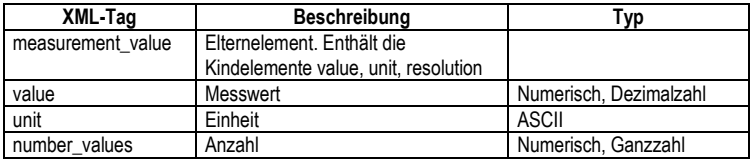

## Elemente in calibration.xml

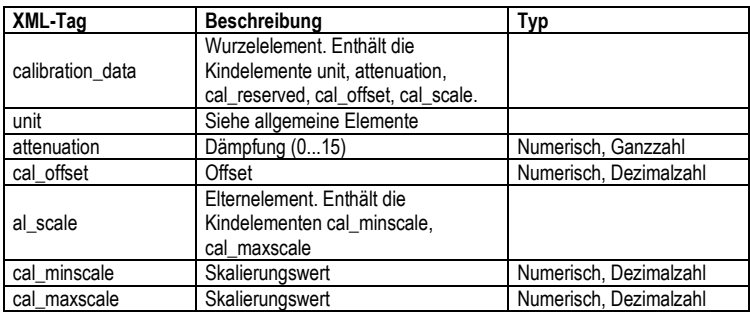

### Elemente in collectivealarm.xml

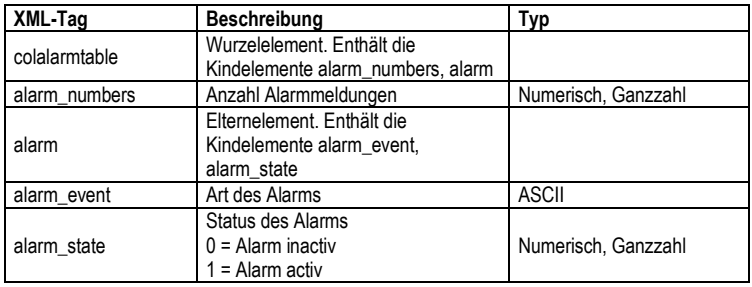

## Elemente in deviceident.xml

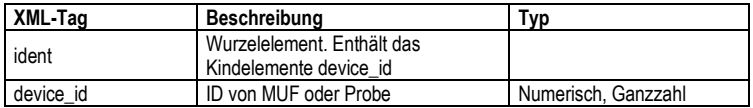

#### Elemente in firmwaredate.xml

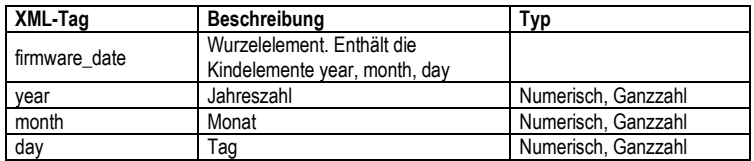

### Elemente in heatertime.xml

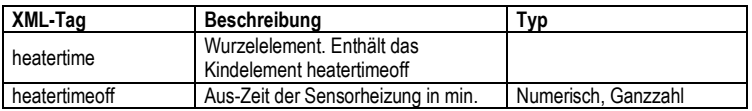

### Elemente in hourscount.xml

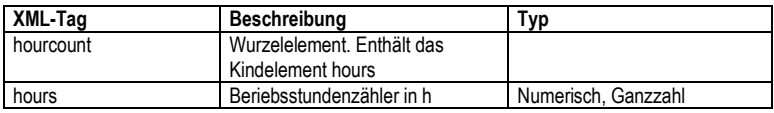

## Elemente in identification.xml

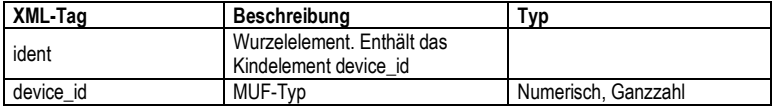

#### Elemente in laststatusmessage.xml

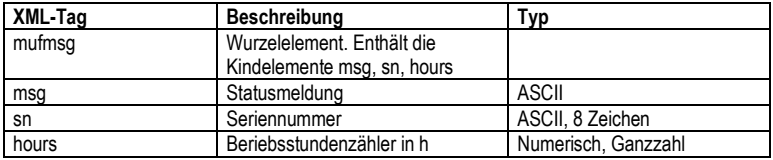

## Elemente in onlinevalue.xml

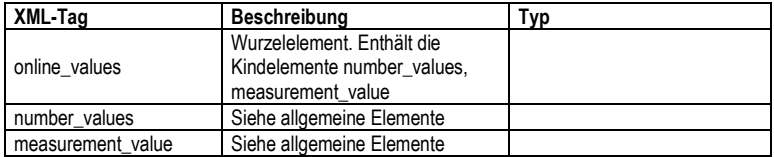

#### Elemente in options.xml

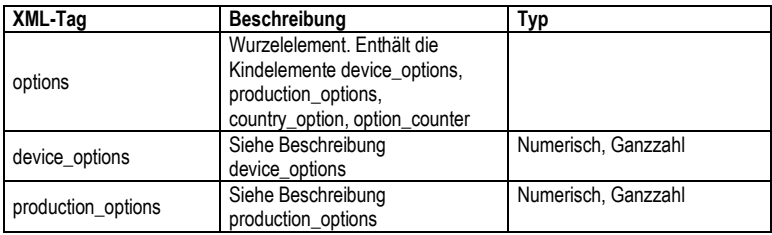

## Elemente in reldefinition.xml

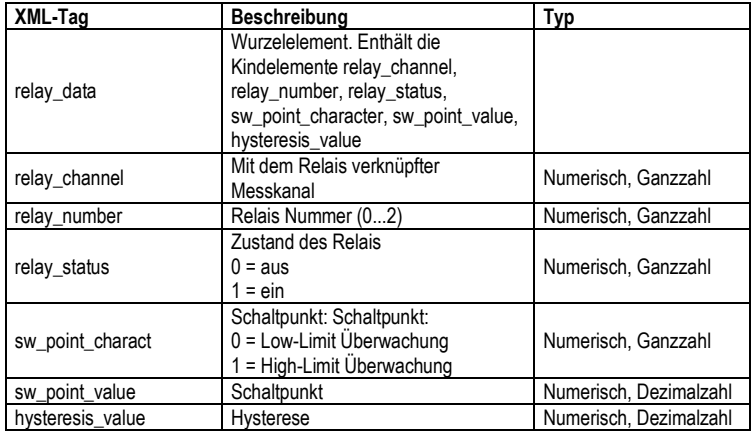

## Elemente in serialnumber.xml

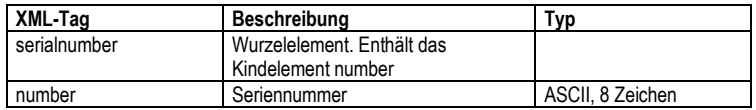

## Elemente in status.xml

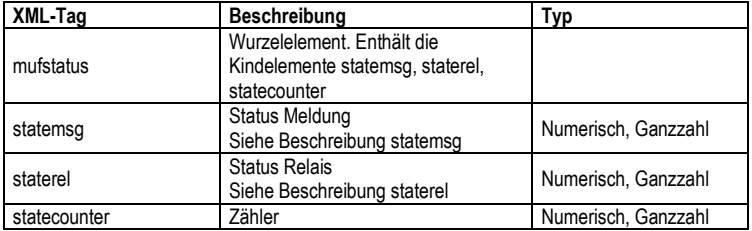

## Elemente in usersettings.xml

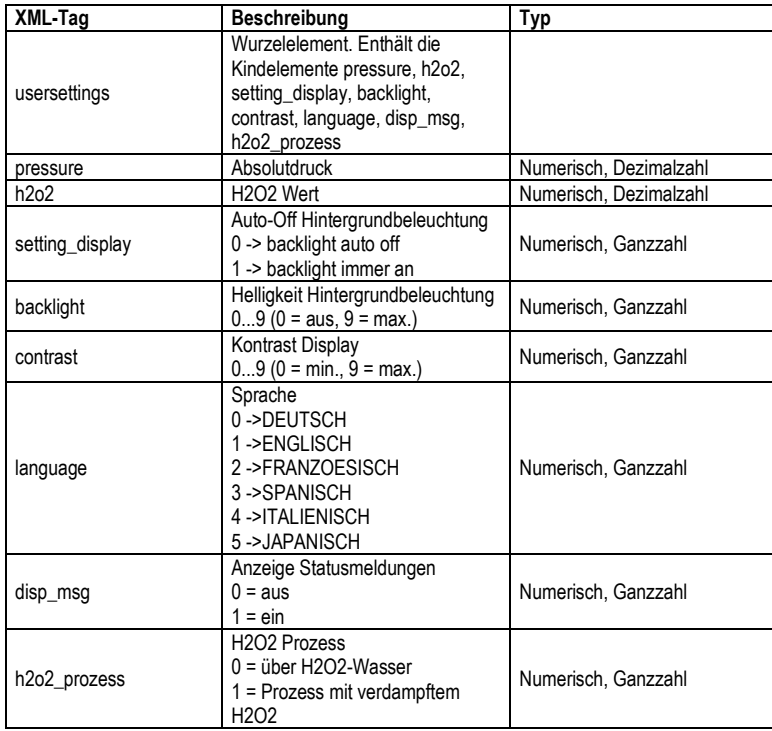

## Elemente in version.xml

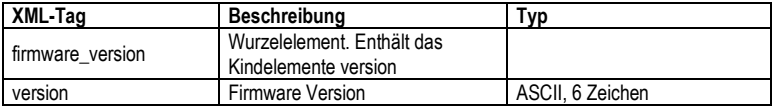

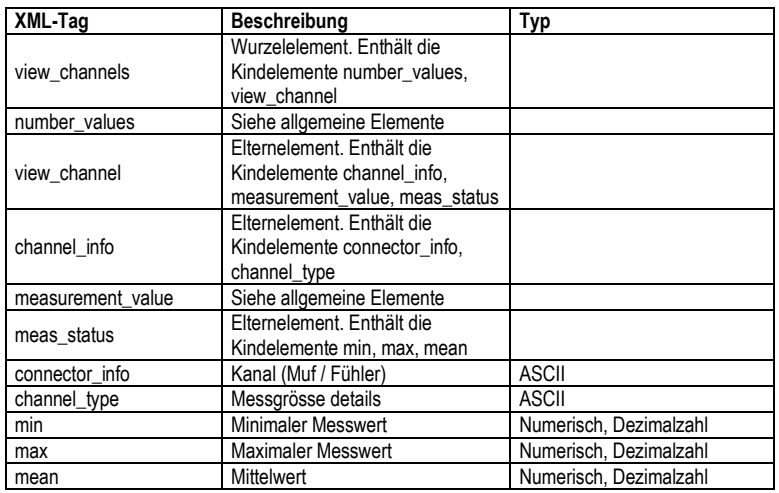

Elemente in viewchannels.xml

#### **Beschreibung production\_options**

Inhalt von production\_options ist eine Zahl vom Typ double word (32 Bit). Die einzelnen Hardware Optionen sind dabei Bit-codiert.

xxxx xxxx xxxx xxxx xxxx xxxx xxxx xxxx

| \n $\begin{bmatrix}\n \begin{bmatrix}\n \begin{bmatrix}\n \begin{bmatrix}\n \end{bmatrix}\n \end{bmatrix}\n \end{bmatrix}$ \n | \n $\begin{bmatrix}\n \begin{bmatrix}\n \begin{bmatrix}\n \begin{bmatrix}\n \end{bmatrix}\n \end{bmatrix}\n \end{bmatrix}$ \n | \n $\begin{bmatrix}\n \begin{bmatrix}\n \begin{bmatrix}\n \end{bmatrix}\n \end{bmatrix}$ \n |
|----------------------------------------------------------------------------------------------------|----------------------------------------------------------------------------------------------------|---------------------------------------------------------------------------------------------|
| \n $\begin{bmatrix}\n \begin{bmatrix}\n \begin{bmatrix}\n \end{bmatrix}\n \end{bmatrix}$ \n                                   | \n $\begin{bmatrix}\n 1 & 2 \\  2 & -1\n \end{bmatrix}$ \n                                                                    |                                                                                             |
| \n $\begin{bmatrix}\n \begin{bmatrix}\n \begin{bmatrix}\n \end{bmatrix}\n \end{bmatrix}$ \n                                   |                                                                                                    |                                                                                             |
| \n $\begin{bmatrix}\n \begin{bmatrix}\n \end{bmatrix}\n \end{bmatrix}$ \n                                                     |                                                                                                    |                                                                                             |
| \n $\begin{bmatrix}\n \begin{bmatrix}\n \end{bmatrix}\n \end{bmatrix}$ \n                                                     |                                                                                                    |                                                                                             |
| \n $\begin{bmatrix}\n \begin{bmatrix}\n \end{bmatrix}\n \end{bmatrix}$ \n                                                     |                                                                                                    |                                                                                             |
| \n $\begin{bmatrix}\n \begin{bmatrix}\n \end{bmatrix}\n \end{bmatrix}$ \n                                                     |                                                                                                    |                                                                                             |
| \n $\begin{bmatrix}\n \begin{bmatrix}\n \end{bmatrix}\n \end{bmatrix}$ \n                                                     |                                                                                                    |                                                                                             |
| \n $\begin{bmatrix}\n \begin{bmatrix}\n \end{bmatrix}\n \end{bmatrix}$ \n                                                     |                                                                                                    |                                                                                             |
| \n $\begin{bmatrix}\n \begin{bmatrix}\n \end{bmatrix}\n \end{bmatrix}$ \n                                                     |                                                                                                    |                                                                                             |
| \n $\begin{bmatrix}\n \begin{bmatrix}\n \end{bmatrix}\n \end{bmatrix}$ \n                                                     |                                                                                                    |                                                                                             |
| \n $\begin{bmatrix}\n \begin{bmatrix}\n \end{bmatrix}\n \end{bmatrix}$ \n                                                     |                                                                                                    |                                                                                             |
| \n $\begin{bmatrix}\n \begin{bmatrix}\n \end{$                                                                                |                                                                                                    |                                                                                             |

#### **Beschreibung device\_options**

Inhalt von device\_options ist eine Zahl vom Typ double word (32 Bit). Die einzelnen Geräteoptionen sind dabei Bit-Codiert.

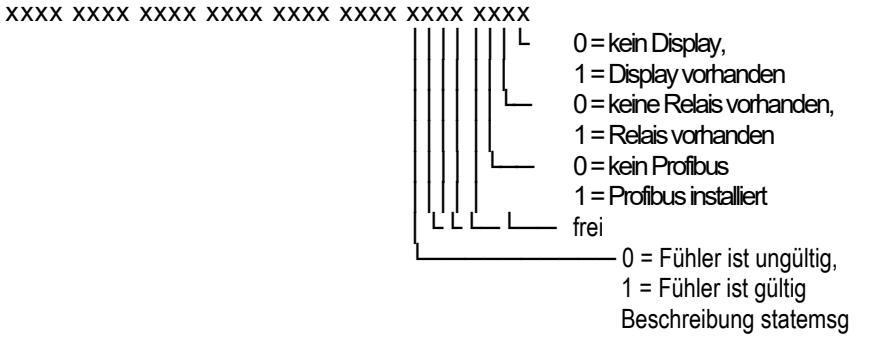

Inhalt von statemsg ist eine Zahl vom Typ double word (32 Bit). Die einzelnen Status Meldungen sind dabei Bit-Codiert.

Ist statemsg = 0 sind keine neuen Meldungen vorhanden.

Ist statemsg  $!= 0$ :

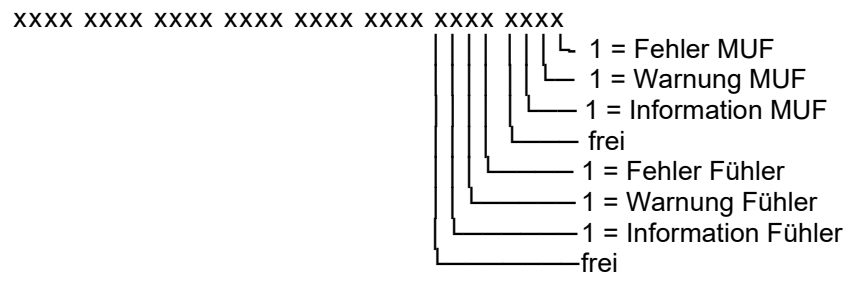

#### **Beschreibung staterel**

Inhalt von staterel ist eine Zahl vom Typ double word (32 Bit). Die einzelnen Relaiszustände sind dabei Bit-Codiert.f

xxxx xxxx xxxx xxxx xxxx xxxx xxxx xxxx

- ││└ 0 = Relais 1 ist nicht gesetzt,
- │ │ 1 = Relais 1 ist gesetzt
- $\begin{pmatrix} \rule{0pt}{17pt} \rule{1pt}{14pt} \rule{1pt}{14pt} \rule{0pt}{14pt} \rule{0pt}{14pt} \rule{$
- │ 1 = Relais 2 ist gesetzt
	- $0 =$  Relais 3 ist nicht gesetzt,
		- 1 = Relais 3 ist gesetzt

#### **Anhang xml-Dateien**

Bemerkung: "xxxx" = Textmeldung

```
calibration.xml
<?xml version="1.0" encoding="UTF-8" ?>
<calibration_data>
  <unit>%rF</unit>
  <attenuation>1</attenuation>
  <cal_offset>0.000000</cal_offset>
  <cal_scale>
  <cal_min_scale>0.000000</cal_min_scale>
   <cal_max_scale>0.000000</cal_max_scale>
  </cal_scale>
</calibration_data>
```
collectivealarm.xml

```
<?xml version="1.0" encoding="UTF-8" ?>
<colalarmtable>
 <alarm_numbers>4</alarm_numbers>
  <alarm>
  <alarm_event>xxxx</alarm_event>
  <alarm_state>0</alarm_state>
  </alarm>
  <alarm>
  <alarm_event>xxxx</alarm_event>
  <alarm_state>0</alarm_state>
  </alarm>
  <alarm>
  <alarm_event>xxxx</alarm_event>
  <alarm_state>0</alarm_state>
  </alarm>
  <alarm>
  <alarm_event>xxxx</alarm_event>
  <alarm_state>0</alarm_state>
  </alarm>
</colalarmtable>
```
deviceident.xml

```
<?xml version="1.0" encoding="UTF-8" ?>
<ident>
 <device_id>31</device_id>
</ident>
```
firmwaredate.xml <?xml version="1.0" encoding="UTF-8" ?> <firmware\_date> <year>2008</year> <month>3</month> <day>28</day> </firmware\_date>

heatertime.xml <?xml version="1.0" encoding="UTF-8" ?> <heatertime> <heatertimeoff>60</heatertimeoff> </heatertime>

hourscount.xml <?xml version="1.0" encoding="UTF-8" ?> <hourcount> <hours>68</hours> </hourcount>

identification.xml <?xml version="1.0" encoding="UTF-8" ?> <ident> <device\_id>31</device\_id> </ident>

laststatusmessage.xml <?xml version="1.0" encoding="UTF-8" ?> <mufmsg> <msg>xxxx</msg> <serialnumber>00123456</serialnumber> <hours>163</hours> </mufmsg>

onlinevalue.xml <?xml version="1.0" encoding="UTF-8" ?> <online\_values> <number\_values>3</number\_values> <measurement\_value>  $\langle$ value>23.7 $\langle$ value> <unit>°C</unit>

```
 </measurement_value>
 <measurement_value>
   <value>42.4</value>
   <unit>%rF</unit>
 </measurement_value>
 <measurement_value>
   <value>9.5</value>
   <unit>td°C</unit>
 </measurement_value>
</online_values>
```
options.xml

<?xml version="1.0" encoding="UTF-8" ?> <options> <device\_options>00000011</device\_options> <production\_options>xxxx</production\_options> </options>

reldefinition.xml

```
<?xml version="1.0" encoding="UTF-8" ?>
<relay_data>
 <relay_channel>0</relay_channel>
 <relay_number>0</relay_number>
 <relay_status>0</relay_status>
  <sw_point_charact>0</sw_point_charact>
  <sw_point_value>0.0</sw_point_value>
  <hysteresis_value>0.0</hysteresis_value>
</relay_data>
```
serialnumber.xml <?xml version="1.0" encoding="UTF-8" ?> <serialnumber> <number>0012345</number> </serialnumber>

#### **Anhang xml-Dateien**

<!ELEMENT serialnumber (number)> <!ELEMENT number (#PCDATA)>

<!ELEMENT ident (device\_id)> <!ELEMENT device\_id (#PCDATA)>

<!ELEMENT firmware\_version(version)> <!ELEMENT version (#PCDATA)>

<!ELEMENT firmware\_date (year, month, day)> <!ELEMENT year (#PCDATA)> <!ELEMENT month (#PCDATA)> <!ELEMENT day (#PCDATA)>

<!ELEMENT channel\_info (connector\_info, channel\_type)> <!ELEMENT connector\_info (#PCDATA)> <!ELEMENT channel\_type (#PCDATA)>

<!ELEMENT online\_values (number\_values, (measurement\_value)\*)> <!ELEMENT number\_values (#PCDATA)> <!ELEMENT measurement\_value (value, unit)> <!ELEMENT value (#PCDATA)> <!ELEMENT unit (#PCDATA)>

<!ELEMENT view\_channels (number\_values, (view\_channel)\*)> <!ELEMENT view\_channel (channel\_info, measurement\_value, meas\_status)> <!ELEMENT meas\_status (min, max, mean)> <!ELEMENT min (#PCDATA)> <!ELEMENT max (#PCDATA)> <!ELEMENT mean (#PCDATA)>

<!ELEMENT hourcount (hours)> <!ELEMENT hours (#PCDATA)>

<!ELEMENT usersettings (pressure, h2o2, setting\_display, backlight, contrast, language, disp\_msg, h2o2\_prozess)> <!ELEMENT pressure (#PCDATA)> <!ELEMENT h2o2 (#PCDATA)> <!ELEMENT setting\_display (#PCDATA)> <!ELEMENT backlight (#PCDATA)> <!ELEMENT contrast (#PCDATA)>

<!ELEMENT language (#PCDATA)> <!ELEMENT disp\_msg (#PCDATA)> <!ELEMENT h2o2\_prozess (#PCDATA)>

<!ELEMENT calibration\_data (unit, attenuation, cal\_offset, cal\_scale)> <!ELEMENT attenuation (#PCDATA)> <!ELEMENT cal\_offset (#PCDATA)> <!ELEMENT cal\_scale (cal\_minscale, cal\_maxscale)> <!ELEMENT cal\_minscale (#PCDATA)> <!ELEMENT cal\_maxscale (#PCDATA)>

<!ELEMENT relay\_data (relay\_channel, relay\_number, relay\_status, sw\_point\_character, sw\_point\_value, hysteresis\_value)> <!ELEMENT relay\_channel (#PCDATA)> <!ELEMENT relay\_number (#PCDATA)> <!ELEMENT relay\_status (#PCDATA)> <!ELEMENT sw\_point\_character (#PCDATA)> <!ELEMENT sw\_point\_value (#PCDATA)> <!ELEMENT hysteresis\_value (#PCDATA)>

<!ELEMENT heatertime (heatertimeoff)> <!ELEMENT heatertimeoff (#PCDATA)>

<!ELEMENT options (device\_options, production\_options)> <!ELEMENT device\_options (#PCDATA)> <!ELEMENT production\_options (#PCDATA)>

<!ELEMENT colalarmtable (alarm\_numbers, (alarm)\*)> <!ELEMENT alarm\_numbers (#PCDATA)> <!ELEMENT alarm (alarm\_event, alarm\_state)> <!ELEMENT alarm\_event (#PCDATA)> <!ELEMENT alarm\_state (#PCDATA)>

<!ELEMENT mufstatus (statemsg, staterel, statecounter, reserved)> <!ELEMENT statemsg (#PCDATA)> <!ELEMENT staterel (#PCDATA)> <!ELEMENT statecounter (#PCDATA)>

<!ELEMENT mufmsg (msg, sn, hours)> <!ELEMENT msg (#PCDATA)> <!ELEMENT sn (#PCDATA)> <!ELEMENT hours (#PCDATA)> status.xml

```
<?xml version="1.0" encoding="UTF-8" ?>
<mufstatus>
  <statemsg>0</statemsg>
  <staterel>0</staterel>
  <statecounter>1</statecounter>
</mufstatus>
```
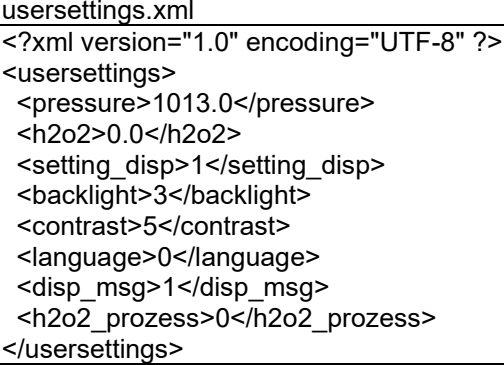

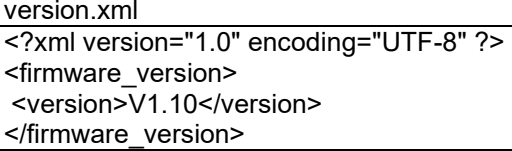

```
viewchannels.xml
<?xml version="1.0" encoding="UTF-8" ?>
<view_channels>
  <number_values>2</number_values>
  <view_channel>
   <channel_info>
    <connector_info>Probe</connector_info>
    <channel_type>Temperature</channel_type>
   </channel_info>
   <measurement_value>
    <value>23.7</value>
    <unit>°C</unit>
   </measurement_value>
   <meas_status>
   <min>23.6</min><max>23.7</max> <mean>23.7</mean>
   </meas_status>
  </view_channel>
  <view_channel>
   <channel_info>
    <connector_info>Probe</connector_info>
    <channel_type>Humidity</channel_type>
   </channel_info>
   <measurement_value>
    <value>42.5</value>
    <unit>%rF</unit>
   </measurement_value>
   <meas_status>
   <sub>min>41</sub> 7<sub>min></sub></sub>
    <max>43.0</max>
    <mean>43.0</mean>
   </meas_status>
  </view_channel>
</view_channels>
```
## 1.3.5 Gerät abgleichen

Das testo-Abgleichkonzept ermöglicht es, die gesamte Signalkette vom Sensorsignal (Fühler) über das Digitalsignal (Messumformer-intern) bis zum Analogsignal (Messumformer-Ausgangssignal) abzugleichen (siehe Abb.).

**1-Punkt-Abgleich 2-Punkt-Abgleich Analog-Abgleich**

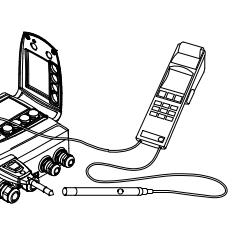

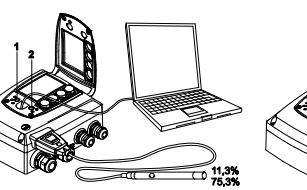

Abgleich mittels präzisem

Abgleich über

- Handgerät testo 400/ 650 mit Abgleichadapter
- P2A-Software
- Bedienmenü

Abgleich 11,3 % rF und 75,3 % rF über - Abgleichtasten **(1, 2)** P2A-Software

Abgleich 20 % rF und 80 % rF über

- Bedienmenü

Multimeter und Übertragen des Analog-Referenzwertes in

- P2A-Software oder
- Bedienmenü

Zum Abgleich der Signalkette Sensorsignal-Digitalsignal eignet sich entweder der 1-Punkt Abgleich oder der 2-Punkt-Abgleich.

Der Messumformer testo 6651 verfügt über digitale Fühler, deren Abgleichsinformation im fühlerinternen Speicher hinterlegt wird. Daher können sowohl 1-Punkt-Abgleich als auch 2-Punkt-Abgleich an einem anderen testo 6651 durchgeführt werden (z. B. im Kalibrierlabor).

## **1.3.5.1 Übersicht: Abgleichtasten und Prüfkontakte**

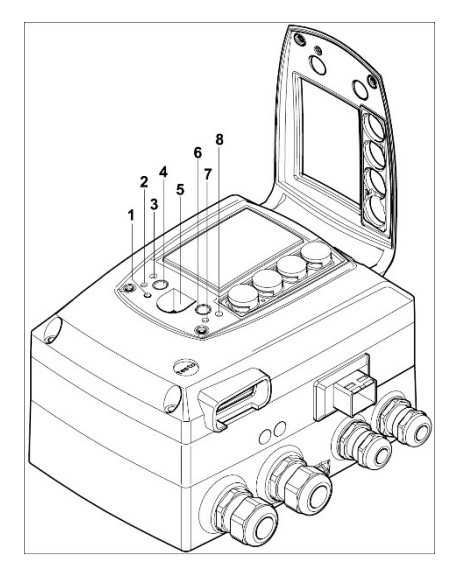

- 1 LED
- 2 Kontakt Ch. 1 +
- 3 Kontakt Ch. 1 -
- 4 Abgleichtaste 11,3 %
- 5 Service-Schnittstelle
- 6 Abgleichtaste 75,3 %
- 7 Kontakt Ch. 2 +
- 8 Kontakt Ch. 2 -

## **1.3.5.2 1-Punkt-Abgleich (Offset)**

Beim 1-Punkt-Abgleich wird der Messwert am Arbeitspunkt auf den Referenzwert angehoben, sodass im Arbeitspunkt keine Abweichung mehr besteht. Die Referenzbedingung kann dabei mittels eines präzisen Handgeräts (z. B. testo 400/650 mit Präzisionsfeuchtefühler) gemessen oder in einem Klimaschrank erzeugt werden.

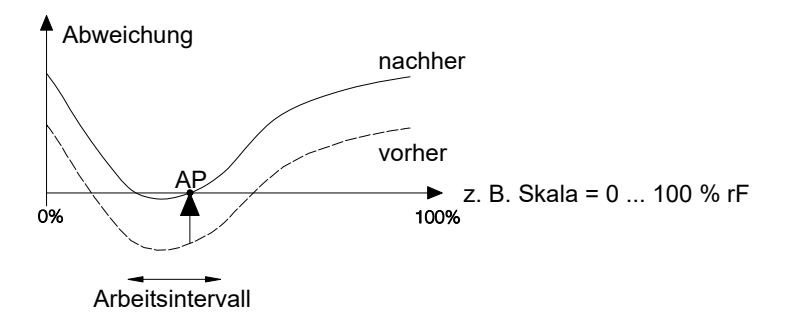

Der Vorteil des 1-Punkt-Abgleichs ist das gute Messresultat im Arbeitsintervall. Je weiter sich die Messung jedoch vom Arbeitspunkt entfernt, desto größer kann die Abweichung werden. Deshalb sollte der 1-Punkt-Abgleich

nur bei einem relativ engen Messbereich (Arbeitsintervall) verwendet werden, wie z. B. Reinraumanwendungen, Lagerklimaanwendungen u. ä.

Der 1-Punkt-Abgleich kann

- über das Bedienmenü (siehe *Kapitel [1.4.6.8\)](#page-74-0)* oder
- über die P2A-Software (siehe *Band 2, Kapitel [3\)](#page-114-0)* oder
- direkt mittels eines Testo-Handgeräts (testo 400/650) vorgenommen werden (siehe folgende Handlungsbeschreibung).

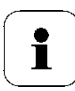

Bitte beachten Sie, dass der 1-Punkt-Abgleich generell auf Basis der Größen % rF sowie °C / °F durchgeführt wird.

## **testo 6651 mittels Testo-Handgerät abgleichen**

 $\checkmark$  Die Serviceklappe ist geöffnet, ein Testo Handgerät 400/650 mit Präzisions-Feuchtefühler liegt bereit.

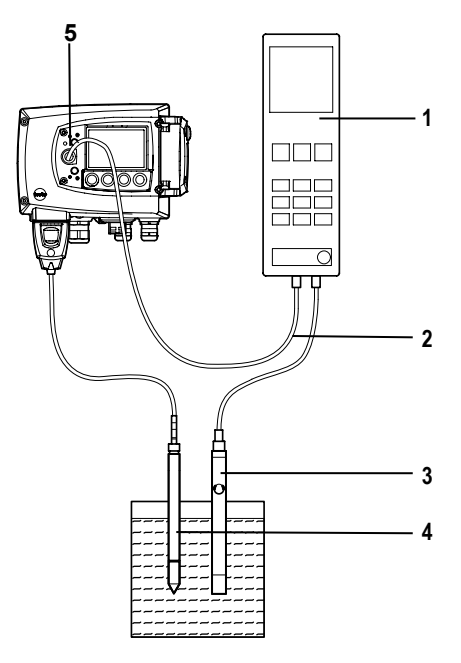

**1** Testo Handgerät 400/650 (1) mit angeschlossenem Feuchte-Referenzfühler (3) (Best.-Nr. Referenz-Set 0699 3656/20) über den Abgleichadapter (2) (Anschluss an Fühlerbuchse 1 des Handgeräts) an die Service-Schnittstelle (5) des testo 6651 anschließen.

- **2** Den Feuchtefühler **(4)** des testo 6651 und den Referenzfühler **(3)** den gleichen Referenzbedingungen (z. B. im Feuchtegenerator) aussetzen, Klimabedingungen angleichen lassen.
- **3** testo 400/650 einschalten. Auf dem zweigeteilten Display des Handgeräts werden links die Werte des Messumformers und rechts die Werte des Referenzfühlers angezeigt. Über den Menüpunkt **Fühler > Fühler-Justage** des testo 400/650 wird der Feuchte- und der Temperaturwert auf den Referenzfühler justiert.

Der 1-Punkt-Abgleich ist feuchte- und temperaturseitig durchgeführt.

- **4** Abgleichadapter **(2)** von Service-Schnittstelle **(5)** abziehen.
- **5** Serviceklappe schließen.

## **1.3.5.3 2-Punkt-Abgleich**

Beim 2-Punkt-Abgleich wird die Messgröße an den zwei Standardabgleichpunkten 11,3 % rF und 75,3 % rF bzw. 20 % rF und 80 % rF an den Referenzwert angeglichen. Die Referenzbedingungen werden entweder durch die Verwendung von Testo-Abgleich-Salztöpfchen (Best.-Nr. 0554 0660, nur für die Abgleichpunkte 11,3 % rF und 75,3 % rF) oder im Feuchtegenerator erreicht.

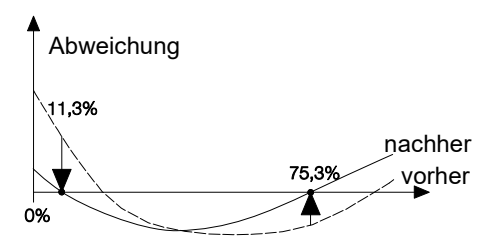

Beim 2-Punkt-Abgleich werden die Abweichungen des Messwertes vom Sollwert über den gesamten Messbereich minimiert. Daher ist der 2-Punkt-Abgleich bei großen Arbeitsintervallen zu empfehlen, z. B. bei Trocknungsprozessen.

Der 2-Punkt-Abgleich kann für die Abgleichpunkte 11,3 % rF und 75,3 % rF

- über P2A-Software (siehe *Band 2, Kapitel [3](#page-114-0)*) oder
- über die Abgleichtasten unter der Serviceklappe erfolgen, siehe folgende Handlungsbeschreibung.

Der 2-Punkt-Abgleich für die Abgleichpunkte 20%rF und 80%rF wird über das Bedienmenü durchgeführt.

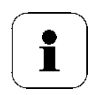

Ein zuvor durchgeführter 1-Punkt-Abgleich wird bei einen 2- Punkt-Abgleich rückgängig gemacht.

## **testo 6651 mittels Abgleichtasten abgleichen**

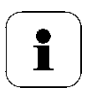

Der 2-Punkt-Abgleich für die Abgleichpunkte 20%rF wird und 80%rF über das Bedienmenü durchgeführt.

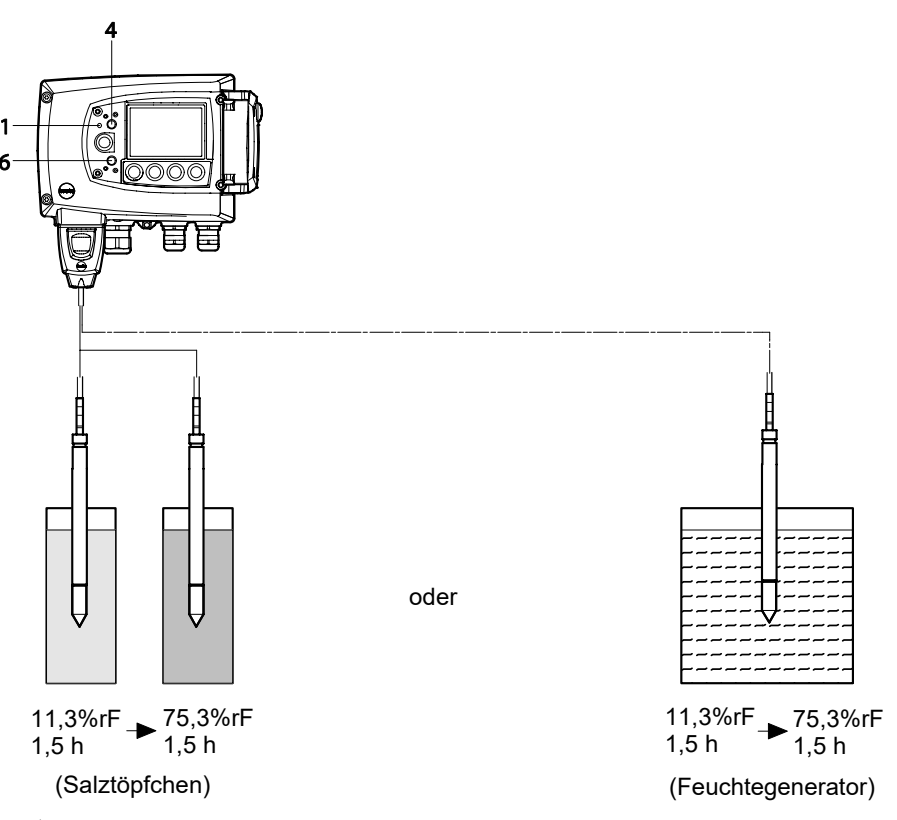

- $\checkmark$  Die Serviceklappe des testo 6651 ist geöffnet.
- **1** Den Feuchtefühler des testo 6651 für mindestens 1,5 Stunden bei 25 °C der Referenzbedingung 11,3 % rF aussetzen.
- **2** Nach dieser Angleichzeit die Abgleichtaste 11,3 % **(4)** beispielsweise mit einem nicht zu spitzen Kugelschreiber mindestens 10 Sekunden lang drücken. Die LED **(1)** blinkt, mit Beginn des Abgleichvorgangs. Gleichzeitig erscheint auf dem Display die Stausmeldung **2-Punkt-Abgleich 11,3 %**

Ein erfolgter Abgleich wird durch permanentes Leuchten der LED **(1)** angezeigt und es wird die Statusmeldung **Sonden-Reset** angezeigt.

- **3** Den Abgleich entsprechend für die Referenzbedingung 75,3 % rF durchführen. Dabei die Abgleichtaste 75,3 % rF **(6)** drücken.
- **4** Serviceklappe schließen.

## **1.3.5.4 Analogausgangs-Abgleich**

Der Abgleich der Analogausgänge dient dem Abgleich der Signalkette vom Digitalsignal (Messumformer-intern) zu den Analogausgängen. Dabei wird jeweils pro Kanal der Signaltyp abgeglichen, welcher für den Messumformer bestellt wurde (z. B. 4...20 mA oder 0...1 V usw.).

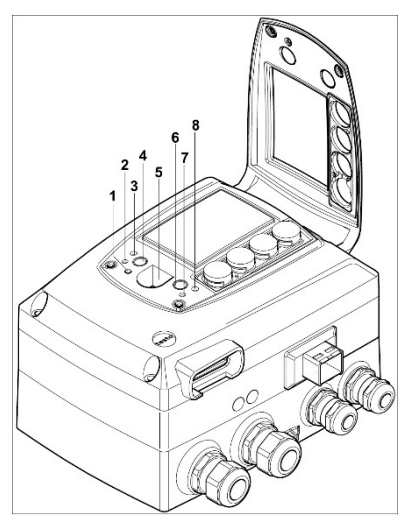

- 1 LED
- 2 Kontakt Ch. 1 +
- 3 Kontakt Ch. 1 -
- 4 Abgleichtaste 11,3 %
- 5 Service-Schnittstelle
- 6 Abgleichtaste 75,3 %
- 7 Kontakt Ch. 2 +
- 8 Kontakt Ch. 2 -

## **Analogausgänge abgleichen**

 Ein präzises Multimeter (Auflösung mindestens 6,5 Digits, Genauigkeit 100 µA, z. B. Agilent 34401A) steht zur Verfügung.

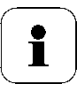

Steht lediglich ein einfaches Multimeter zur Verfügung, darf der Abgleich der Analogausgänge nicht erfolgen.

- $\checkmark$  Die Serviceklappe ist geöffnet.
- **1** Eingänge des Multimeters mit den Kontakten (2) und (3) für den Kanal 1 bzw. mit den Kontakten (7) und (8) für den Kanal 2 verbinden.
- **2** Den mit dem Multimeter gemessenen Referenz-Analogwert in die P2A-Software (siehe *Band 2, Kapitel [3\)](#page-114-0)* übernehmen oder über das Bedienmenü (siehe *Kapitel [1.4.6.8](#page-74-0)*) eingeben.
- **3** Verbindungen zwischen Multimeter und Kontakten des testo 6651 lösen und Serviceklappe schließen.

# **1.4 Bedienung**

## 1.4.1 Zusammenhang Bedienmenü – Mini DIN Buchse aktiv

Der testo 6651 kann entweder über das Bedienmenü oder über die P2A-Software (siehe *Band 2, Kapitel [3](#page-114-0)*) parametriert werden.

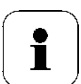

Der Feuchte-Messumformer testo 6651 kann über Display und Tastatur nur dann bedient werden, wenn die Displayoption vorhanden ist.

Ist der testo 6651 mit der P2A-Software verbunden, ist das Bedienmenü für die Dauer der bestehenden Kommunikation gesperrt. Im Display des testo 6651 wird die Meldung **Servicestecker** angezeigt. Sobald die P2A-Software abgekoppelt wird, ist das Bedienmenü wieder zugänglich.

## 1.4.2 Tastenblende

Um unberechtigte Bedienung der Tasten zu verhindern, kann der Standard-Tastenrahmen gegen eine Tastenblende ausgewechselt werden.

Sofern die Tastenblende montiert wurde, muss zur Bedienung die Serviceklappe geöffnet werden (siehe ,*Kapitel [1.3.3,](#page-22-0) Abschnitt Gerät öffnen*).

## **Tastenblende anbringen**

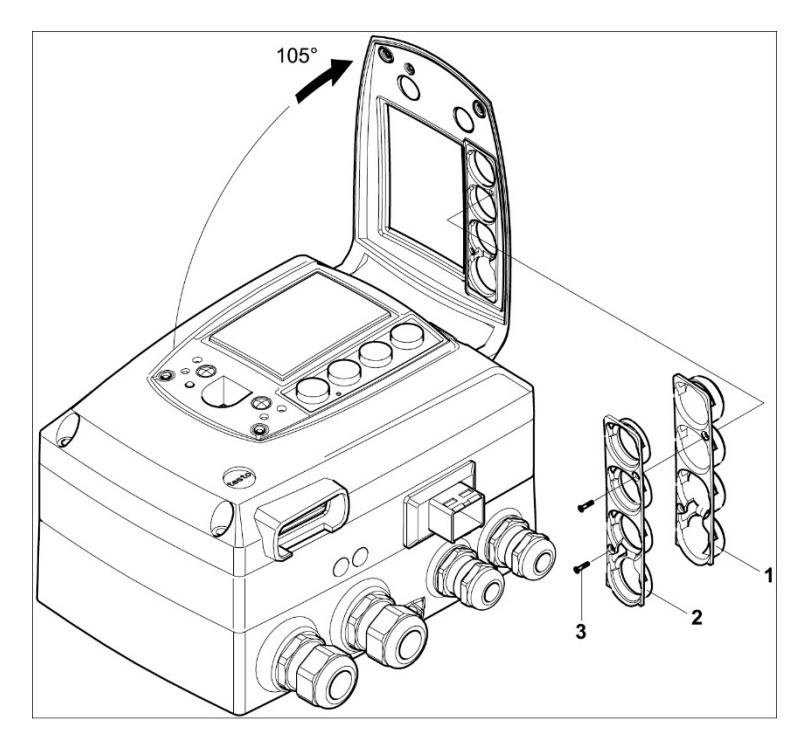

- Die Serviceklappe ist geöffnet (siehe *Kapitel [1.3.3,](#page-22-0) Abschnitt Gerät öffnen*).
- **1** Schrauben (3) herausdrehen und Tastenrahmen (2) abnehmen.
- **2** Tastenblende **(1)** in Serviceklappe einsetzen und Schrauben **(3)** eindrehen.
- **3** Serviceklappe schließen und verschrauben.

## 1.4.3 Passwortschutz

Das Bedienmenü kann über einen vierstelligen Nummerncode geschützt werden (siehe *Kapitel [1.4.6.4\)](#page-69-0)*, sodass unberechtigten Personen ohne Kenntnis dieses Nummerncodes der Zugriff auf das Bedienmenü nicht möglich ist.

Soll der Passwortschutz nicht genutzt werden, muss der Nummerncode "0000" eingegeben werden. Dies entspricht auch dem Auslieferungsstand.

## 1.4.4 Aufbau des Bedienmenüs

Das Bedienmenü umfasst auf der Hauptmenüebene:

- **Hauptmenü Kanal 1**
- **Hauptmenü Kanal 2**
- **Hauptmenü Alarm**
- **Hauptmenü Einstellungen**
- **Hauptmenü Analyse**
- **Hauptmenü Status**
- **Hauptmenü Ident**
- **Hauptmenü Abgleich**
- **Hauptmenü Reset**

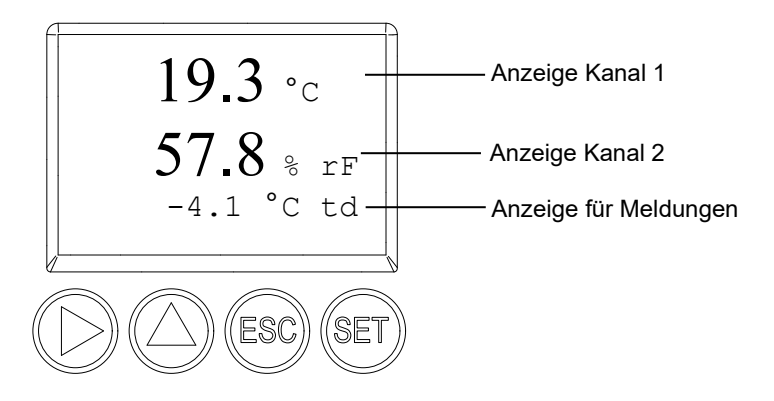

Vier Tasten ermöglichen Navigieren/Blättern durch die Menüs sowie Eingeben/Verändern von Werten und Einstellungen:

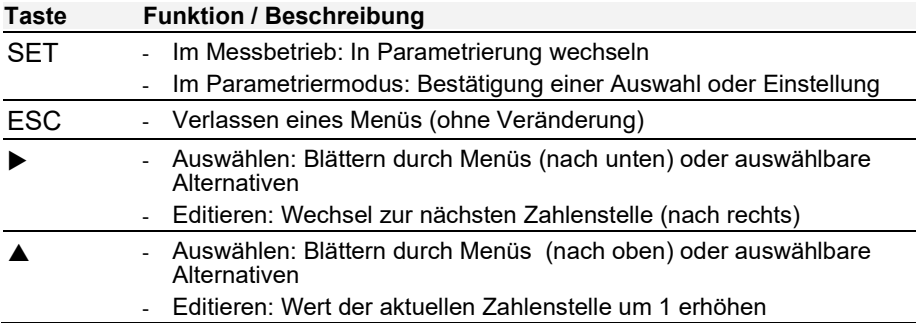

## <span id="page-65-0"></span>1.4.5 Übersicht über das Bedienmenü testo 6651

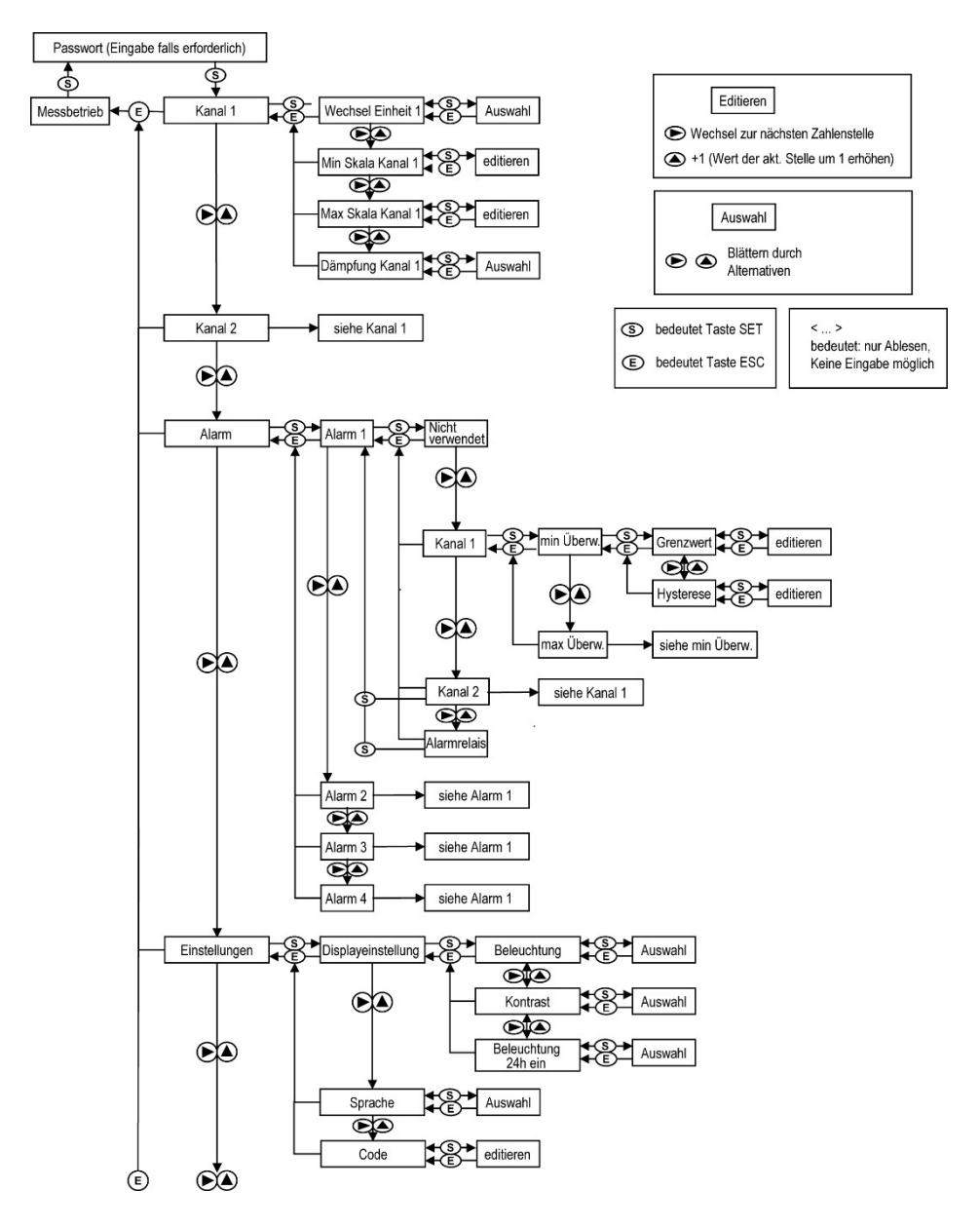

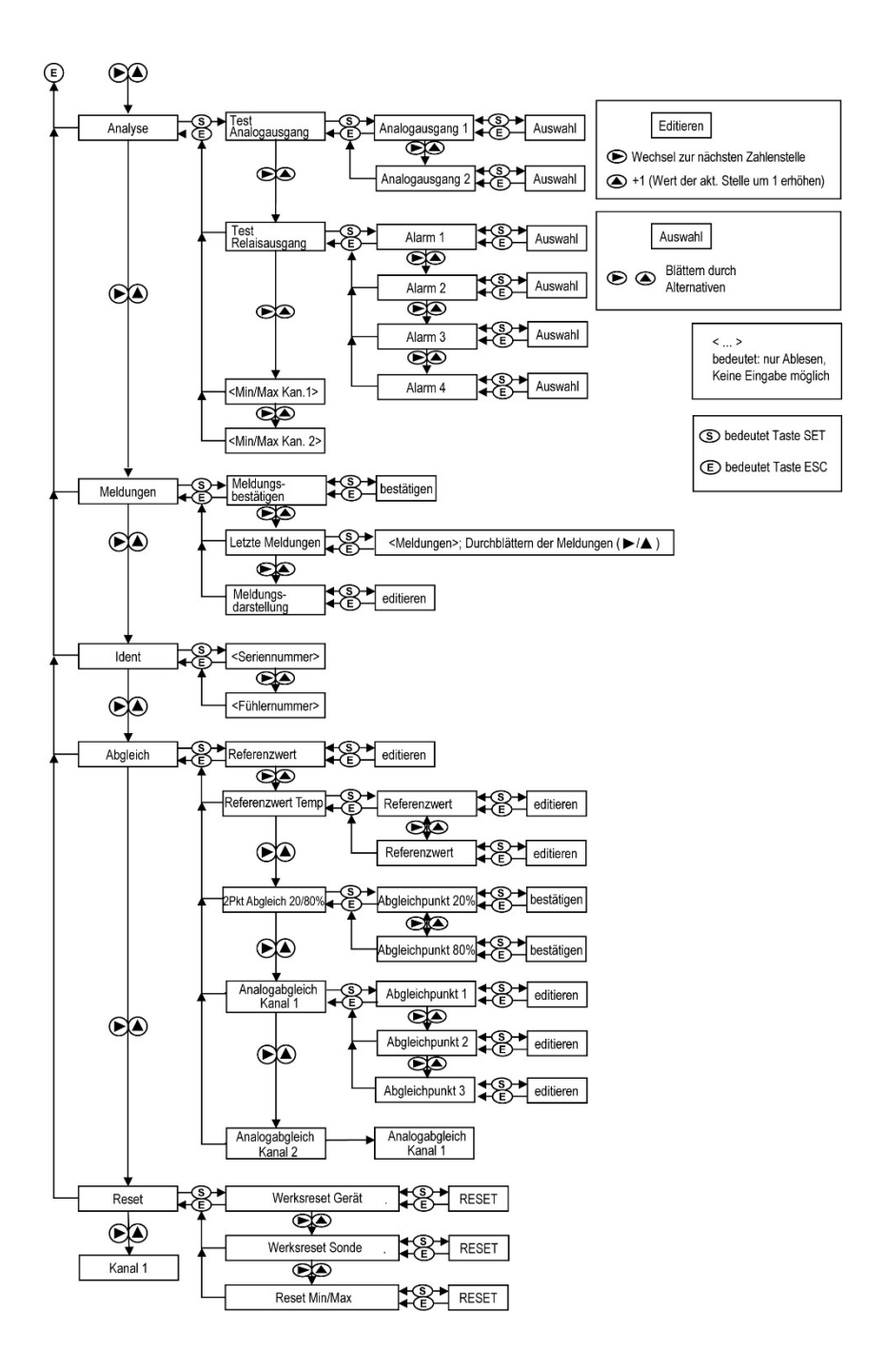

## 1.4.6 Die einzelnen Hauptmenüs

## **1.4.6.1 Hauptmenü Kanal 1 bearbeiten**

Einen Überblick bietet die *Übersicht über das Bedienmenü testo 6651* (siehe *Kapitel [1.4.5\)](#page-65-0).*

Sie können grundlegende Einstellungen für Kanal 1 vornehmen.

**1** Im Messmodus Set drücken, mit ▶ oder ▲ Hauptmenü Kanal 1 anwählen und Auswahl mit set bestätigen.

 $Über$   $\rightarrow$  oder  $\triangle$  kann nun einer der folgenden Parameter ausgewählt werden, wobei die Auswahl mit SET bestätigt werden muss:

• **Einheit Kanal 1**

Die Messgröße für diesen Kanal wird ausgewählt. Auswahl: % rF, °C, °F, °Ctd, °Ftd, g/m³

Parameter mit ▶ oder ▲ editieren/auswählen, mit SET bestätigen oder Eingabe mit ESC abbrechen.

#### • **Skalenminimum Kanal 1**

Die untere Skalengrenze wird editiert;

Einheit entsprechend Auswahl oben (Beispiel: 4 mA = 0 % rF).

Wert editieren: Mit  $\blacktriangleright$  eine Ziffernstelle nach rechts, mit  $\blacktriangle$  Ziffernwert um 1 erhöhen. Mit SET bestätigen oder Eingabe mit ESC abbrechen.

## • **Skalenmaximum Kanal 1**

Die obere Skalengrenze wird editiert; Einheit entsprechend Auswahl oben (Beispiel: 20 mA = 100 % rF). Wert editieren: Mit  $\blacktriangleright$  eine Ziffernstelle nach rechts, mit  $\blacktriangle$  Ziffernwert um 1 erhöhen. Mit SET bestätigen oder Eingabe mit ESC abbrechen.

• **Signalverzögerung ("Dämpfung") Kanal 1** Das Analogsignal kann verzögert werden ("Dämpfung"); hierzu wird eine Zeitkonstante ausgewählt (1 = keine Verzögerung; 15 = stärkste Verzögerung).

Parameter mit ▶ oder ▲ editieren/auswählen, mit SET bestätigen oder Eingabe mit ESC abbrechen.

**2** Mit ▶ oder ▲ weiter zu Hauptmenü Kanal 2 oder mit ESC in den Messbetrieb zurückkehren.

## **1.4.6.2 Hauptmenü Kanal 2 bearbeiten**

Siehe Kanal 1.

## **1.4.6.3 Hauptmenü Alarm bearbeiten**

Mit dem Alarm werden die Relais programmiert, die optional erhältlich sind-Zudem werden (auch ohne Relais) die Alarmzustände auf dem Display (oben rechts) angezeigt. Sie können wählen, ob der Alarm zur Grenzwertüberwachung oder als Sammelalarm genutzt werden soll. Wird ein Alarm zur Grenzwertüberwachung eingesetzt, kann zwischen Minimum- und Maximumüberwachung gewählt sowie pro Alarm ein Grenzwert und jeweils eine Hysterese eingestellt werden.

**1** Im Messmodus Set drücken, mit ▶ oder ▲ Hauptmenü Alarm anwählen und Auswahl mit set bestätigen.

Es können vier Alarme parametriert werden.

**2** Mit ▶ oder ▲ Alarm x anwählen und Auswahl mit SET bestätigen.

## **Alarm zur Grenzwertüberwachung einsetzen**

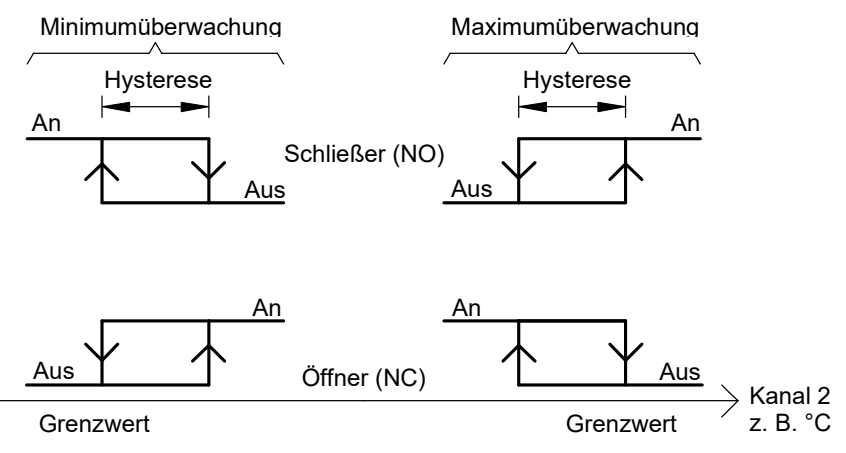

- **3** Mit ▶ oder ▲ Kanal **x** (z. B. "Kanal 1") anwählen und Auswahl mit SET bestätigen.
- **4** Mit ▶ oder ▲ Max Überwachung oder Min Überwachung auswählen (siehe Grafik).
- **5** SET drücken und Grenzwert sowie Hysterese editieren: Mit ▶ eine Ziffernstelle nach rechts, mit  $\triangle$  Ziffernwert um 1 erhöhen. Mit SET bestätigen oder Eingabe mit ESC abbrechen.
- **6** Mit ESC zurück zu **Kanal x**.
- **7** Mit ESC zurück zu **Alarm x**.
- **8** Mit ▶ oder ▲ zu den anderen Relais wechseln und Einstellungen auf die gleiche Weise vornehmen.

## **Alarm als Sammelalarm einsetzen oder nicht benutzen**

Wird einem Alarm der Sammelalarm zugeordnet, schaltet das Relais, sobald (mindestens) eine der Warn- oder Fehlermeldungen des Messumformers testo 6651 (oder des angeschlossenen Fühlers testo 6600) aktiv wird.

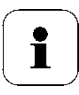

Hinweis:

Die Auswahl der auf den Sammelalarm wirkenden Meldungen kann nur in der P2A-Software erfolgen (siehe *Band 2, Kapitel [3\)](#page-114-0).*

- $\checkmark$  Alarm ist ausgewählt (siehe vorangegangene Schritte 1 und 2).
- **1** Mit ▶ oder ▲ festlegen, ob Alarm x als Alarmrelais oder nicht benutzt werden soll. Auswahl mit set bestätigen und zu Alarm x zurückkehren.
- **2** Mit ▶ oder ▲ zu einem anderen Alarm wechseln und Einstellungen auf die gleiche Weise vornehmen.
- **3** Mit ▶ oder ▲ weiter zu **Hauptmenü Einstellungen** oder mit ESC in den Messbetrieb zurückkehren.

## <span id="page-69-0"></span>**1.4.6.4 Hauptmenü Einstellungen bearbeiten**

Sie können Geräte- und andere Einstellungen bearbeiten.

■ Im Messmodus SET drücken, mit ▶ oder ▲ Hauptmenü **Einstellungen** anwählen und Auswahl mit SET bestätigen.

Sie können Einstellungen bearbeiten für:

- Display
- **Sprache**
- Code.

## **Displayeinstellungen bearbeiten**

Sie können Helligkeit und Kontrast des Displays einstellen.

- **1** Mit ▶ oder ▲ Displayeinstellungen wählen und Auswahl mit set bestätigen.
- **2** Mit ► oder ▲ Beleuchtung, Kontrast oder Beleuchtung 24h ein anwählen und Auswahl mit SET bestätigen.

 $Über$   $\rightarrow$  oder  $\triangle$  kann nun einer der folgenden Parameter ausgewählt werden, wobei die Auswahl mit SET bestätigen werden muss:

### • **Beleuchtung**

Die Displaybeleuchtung wird verändert.

Parameter mit ▶ oder ▲ editieren/auswählen, mit SET bestätigen oder Eingabe mit ESC abbrechen (die Auswirkung der Parameter-Veränderung kann während der Eingabe beobachtet werden).

#### • **Kontrast**

Der Helligkeitsunterschied zwischen Displayhintergrund und angezeigter Werte wird verändert.

Parameter mit ▶ oder ▲ editieren/auswählen, mit SET bestätigen oder Eingabe mit ESC abbrechen (die Auswirkung der Parameter-Veränderung kann während der Eingabe beobachtet werden).

## • **Beleuchtung 24h ein**

Mit ▶ oder ▲ Ein oder Aus wählen und mit SET bestätigen.

- Aus: Die Displaybeleuchtung schaltet sich automatisch ab, wenn 30 sec keine Taste betätigt wurde.
- Ein: Die Displaybeleuchtung ist aktiviert
- **3** Mit ESC zurück zu **Displayeinstellungen** und mit  $\triangleright$  oder  $\blacktriangle$  weiter zu **Sprache**.

## **Sprache auswählen**

Sie können die Sprache der Display-Klartextzeile auswählen.

 $\blacksquare$  SET drücken, mit  $\blacktriangleright$  oder  $\blacktriangle$  gewünschte Sprache auswählen, Auswahl mit SET bestätigen und zu **Sprache** zurückkehren.

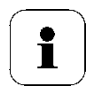

Wählen Sie nur eine Sprache aus, die Sie gut verstehen können.

## **Code-Einstellungen bearbeiten**

Sie können den Zugangscode (Passwort) einstellen.

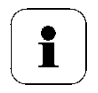

Wird ein anderer Code als "0000" (Werkseinstellung) eingestellt, kann der Messumformer nur nach Eingabe des Codes über das Menü bedient werden.

- **1** Mit ▶ oder ▲ Code anwählen und mit set Auswahl bestätigen.
- **2** Mit ▶ eine Ziffernstelle nach rechts, mit ▲ Ziffernwert um 1 erhöhen. Mit SET bestätigen oder Eingabe mit ESC abbrechen.

**3** Mit ▶ oder ▲ weiter zu Hauptmenü Analyse oder mit ESC in den Messbetrieb zurückkehren.

## **1.4.6.5 Hauptmenü Analyse bearbeiten**

Sie können die Funktion von Analog- und Relaisausgängen prüfen. Daneben können Sie die (seit der letzten Spannungsversorgung oder Reset der Min- /MaxWerte) minimalen und maximalen Messwerte ablesen.

## **Funktion der Analogausgänge prüfen**

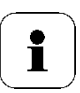

Diese Funktion wirkt auch direkt auf die Analogausgänge, nicht nur die Prüfkontakte.

**1** Im Messmodus auf Set drücken, mit ▶ oder ▲ Hauptmenü Analyse anwählen und Auswahl mit set bestätigen.

**Test Analogausgang** wird angezeigt. Es kann ein beliebiger Analogausgangswert vorgegeben werden, z. B. bei einem Analogausgang 4 ... 20 mA der Wert "6,0 mA".

- **2** Set drücken, mit  $\triangleright$  oder  $\triangle$  zwischen Analogausgang 1, 2 wählen.
- **3** Set drücken, mit ▶ eine Ziffernstelle nach rechts, mit ▲ Ziffernwert um 1 erhöhen. Mit set bestätigen oder Eingabe mit Esc abbrechen.
- **4** Mit set Einstellung übernehmen und wie folgt mit Multimeter über die Prüfkontakte unter der Serviceklappe überprüfen (Minimalanforderung: Auflösung 6,5 Digits, Genauigkeit 100 nA):

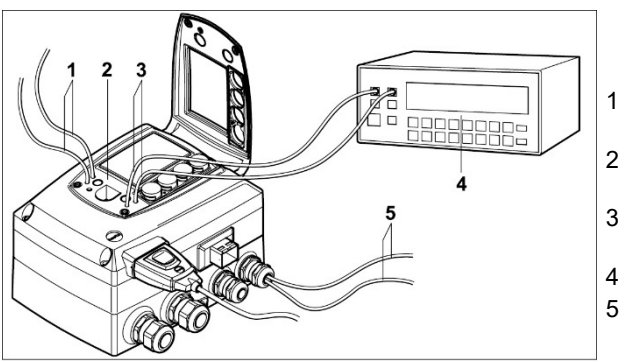

- 1 Prüfkontakte Kanal 1
- 2 Service-
	- **Schnittstelle**
- 3 Prüfkontakte Kanal 2
- 4 Multimeter
- 5 Kabelenden Kanal 3
- **5** Mit ESC zurück zu **Analogausgang prüfen** und mit  $\triangleright$  oder  $\triangle$  weiter zu **Test Relaisausgang**.
#### **Funktion der Relaisausgänge prüfen**

- **1** Set drücken, mit ▶ oder ▲ zwischen Alarm 1, 2, 3, 4 wählen.
- **2** SET drücken.

Das Relais kann nun getestet werden. Mit ▶ oder ▲ kann zwischen **AUS** und **EIN** gewählt werden. Bei **EIN** schließt der Schließerkontakt, der Öffnerkontakt wird geöffnet. Bei **AUS** schließt der Öffnerkontakt, der Schließerkontakt wird geöffnet.

- **3** Zum Testen ein Messkabel von den Relaisklemmen (siehe *Kapitel [1.3.3.3](#page-26-0)*) aus dem Messumformer heraus zu einem Multimeter (Widerstandsmessung) oder Durchgangsprüfer führen.
- **4** Mit SET (Start Relaistest) oder ESC (Verlassen des Menüs ohne Relaistest) zurück zu **Test Relaisausgang**.

#### **Min./Max.-Werte der Kanäle ablesen**

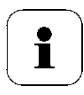

Zum Zurückstellen der Max-/Min-Werte siehe *Kapitel [1.4.6.9](#page-77-0)*.

- **1** Mit ▶ oder ▲ nacheinander Min./Max-Werte der zwei Kanäle ablesen und mit esc zu Hauptmenü Analyse zurückkehren.
- **2** Mit ▶ oder ▲ weiter zu Hauptmenü Meldung oder mit esc in den Messbetrieb zurückkehren.

### <span id="page-73-0"></span>**1.4.6.6 Hauptmenü Meldungen bearbeiten**

Die letzten Meldungen können aufgerufen und die Anzeige der Meldungen ein- oder ausgeschaltet werden.

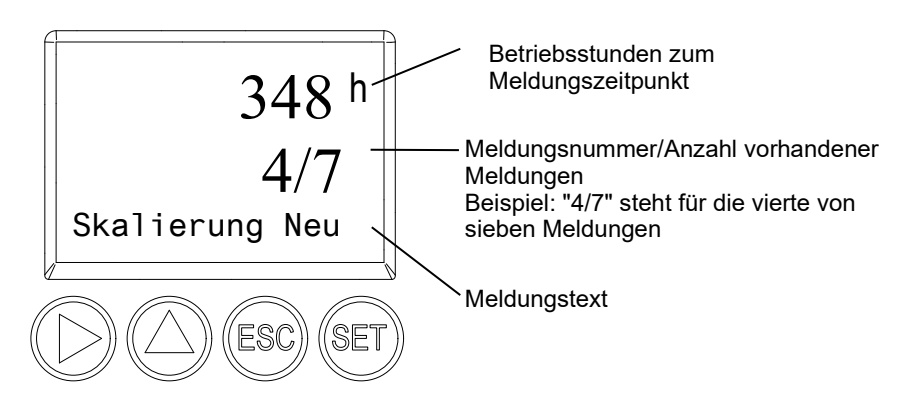

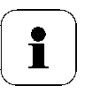

Mit Hilfe der P2A-Software (siehe *Band 2, Kapitel* [3.3.2\)](#page-121-0) können Sie vordefinieren, welche der Meldungen im Display angezeigt werden sollen.

- **1** Im Messmodus set drücken, mit ▶ oder ▲ Hauptmenü Meldungen anwählen und Auswahl mit set bestätigen.
- **2 Meldung bestätigen** mit SET bestätigen.
- **3** Mit ▶ oder ▲ Letzte Meldungen wählen und mit SET bestätigen.
- **4** Mit ▶ oder ▲ zwischen den bisher registrierten Meldungen blättern und mit ESC zurück zu **Letzte Meldungen**.
- **5** Mit ▶ oder ▲ weiter zu Meldungsdarstellung. **EIN**: Meldungen werden beim Messbetrieb im Display angezeigt. **AUS**: Keine Meldungsanzeige im Display.
- **6** Mit ► oder ▲ EIN oder AUS auswählen und Auswahl mit SFT bestätigen.
- **7** Mit ESC zurück zu **Hauptmenü Meldungen**.
- **8** Mit ▶ oder ▲ weiter zu Hauptmenü Ident oder mit ESC in den Messbetrieb zurückkehren.

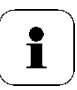

Einen Überblick über die Meldungen finden Sie im *Kapitel [1.5,](#page-78-0) Status-, Warn- [und Fehlermeldungen](#page-78-0)*.

### **1.4.6.7 Hauptmenü Ident abfragen**

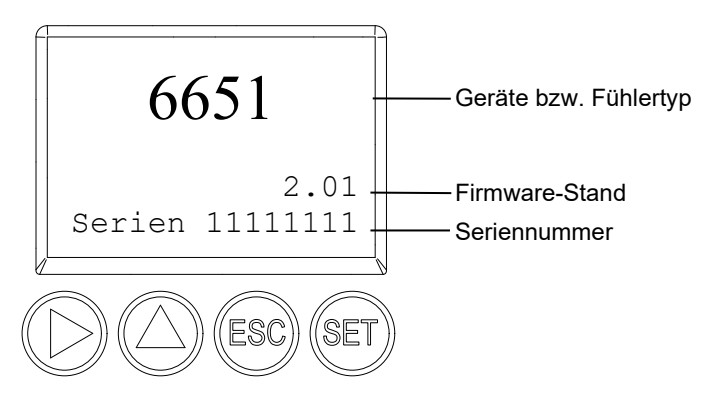

Die Seriennummern von Messumformer und Fühler können abgelesen werden.

**1** Im Messmodus SET drücken, mit ▶ oder ▲ Hauptmenü Ident anwählen und Auswahl mit SET bestätigen.

Es werden Typ, Firmware-Stand und Seriennummer des Messumformers angezeigt.

- **2** Mit ESC zurück zu Hauptmenü Ident oder mit ▶ oder ▲ Typ, Firmware-Stand und Seriennummer des Fühlers ablesen und dann mit **▶ oder ▲ zurück zu Hauptmenü Ident.**
- **3** Mit ▶ oder ▲ weiter zu **Hauptmenü Abgleich** oder mit ESC in den Messbetrieb zurückkehren.

### **1.4.6.8 Hauptmenü Abgleich bearbeiten**

Für den 1-Punkt-Abgleich kann jeweils ein Referenzwert für relative Feuchte (%rF) und für Temperatur (°C / °F) eingegeben werden. Bitte beachten Sie die Beschreibung in *Kapitel [1.3.5.2, 1-Punkt-Abgleich \(Offset\).](#page-55-0)*

Daneben können die Analogausgänge abgeglichen werden. Zur Durchführung siehe auch *Kapitel [1.3.5.4, Analogausgangs-Abgleich.](#page-60-0)*

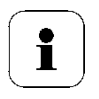

Der 2-Punkt-Abgleich wird für die Abgleichpunkte 20%rF und 80%rF über das Bedienmenü durchgeführt. Für die Abgleichpunkte 11,3%rF und 75,3%rF erfolgt der 2-Punkt-Abgleich über die Abgleichknöpfe oder die P2A-Software, (siehe *Kapitel [1.3.5.3,](#page-57-0) bzw. Band 2, Kapitel [3.3.2](#page-121-0)*)*.*

#### **Referenzwert für 1-Punkt-Abgleich eingeben**

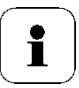

Bitte beachten Sie auch *Kapitel [1.3.5.2,](#page-55-0)* 1-Punkt-Abgleich (Offset).

- **1** Im Messmodus SET drücken, mit ▶ oder ▲ Hauptmenü Abgleich anwählen und Auswahl mit SET bestätigen.
- **2 Referenzwert % rF** wird angezeigt.
- **3** SET drücken, Wert editieren: Mit  $\triangleright$  eine Ziffernstelle nach rechts, mit ▲ Ziffernwert um 1 erhöhen. Mit SET bestätigen oder Eingabe mit ESC abbrechen.
- **4** Mit ▶ oder ▲ weiter zu Referenzwert Temp.
- **5** SET drücken, **Referenzwert °C** wird angezeigt.
- **6** SET drücken, Wert editieren: Mit ▶ eine Ziffernstelle nach rechts, mit ▲ Ziffernwert um 1 erhöhen. Mit SET bestätigen oder Eingabe mit ESC abbrechen.
- **7** Mit ▶ oder ▲ weiter zu **Referenzwert °F**.
- **8** SET drücken, Wert editieren: Mit ▶ eine Ziffernstelle nach rechts, mit ▲ Ziffernwert um 1 erhöhen. Mit SET bestätigen oder Eingabe mit ESC abbrechen.
- **9** Mit  $\triangleright$  oder  $\triangle$  weiter zu **Analogabgleich Kanal 1**.
- **10** Weiter mit dem Abgleich der Analogausgänge (siehe unten, Schritt 2) oder mit ESC zurück zu **Hauptmenü Abgleich**.
- **11** Mit ▶ oder ▲ weiter zu Hauptmenü Reset oder mit ESC in den Messbetrieb zurückkehren.

#### **2-Punkt-Abgleich bei 20%rF und 80%rF durchführen**

**1** Im Messmodus SET drücken, mit ▶ oder ▲ Hauptmenü Abgleich anwählen und Auswahl mit SET bestätigen.

**Referenzwert % rF** wird angezeigt.

- **2** Mit ▶ oder ▲ weiter zu 2Pkt-Abgleich 20/80%.
- **3** SET drücken.
- **4** Mit ▶ oder ▲ weiter zu Abgleichpunkt 20% bzw. Abgleichpunkt **80%**.
- **5** Abfrage mit SET bestätigen. Die rote LED **ADJ** leuchtet.

Im Display erscheint nacheinander **2-Pkt-Abgleich 20/80%**, **1 Pkt-Abgleich**, **Fühler-Reset**.

Nach Fühler-Reset erscheinen die angepassten Messwerte.

### **Analogabgleich durchführen**

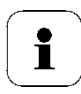

Bitte beachten Sie *Kapitel [1.3.5.4,](#page-60-0)* [Analogausgangs-Abgleich.](#page-60-0)

**1** Im Messmodus set drücken, mit ▶ oder ▲ Hauptmenü Abgleich anwählen und Auswahl mit set bestätigen.

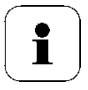

Jeder Kanal wird analogseitig an drei Punkten abgeglichen (bei 10 ; 50 ; 90 % der Analogskala).

- **2** Mit ▶ oder ▲ Analogabgleich Kanal 1 anwählen und mit set bestätigen.
- **3** Mit ▶ oder ▲ Abgleichpunkt 1 wählen.
- **4** set drücken. Multimeter-Anzeige ablesen (z. B. 5,601 mA) und diesen Wert im Bedienmenü eingeben. Hierzu mit  $\blacktriangleright$  eine Ziffernstelle nach rechts. mit ▲ Ziffernwert um 1 erhöhen. Mit set bestätigen oder Eingabe mit esc abbrechen.
- **5** Mit ▶ oder ▲ Abgleichpunkt 2 wählen.
- **6** set drücken. Multimeter-Anzeige ablesen (z. B. 12,001 mA) und diesen Wert im Bedienmenü eingeben. Hierzu mit  $\blacktriangleright$  eine Ziffernstelle nach rechts, mit ▲ Ziffernwert um 1 erhöhen. Mit set bestätigen oder Eingabe mit esc abbrechen.
- **7** Mit ▶ oder ▲ Abgleichpunkt 3 wählen.
- **8** set drücken. Multimeter-Anzeige ablesen (z. B. 18,401 mA) und diesen Wert im Bedienmenü eingeben. Hierzu mit  $\blacktriangleright$  eine Ziffernstelle nach rechts, mit ▲ Ziffernwert um 1 erhöhen. Mit set bestätigen oder Eingabe mit esc abbrechen.
- **9** Mit ▶ oder ▲ weiter zu Analogabgleich Kanal 2 (Schritte 3 bis 8 wiederholen).
- **10** Mit esc zurück zu Hauptmenü Abgleich.
- **11** Mit ▶ oder ▲ weiter zu Hauptmenü Reset oder mit esc in den Messbetrieb zurückkehren.

### <span id="page-77-0"></span>**1.4.6.9 Hauptmenü Reset bearbeiten**

Sie können die Einstellungen auf die Werkseinstellung zurücksetzen für:

- Gerät
- Fühler/Sonde
- Min./Max.-Werte.

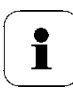

Der Reset auf die Werkseinstellungen bedeutet ein Rücksetzen auf die Bestellspezifikation, d. h. den kundenspezifischen Auslieferungsstand.

**1** Im Messmodus SET drücken, mit ▶ oder ▲ Hauptmenü Reset anwählen und Auswahl mit SET bestätigen.

**Geräte-Reset** auf Werkseinstellungen wird angezeigt.

**2** Mit ▶ oder ▲ Einstellung, die zurückgesetzt werden soll, auswählen und mit SET bestätigen.

**Reset ausgeführt** wird angezeigt.

- **3** Mit ESC oder SET zur zurückgesetzten Einstellung zurück und mit ESC zurück zu **Hauptmenü Reset**.
- **4** Mit ▶ oder ▲ weiter zu Hauptmenü Kanal 1 oder mit ESC in den Messbetrieb zurückkehren.

# <span id="page-78-0"></span>**1.5 Status-, Warn- und Fehlermeldungen**

# i

Um optimale Betriebssicherheit (Anlagenverfügbarkeit) zu erreichen, stellt der Messumformer über das Bedienmenü (siehe *Kapitel* [1.4\)](#page-61-0) oder die P2A-Software (siehe *Band 2, Kapitel [3](#page-114-0)*)*.*

- Statusmeldungen,
- Warnmeldungen und
- **Fehlermeldungen**

jeweils für den Messumformer testo 6651 oder den angeschlossenen Fühler testo 660x dar.

Sämtliche Meldungen werden im Messumformer mit Betriebsstundenstempel gespeichert werden. Verwenden Sie das Bedienmenü (siehe *Kapitel [1.4.6.6](#page-73-0)*) oder die P2A-Software (siehe *Band 2, Kapitel [3](#page-114-0)*), um die Meldungshistorie einzusehen.

Im Messumformer werden die letzten 180 Meldungen in einem Ringspeicher abgelegt, in der P2A-Software gibt es keine Beschränkung.

### 1.5.1 Statusmeldungen Messumformer

Statusmeldungen zeigen den aktuellen Betriebszustand des testo 6651 an.

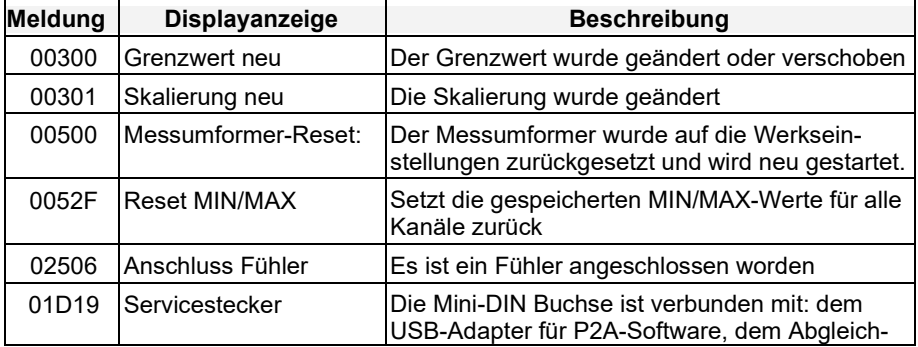

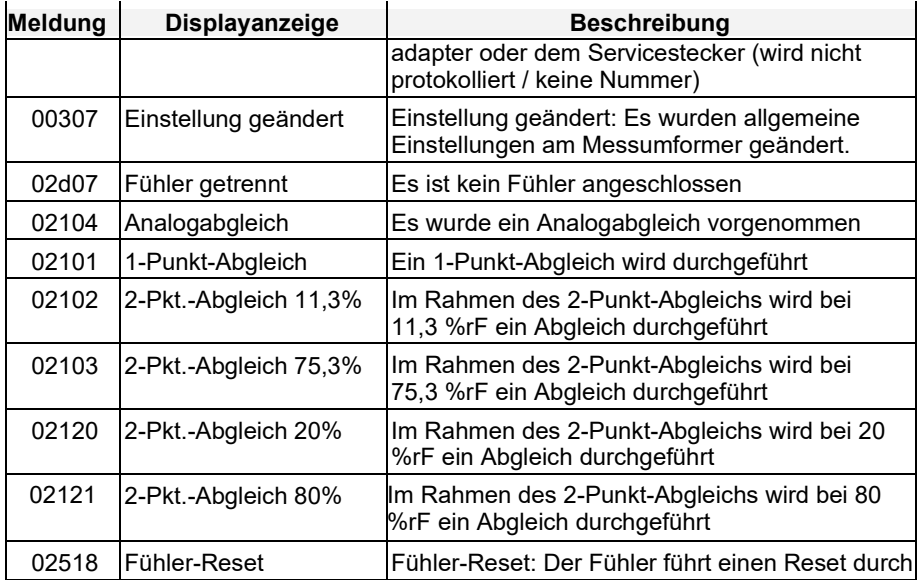

# 1.5.2 Warnmeldungen Messumformer

Warnmeldungen stellen eine Frühwarnung oder eine aktuelle Fehlfunktion dar, durch die der Messbetrieb negativ beeinflusst werden kann.

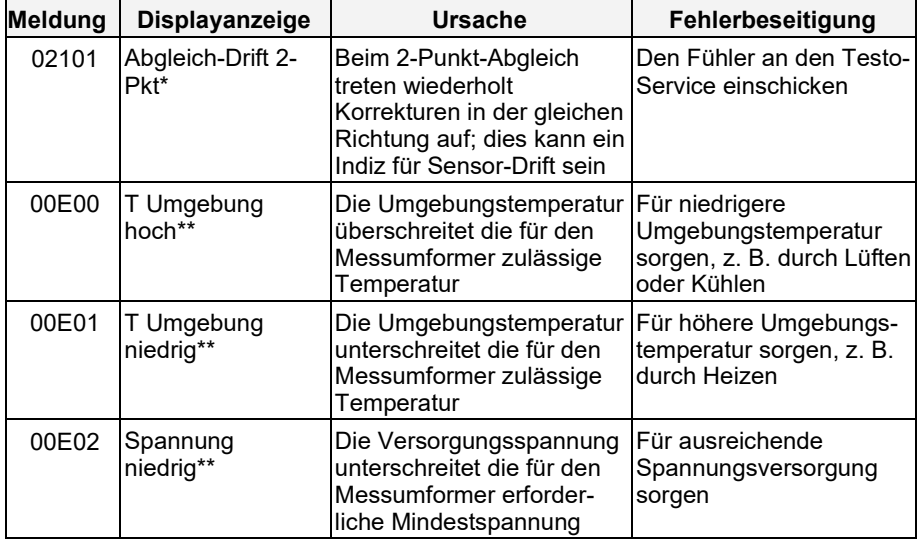

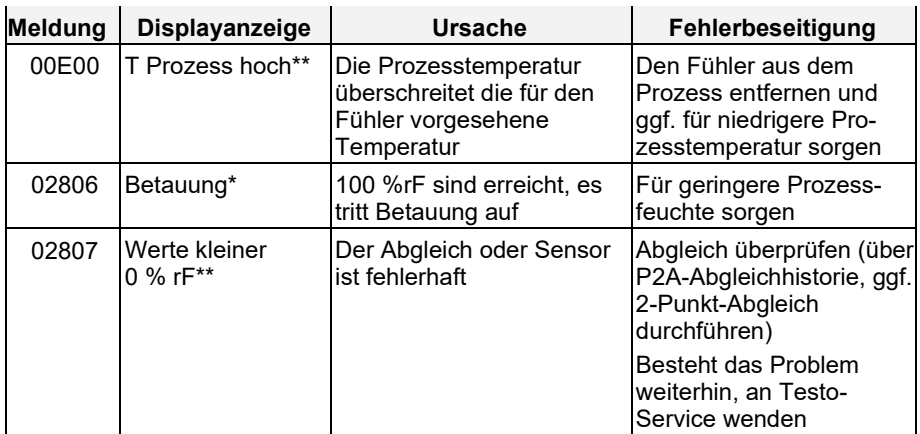

\* Frühwarnung<br>\*\* Aktuelle Feblf

Aktuelle Fehlfunktion

# 1.5.3 Fehlermeldungen Messumformer

Fehlermeldungen stellen eine aktuelle Fehlfunktion dar.

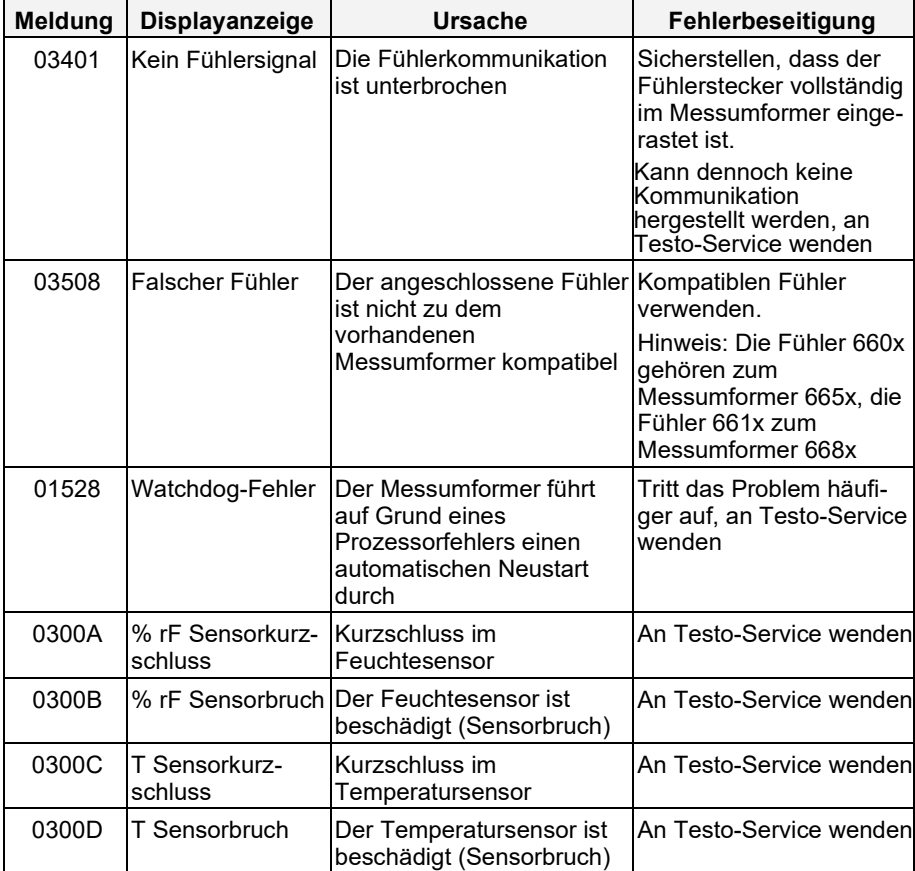

# 1.5.4 Behandlung von Alarmmeldungen

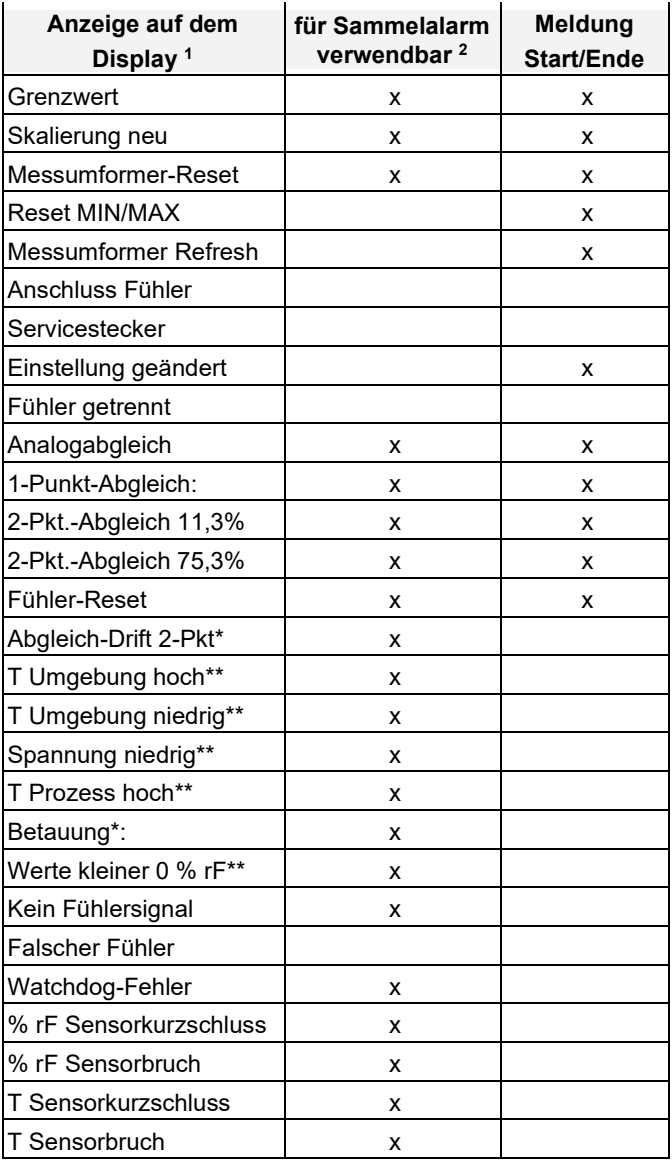

- Gehen gleichzeitig mehrere Meldungen / Alarme ein, so wird nur die letzte Meldung / Alarm angezeigt. Wird diese zurückgenommen, so werden die anderen noch aktiven Meldungen auf dem Display nicht mehr angezeigt.
- Die Meldung kann der Funktion Sammelalarm zugeordnet werden, d. h. der Sammelalarm wird aktiviert sobald mindestens eine der ihm zugeordneten Meldungen aktiv ist. Der Sammelalarm kann jedem der 4 optionalen Relais zugeordnet werden. Der Sammelalarm ist dann immer identisch, er kann nur einmal definiert werden.

Funktion **Meldung bestätigen** ausführen (über Bedientasten am Messumformer):

- Die Anzeige der Meldung / Alarm auf dem Display erlischt. Sind mehrere Meldungen / Alarme parallel aktiv, werden alle gleichzeitig zurückgesetzt.
- Ist mindestens eine Meldung dem Sammelalarm zugeordnet so wird der Sammelalarm zurückgesetzt. Ist der Sammelalarm auf ein Relais gelegt, so wird auch das Relais wieder zurückgeschaltet, d. h. in seine neutrale Position geschaltet.

# 1.5.5 Namur Fehlerbedingungen

Bei Auftreten der in der folgenden Tabelle genannten Fehler geben die Analogausgänge spezielle Werte aus, die in der übergeordneten Steuerung eine generelle Fehlerwarnung ermöglichen. Die Werte entsprechen dabei dem Industriestandard "Namur".

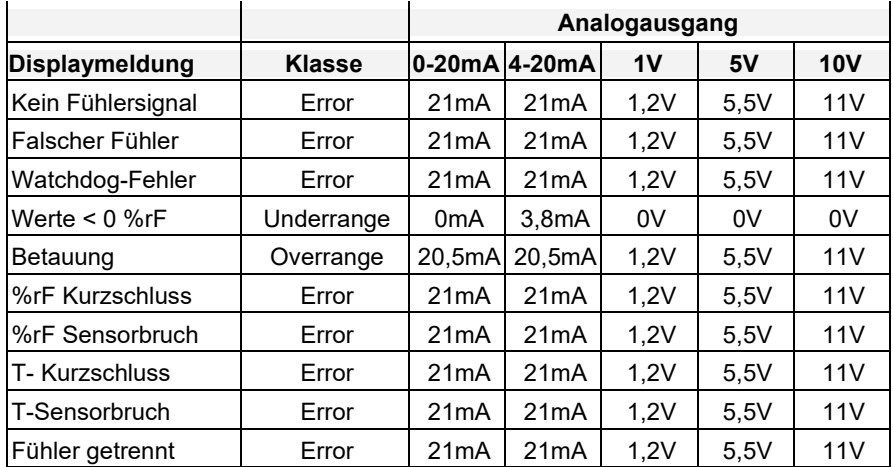

# **1.6 Wartung und Reinigung**

# 1.6.1 Gerät warten

Wir empfehlen, Abgleich und Einstellungen des Messumformers mittels

- Bedienmenü (siehe *Kapitel* [1.4\)](#page-61-0) oder
- P2A-Software (siehe *Band 2, Kapitel [3](#page-114-0)*)

in regelmäßigen Intervallen zu überprüfen.

Eine komfortable "Fernüberwachung" des Messumformers kann z. B. durch Nutzung eines Relais als Sammelalarm erfolgen (siehe *Kapitel [1.4.6.3](#page-68-0)*), dessen Meldungen an einen örtlichen Alarmgeber (Hupe, Leuchte) oder eine SPS geleitet werden.

# 1.6.2 Gerät reinigen

- Das Gerät nur vorsichtig mit einem feuchten Tuch reinigen.
- **Keine aggressiven Reinigungsmittel verwenden.**
- **Keine Lösungsmittel verwenden.**
- Sensor nicht berühren, nicht beschädigen

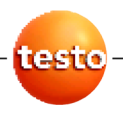

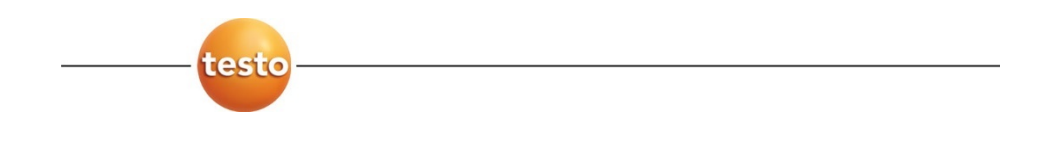

**testo 6651 · Feuchte-Messumformer mit Ethernetmodul testo 6600 · Fühler P2A-Software · Parametrier-, Abgleich- und Analysesoftware**

**Bedienungsanleitung Band 2 de**

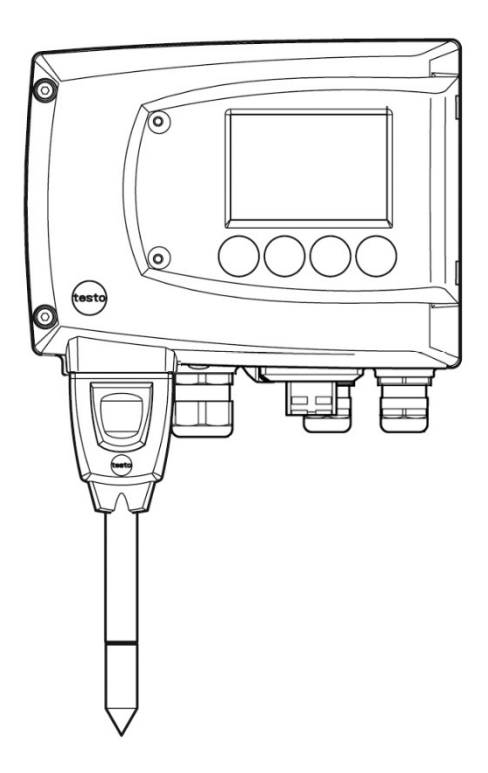

# **Inhaltsverzeichnis**

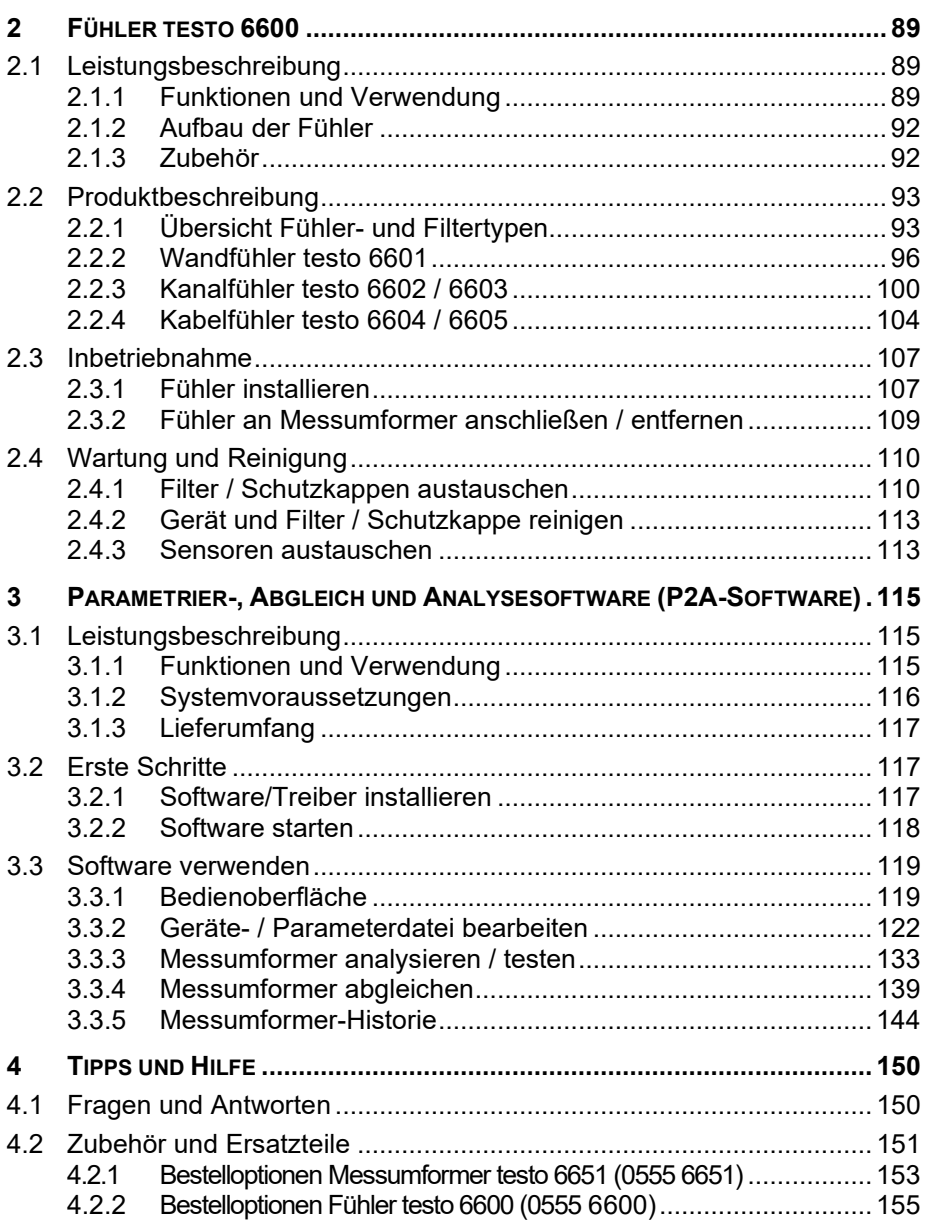

# **2 Fühler testo 6600**

# **2.1 Leistungsbeschreibung**

# 2.1.1 Funktionen und Verwendung

Die steckbaren, abgeglichenen Fühler der Familie testo 6600 werden zusammen mit dem Feuchte-Messumformer testo 6651 eingesetzt.

Diese Messeinrichtungen eignen sich u. a. für folgende Einsatzbereiche:

- Prozessmesstechnik
- Teststände
- Produktions- und Lagerluftqualität
- Anspruchsvolle Raumklimaanwendungen

### **2.1.1.1 Digitale Fühler**

Die Fühler sind ab Werk abgeglichen und übertragen ihre Abgleichdaten in den internen Speicher des Messumformers testo 6651. Die Informationen zwischen Fühler und Messumformer werden rein digital übertragen. Deshalb können die Fühler zu Abgleich- oder Servicezwecken vom Messumformer getrennt werden, der an der Messstelle verbleiben kann.

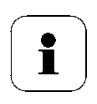

Tipp:

Wir empfehlen, in diesem Fall sofort einen Fühler gleichen Typs in den Messumformer zu stecken, um den Messbetrieb mit minimaler Unterbrechung fortsetzen zu können.

Der Messumformer erkennt den Fühler und speichert in der Historie, dass ein Fühler angeschlossen wurde.

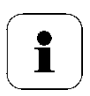

Der Messumformer testo 6651 kann nicht mit Fühlern testo 6600 betrieben werden; es müssen Fühler testo 6600 verwendet werden.

### **2.1.1.2 Der Testo-Feuchtesensor**

Bei dem seit über zehn Jahren erfolgreich eingesetzten und kontinuierlich verbesserten Testo-Feuchtesensor lag von Anfang an das Augenmerk auf beiden Genauigkeits-Kenngrößen, der Messunsicherheit und der Langzeitstabilität.

Der kapazitive Feuchtesensor ist im Prinzip ein Plattenkondensator, der aus zwei einander gegenüberliegenden, elektrisch leitfähigen Platten (Elektroden **(1)** und **(2)**, siehe Abbildung unten) besteht.

Als Dielektrikum dient ein feuchtesensitives Polymer **(5)**. Die Besonderheit liegt in der perfekten Abstimmung der einzelnen Schichten aufeinander. Das zeigt sich vor allem in der oberen Elektrode, die zwei Aufgaben zu erfüllen hat, die sich auf den ersten Blick widersprechen: Sie muss ganz durchlässig sein für Wasserdampf, der dem Polymer-Dielektrikum zugeführt werden soll. Zugleich aber muss sie dicht, glatt und abweisend sein in Bezug auf Kondensat, Öl und Verschmutzungen, um den Sensor zu schützen.

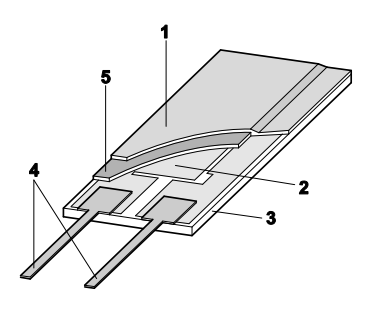

- 1 Deckelelektrode
- 2 Untere Elektrode
- 3 Träger (Keramiksubstrat für mechanischen Schutz)
- 4 Anschlüsse (gegen Korrosion geschützt)
- 5 Dielektrische Schicht

### **2.1.1.3 Selbstdiagnose**

Die Fühler der Familie testo 6600 überwachen ihre Funktion selbst und melden folgende Störungen:

- Sensorbruch
- Sensorkurzschluss
- Betauung

Die Betauungsmeldung wird bei einem Messwert von 100 % rF ausgegeben und wieder deaktiviert, wenn die Messwerte im gültigen Bereich liegen.

- Fehlermeldung bei Drift an den Abgleichpunkten
- Wert für relative Feuchte kleiner 0 % rF Die Schaltgrenze ist auf -2 % rF gesetzt. Dadurch wird erst dann eine Fehlermeldung ausgegeben, wenn ein deutlicher Effekt erkennbar ist.
- Abgleichüberwachung mit und ohne PC
- **Betriebsstunden**
- Übertemperatur
	- Fehlermeldung falls die zulässige Prozesstemperatur überschritten

# 2.1.3 Aufbau der Fühler

Die Fühler der Familie testo 6600 setzen sich aus folgenden Bauteilen zusammen (im Lieferumfang enthalten):

- Fühlerstecker
- Sondenrohr mit Schutzkappe und Sensoren (% rF und °C bzw. °F)
- Haltewinkel (bei Kanalversion testo 6602 / 6603)
- Fühlerkabel (bei Kanal- und Kabelversion testo 6602 bis 6605), Biegeradius mindestens  $\emptyset$  50 mm.

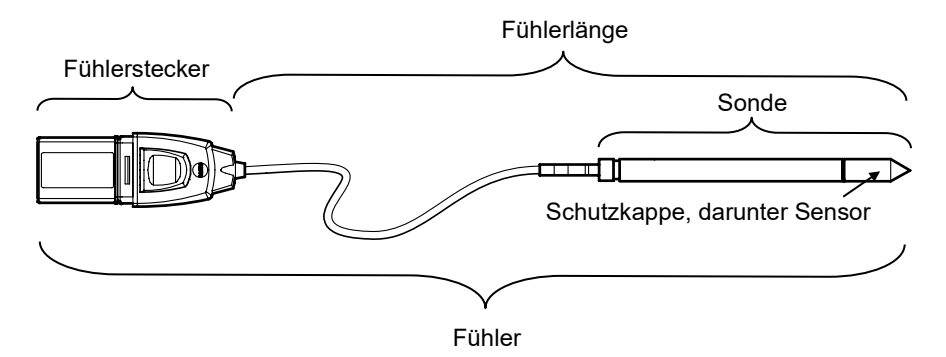

# 2.1.4 Zubehör

Für Fühler der Familie testo 6600 steht folgendes Zubehör zur Verfügung:

- Filter und Schutzkappen (siehe *Kapitel [2.2.1.4](#page-95-0)*)
- Kalibrierzertifikate gemäß ISO und DAkkS (siehe *Kapitel [4.2](#page-150-0)*)

# **2.3 Produktbeschreibung**

# 2.3.1 Übersicht Fühler- und Filtertypen

### **2.3.1.1 Fühlervarianten**

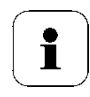

Eine detaillierte Beschreibung der Fühlervarianten finden Sie ab *Kapitel [2.2.2, Wandfühler testo 6601](#page-95-1)*.

Für den Feuchte-Messumformer testo 6651 stehen folgende Fühlervarianten zur Verfügung:

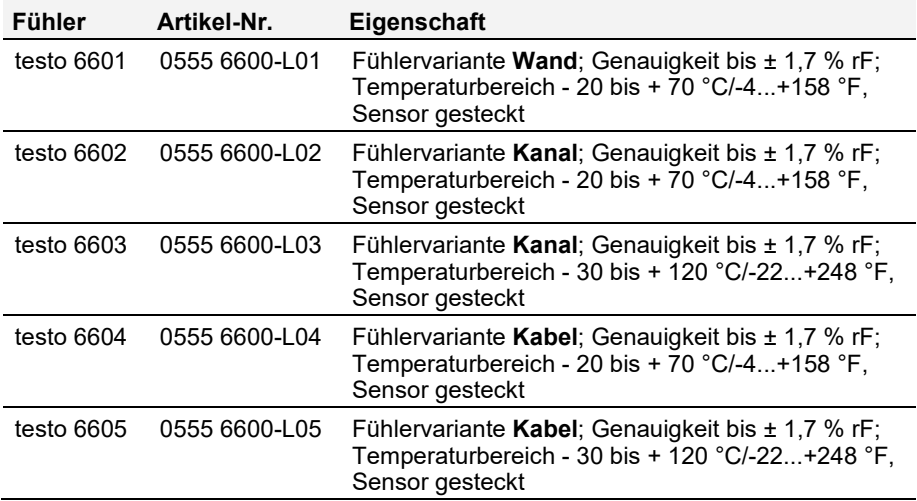

### **2.3.1.2 Ermittlung der Genauigkeit/Messunsicherheit**

Die Angaben zur Messunsicherheit für die Fühler sind nach GUM (Guide to the Expression of Uncertainty in Measurement / DIN V ENV 13005) ermittelt. Im folgenden sind alle Anteile aufgelistet, aus denen sich die bei Testo angegebene Messunsicherheit zusammensetzt. Bei Vergleichen der Messunsicherheit/Genauigkeiten zwischen Herstellern ist darauf zu achten, welche Bestandteile enthalten sind. In vielen Fällen werden nicht sämtliche Messunsicherheits-Beiträge angesetzt; so wird beispielsweise der Fehlerbeitrag des Fertigungsabgleichs bei einigen Herstellern gesondert oder gar nicht ausgewiesen.

Die Messunsicherheit vom Fühler umfasst den Sensor und dessen Elektronik bis zur Ausgabe des digitalen Messsignals:

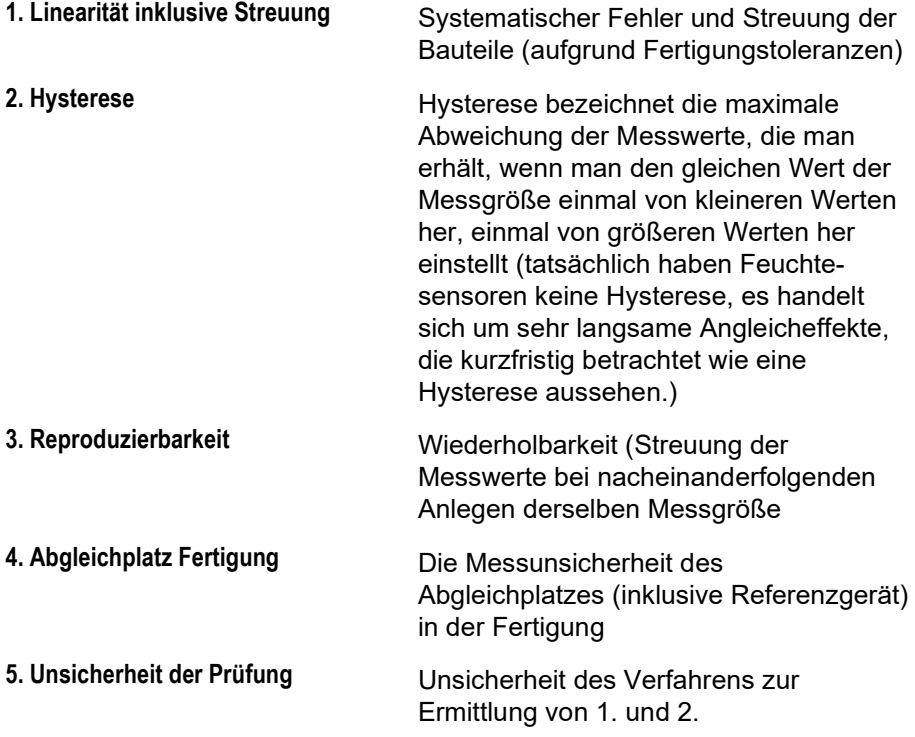

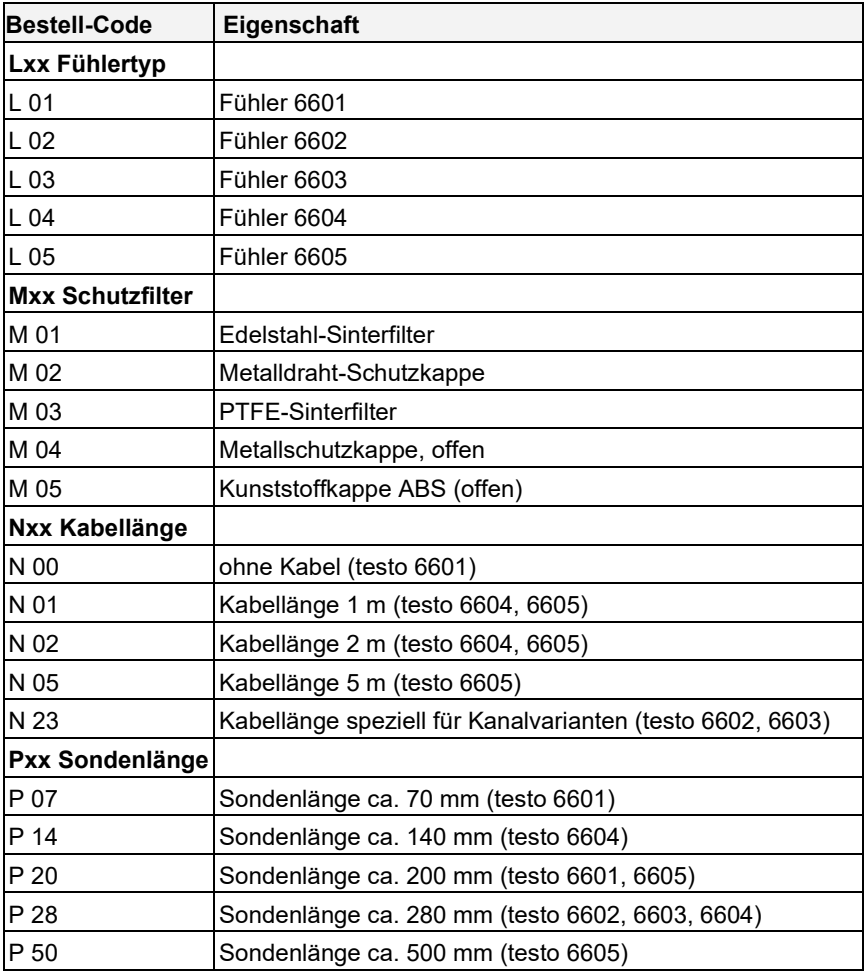

### <span id="page-94-0"></span>**2.3.1.3 Bestelloptionen Fühler testo 6600 (0555 6600)**

### <span id="page-95-0"></span>**2.3.1.4 Filter**

Für jede Fühlervariante kann einer der folgenden Filter bzw. Schutzkappen verwendet werden:

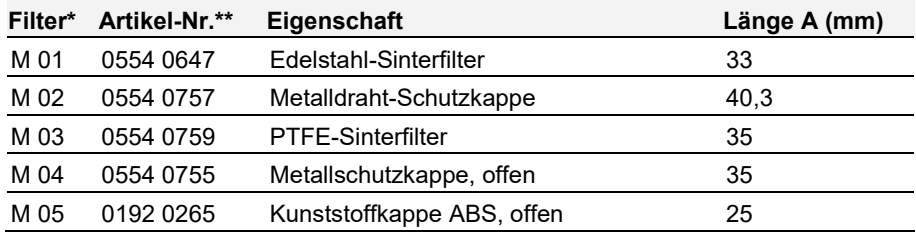

\* Bei Bestellung des Fühlers bitte diesen Filter-Code verwenden, siehe *Kapitel [2.2.1.3, Bestelloptionen Fühler testo](#page-94-0) 6600 (0555 6600)*

\*\* Bei Ersatzbeschaffung (nur Filter) bitte diese Bestellnummer verwenden.

# <span id="page-95-1"></span>2.3.2 Wandfühler testo 6601

Der kabellose Fühler testo 6601 wird in den an der Wand montierten und fertig verdrahteten Feuchte-Messumformer testo 6651 eingesteckt.

#### **Auf einen Blick**

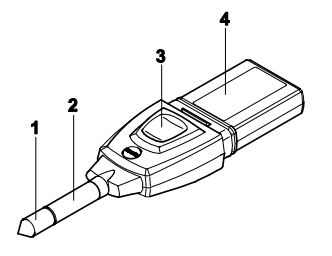

- 1 Filter (darunter: Feuchteund Temperatursensor)
- 2 Sondenrohr
- 3 Taste
- 4 Stecker

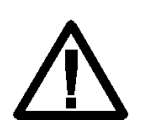

Bei Überdrücken kann die Sonde zum Geschoss werden.

Zur Montage siehe **Druckfestigkeit** auf der folgenden Seite.

#### **Anwendung**

• Überwachung und Regelung der Produktions- und Lagerluftqualität bei Herstellung und Lagerung hygroskopischer Produkte.

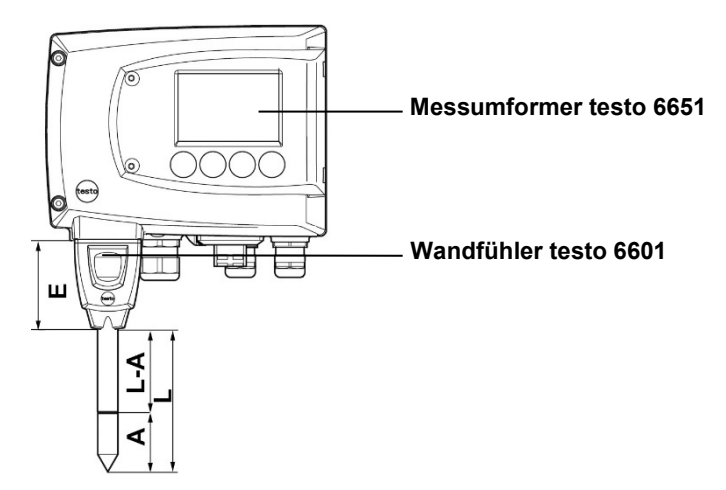

### **Technische Daten**

#### **Messgrößen**

- Feuchte (% rF/°Ctd/°Ftd), usw.
- **Temperatur**

#### **Messbereich**

- $F$ euchte:  $0.100\%$  $0.100\%$  $0.100\%$  rF<sup>1</sup>
- Temperatur: 20 ... + 70 °C/ -4...+158 °F

#### **Material**

- Sondenrohr: Kunststoff ABS
- Stecker: Kunststoff ABS

#### **Genauigkeit (bei 25 °C/77°F)\***

#### Feuchte

#### Länge 200 mm

- $\pm$  (1,7 % rF + 0,007 x Messwert) für 0 ... 90 % rF
- $\pm$  (1,9 % rF + 0,007 x Messwert) für  $90...100%$  rF
- 0,02 % rF/K in Abhängigkeit von der Prozesstemperatur (bei Abweichung ± 25 °C/+77 °F)
- 0,02 % rF/K in Abhängigkeit von der Elektroniktemperatur (bei Abweichung von 25 °C/+77 °F)

**Temperatur** 

 $\pm 0.2$  °C ( $\pm 0.38$  °F)

Steigung PT1000 Klasse A

Zur Temperaturabhängigkeit der Genauigkeit siehe folgende Grafiken.

#### Länge 70 mm

wie bei Länge 200 mm, jedoch mit zusätzlichem Messfehler, angegeben für den Betriebszustand 2 Känale bei 12 mA, ohne Displaybeleuchtung, Relais off:

Feuchte: ± 1,6 %rF (zusätzlich) Temperatur: ± 0,6 °C / ±1.1 °F zusätz- lich

<span id="page-96-0"></span>1 Nicht für betauende Atmosphäre. Für kontinuierlichen Einsatz in Hochfeuchte (>80%rF bei ≤30°C für >12h, >60%rF bei >30°C für >12h) kontaktieren Sie uns bitte über www.testo.com

#### **Reproduzierbarkeit**

Besser  $\pm$  0.2 % rF

#### **Sensor**

Ansprechzeit ohne Schutzfilter: t 90 max. 15 sec

#### **Fühlerabmessungen**

- Durchmesser Sondenrohr: 12 mm
- $E = 55$  mm
- $-L = ca. 70$  oder 200 mm
- $L A = 35$  mm oder 165 mm
- A (siehe *Tabell[e Filter,](#page-95-0) Kapitel [2.2.1.4](#page-95-0)*).

#### **Druckfestigkeit**

- 1 bar Überdruck (Sondenspitze) \*\*
- \* Zur Temperaturabhängigkeit der Genauigkeit siehe folgende Grafiken.
- \*\* Bei druckbeaufschlagtem Sondeneinbau bitte Schneidringverschraubung (Best.-Nr. 0554 1795) einsetzen.

#### **Messgenauigkeit des Wandfühlers testo 6601**

#### **Feuchtefehler betragsmäßig |**±**%rF| in Abhängigkeit von der Prozessfeuchte**

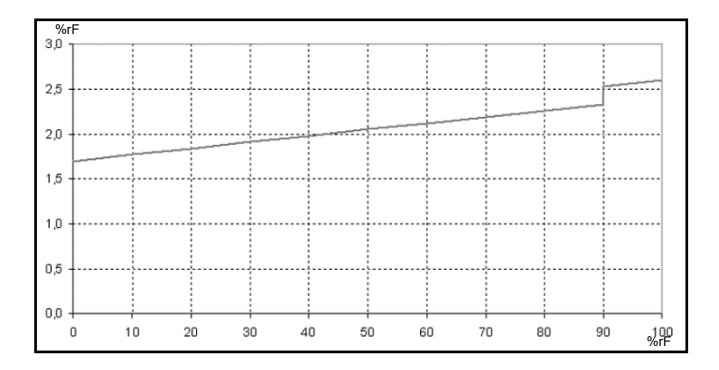

#### **Temperaturfehler in Abhängigkeit von der Prozesstemperatur und der Elektroniktemperatur**

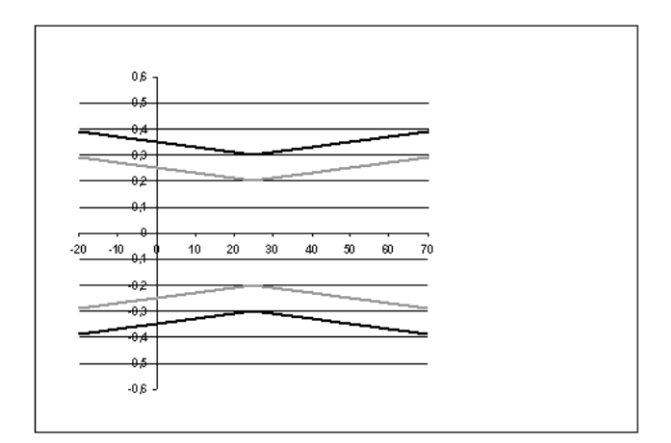

Systemfehler 6681 + Fühler, Elektronik 25 °C / +77 °F Systemfehler 6651 + Fühler, Elektronik -25°C ... +70°C / -13...+158 °F

# 2.3.3 Kanalfühler testo 6602 / 6603

Die Fühler testo 6602 / 6603 messen Feuchte und Temperatur in Luftkanälen.

### **Auf einen Blick**

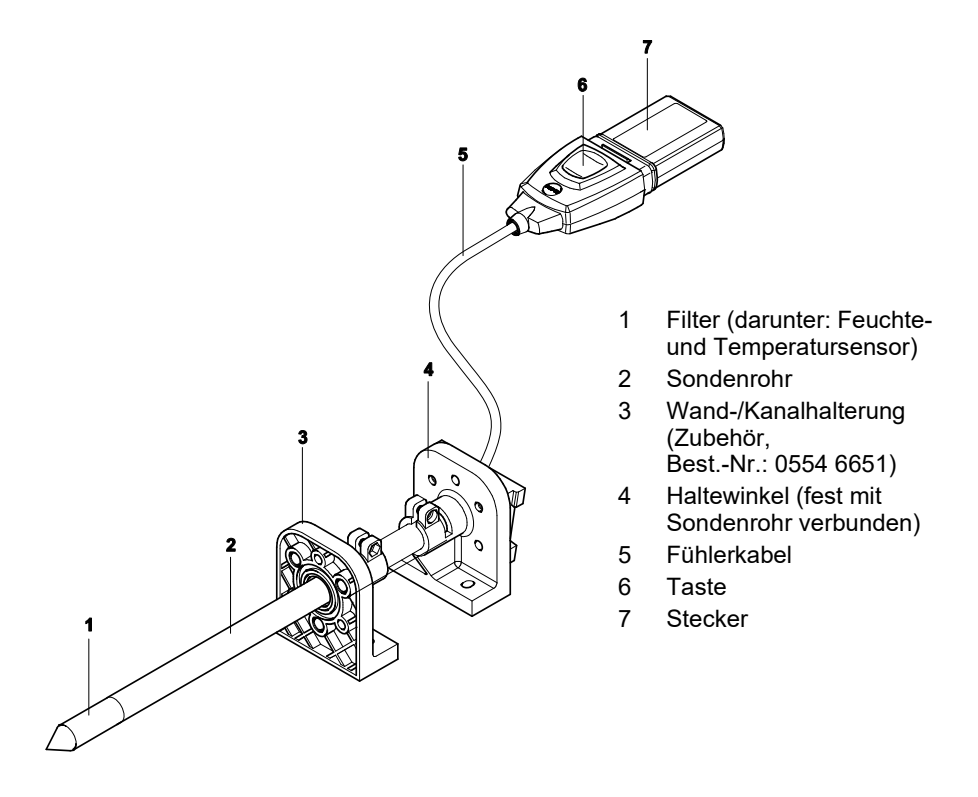

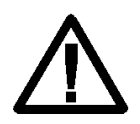

Bei Überdrücken kann die Sonde zum Geschoss werden.

Zur Montage siehe **Druckfestigkeit** auf der folgenden Seite.

#### **Anwendung**

- Kontinuierliche Feuchte- und Temperaturmessung in Luftkanalanwendungen
- Überwachung und Regelung der Produktions- und Lagerluftqualität in Luftkanälen bei Herstellung und Lagerung hygroskopischer Produkte.

**Messumformer testo 6651 Kanalfühler testo 6602 / 6603**

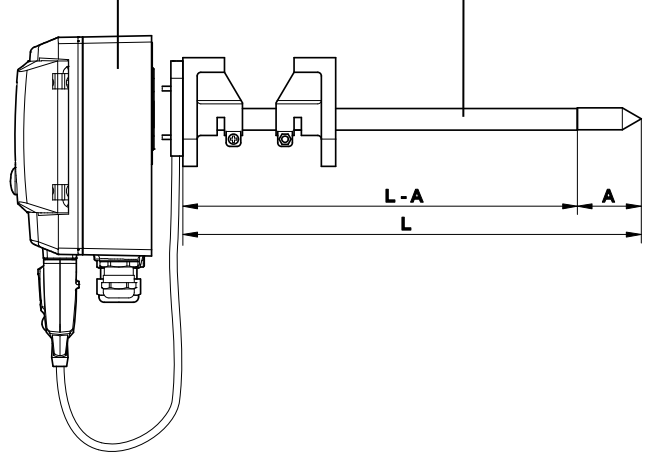

#### **Technische Daten Messgrößen**

- Feuchte: (% rF/°Ctd/°Ftd), usw
- **Temperatur**

#### **Messbereich**

- Feuchte:  $0.100\%$  rF<sup>[2](#page-100-0)</sup>
- Temperatur für 6602: -20  $\dots$  + 70 °C / -4 $\dots$ +158 °F -6603:- 30 ... + 120 °C/-22...+248 °F

#### **Material**

- Sondenrohr: Kunststoff PA66GF30
- Leitung: Mantel FEP
- Stecker: Kunststoff ABS

#### **Genauigkeit (bei 25 °C/77°F)\***

Feuchte

- $\pm$  (1,7 % rF + 0,007 x Messwert) für  $0.90\%$  rF
- $\pm$  (1,9 % rF + 0,007 x Messwert) für 90... 100 % rF
- 0,02 % rF/K in Abhängigkeit von der Prozesstemperatur (bei Abweichung von 25 °C/+77 °F)
- 0,02 % rF/K in Abhängigkeit von der Elektroniktemperatur (bei Abweichung von 25 °C/+77 °F)

#### **Temperatur**

 $\pm 0.2$  °C ( $\pm 0.38$  °F)

Steigung PT1000 Klasse A

#### **Reproduzierbarkeit**

- Besser  $\pm$  0,2 % rF

<span id="page-100-0"></span>2 Nicht für betauende Atmosphäre. Für kontinuierlichen Einsatz in Hochfeuchte (>80%rF bei ≤30°C für >12h, >60%rF bei >30°C für >12h) kontaktieren Sie uns bitte über www.testo.com

#### **Sensor**

Ansprechzeit ohne Schutzfilter: t 90 max. 15 sec

#### **Fühlerabmessungen**

- Durchmesser Sondenrohr: 12 mm
- $-L = 280$  mm
- $-L A = 245$  mm
- A (siehe *Tabell[e Filter](#page-95-0)*, *Kapitel [2.2.1.4](#page-95-0)*).

#### **Kabellänge inkl. Sondenrohr und Filter**

- speziell für Kanalvariante

#### **Druckfestigkeit**

- 1 bar Überdruck (Sondenspitze) \*\*
- \* Zur Temperaturabhängigkeit der Genauigkeit siehe folgende Grafiken.
- \*\* Bei druckbeaufschlagtem Sondeneinbau bitte Schneidringverschraubung (Best.-Nr. 0554 1796) einsetzen.

#### **Messgenauigkeit der Kanalfühler testo 6602 / 6603**

#### **Feuchtefehler betragsmäßig |**±**%rF| in Abhängigkeit von der Prozessfeuchte**

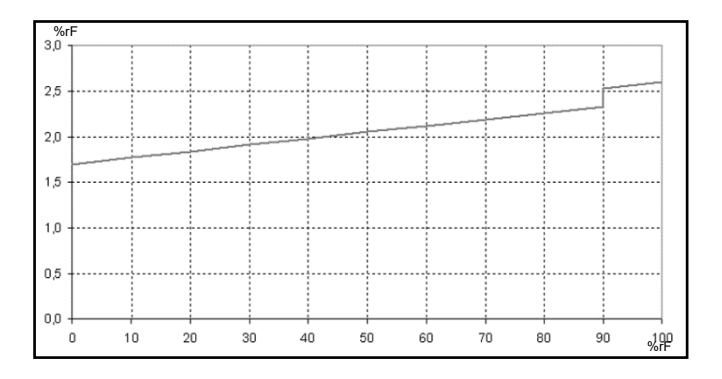

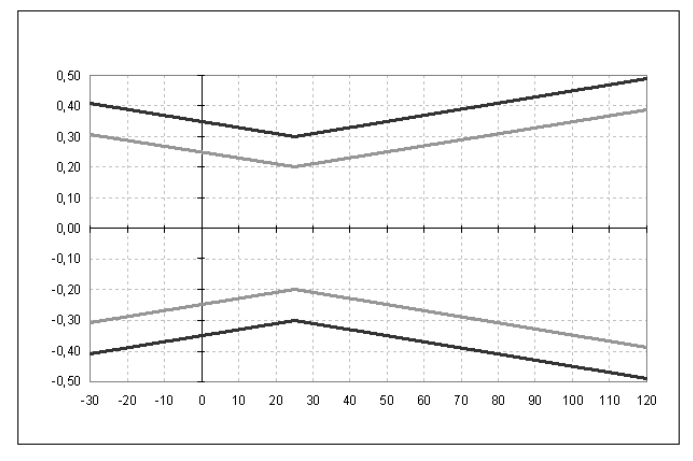

#### **Temperaturfehler in Abhängigkeit von der Prozesstemperatur und der Elektroniktemperatur**

Systemfehler 6651 + Fühler, Elektronik 25 °C / +77 °F Systemfehler 6651 + Fühler, Elektronik -25°C ... +70°C / -13...+158 °F

# 2.3.4 Kabelfühler testo 6604 / 6605

Die Fühler testo 6604 / 6605 kommen zum Einsatz, wenn die räumliche Trennung von Messumformer und Sonde erforderlich ist.

### **Auf einen Blick**

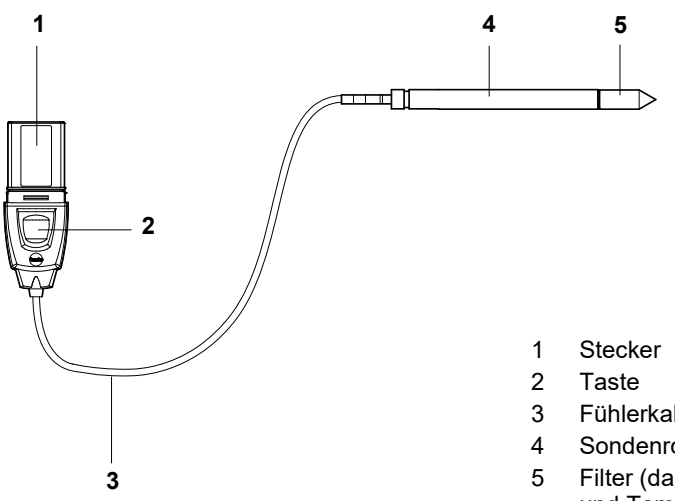

- 3 Fühlerkabel
- 4 Sondenrohr
- 5 Filter (darunter: Feuchteund Temperatursensor)

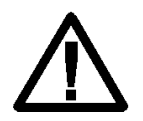

Bei Überdrücken kann die Sonde zum Geschoss werden.

Zur Montage siehe **Druckfestigkeit** auf der folgenden Seite.

#### **Anwendung**

- Überwachung und Regelung industrieller Feuchteprozesse (außer Hochfeuchteprozessen), z. B. Lebensmittelherstellung
- Überwachung der Produktions- und Lagerluftqualität bei Herstellung und Lagerung hygroskopischer Produkte.

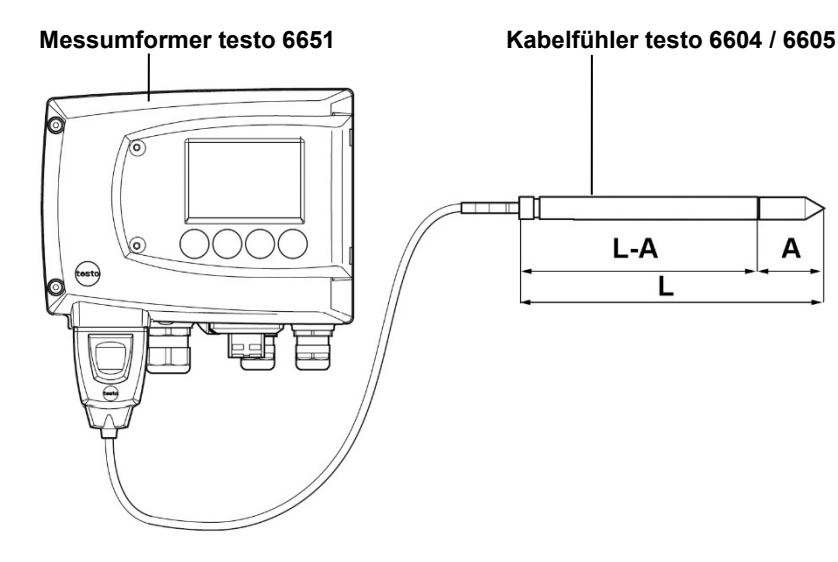

#### **Technische Daten**

#### **Messgrößen**

- Feuchte: (% rF/°Ctd/°Ftd)
- Temperatur

#### **Messbereich**

- Feuchte: 0 ... 100 % rF<sup>[3](#page-104-0)</sup>
- Temperatur für 6604: -20 ... + 70 °C / -4...+158 °F -  $6605 - 30 + 120$  °C/-22...+248 °F

#### **Material**

- Sondenrohr für 6604: Kunststoff PA66GF30 6605: Edelstahl
- Leitung: Mantel FEP
- Stecker: Kunststoff ABS

#### **Genauigkeit (bei 25 °C/77 °F)\***

#### Feuchte

 $\pm$ (1,7 % rF + 0,007 x Messwert) für  $0...90$  % rF

- $\pm$  (1,9 % rF + 0,007 x Messwert) für 90... 100 % rF
- 0,02 % rF/K in Abhängigkeit von der Prozesstemperatur (bei Abweichung von 25 °C/+77 °F)
- 0,02 % rF/K in Abhängigkeit von der Elektroniktemperatur (bei Abweichung von 25 °C/+77 °F)

#### **Temperatur**

- $-6604: \pm 0.2$  °C /  $\pm 0.38$  °F
- 6605: ±0,15 °C / ±0,27 °F

6604: Steigung PT1000 Klasse A 6605: Steigung PT1000 Klasse AA

#### **Reproduzierbarkeit**

Besser  $\pm$  0,2 % rF

#### **Sensor**

Ansprechzeit ohne Schutzfilter: t 90 max. 15 sec

<span id="page-104-0"></span>3 Nicht für betauende Atmosphäre. Für kontinuierlichen Einsatz in Hochfeuchte (>80%rF bei ≤30°C für >12h, >60%rF bei >30°C für >12h) kontaktieren Sie uns bitte über www.testo.com

#### **Fühlerabmessungen**

- Durchmesser Sondenrohr: 12 mm
- $1$  = 6604 140 / 280 mm  $L = 6605200 / 500$  mm
- $-L A = 6604 105 / 245$  mm
- $L A = 6605 165 / 465$  mm
- A siehe *Tabell[e Filter](#page-95-0) [2.2.1.4](#page-95-0)*,

#### **Fühlerlänge inkl. Sondenrohr und Filter**

 $1 / 2 / 5$  m

#### **Druckfestigkeit\*\***

testo 6604: 1 bar Überdruck (Sondenspitze)

- testo 6605: PN 10 (Sondenspitze)
- Zur Temperaturabhängigkeit der Genauigkeit siehe folgende Grafiken.
- \*\* testo 6604: Bei druckbeaufschlagtem Sondeneinbau bitte PTFE-Ringverschraubung (Best.- Nr. 0554 1796) einsetzen. testo 6605: Bei druckbeaufschlagtem Sondeneinbau bitte **Schneidringverschraubung** (Best.-Nr. 0554 1795) einsetzen.

#### **Messgenauigkeit der Kabelfühler testo 6604 / 6605**

#### **Feuchtefehler betragsmäßig |**±**%rF| in Abhängigkeit von der Prozessfeuchte**

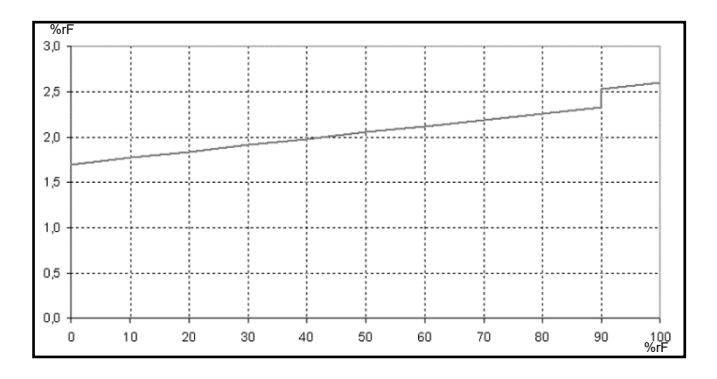

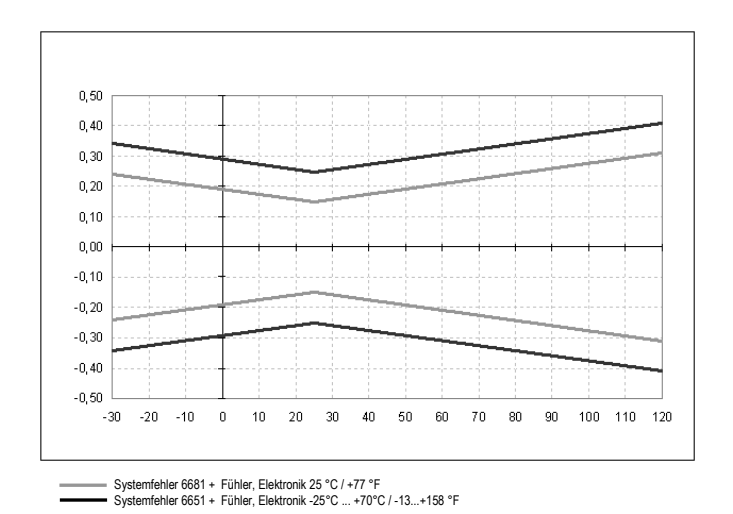

#### **Temperaturfehler in Abhängigkeit von der Prozesstemperatur und der Elektroniktemperatur**

**2.4 Inbetriebnahme**

# 2.4.1 Fühler installieren

### **2.4.1.1 Wandfühler testo 6601 installieren**

Der Fühler testo 6601 (Wandvariante) muss nur in die Steckbuchse des Messumformers testo 6651 eingesteckt werden.

### **2.4.1.2 Kanalfühler testo 6602 / 6603 installieren**

Die Kanalmontage des Fühlers testo 6602 / 6603 finden Sie im *Band 1, Kapitel [1.3.2.2](#page-20-0)*.

### **2.4.1.3 Fühler testo 6604 / 6605 installieren**

- $\checkmark$  Der Messumformer testo 6651 wird bei Verwendung mit diesen Fühlern an der Wand montiert (siehe *Band 1, Kapitel [1.3.2.1](#page-18-0)*).
- Fühler gemäß Anwendungsfall sowie Mess- und Raumbedingungen installieren.

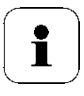

In Prozessen, bei denen es zu Kondensatbildung an der Feuchtesonde kommt, den Fühler senkrecht (Filter zeigt nach unten) installieren.

#### **A Wandmontage des Fühlers**

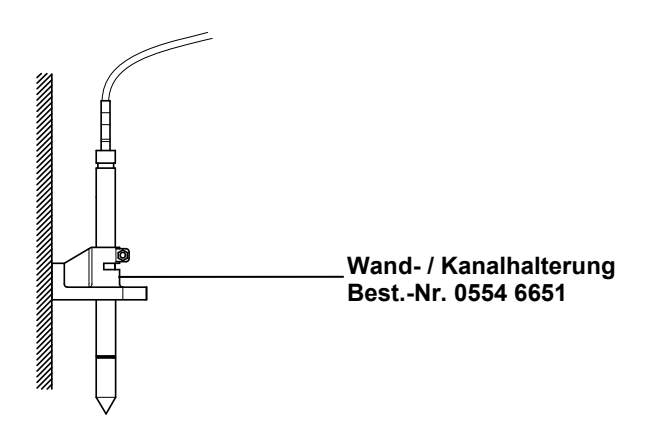

#### **B Kanalmontage des Fühlers**

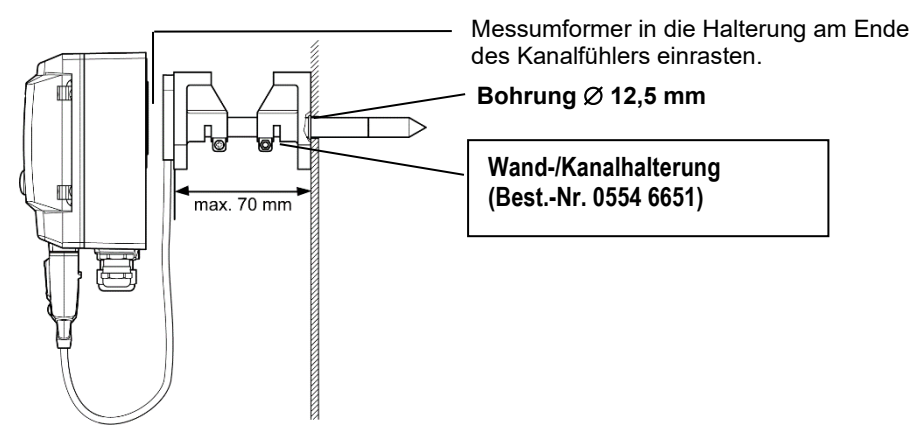

Nur atmosphärische Prozesse. Alternativ kann auch die Einloch-Kanalhalterung (Best.-Nr. 0554 1793) verwendet werden.
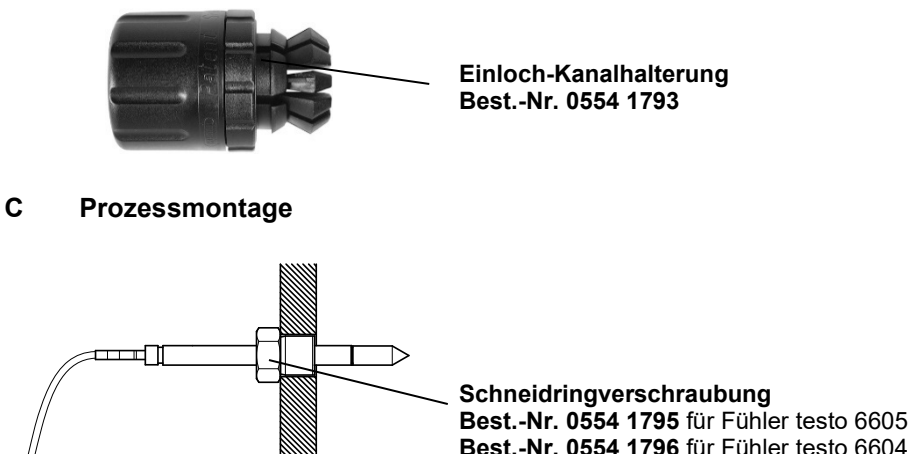

• Bei der Installation darauf achten, dass der Fühler während des Betriebs nicht beschädigt werden kann.

# 2.4.2 Fühler an Messumformer anschließen / entfernen

- Fühlerstecker in Steckbuchse des testo 6651 einschieben, bis er einrastet. Der testo 6651 erkennt, welcher Fühler angeschlossen ist.
- Zum Entfernen des Fühlers muss die Entriegelungstaste am Fühler gedrückt werden, so dass dieser abgezogen werden kann.

# **2.5 Wartung und Reinigung**

# 2.5.1 Filter / Schutzkappen austauschen

**2.5.1.1 Filter / Schutzkappe bei Wandvariante testo 6601 austauschen**

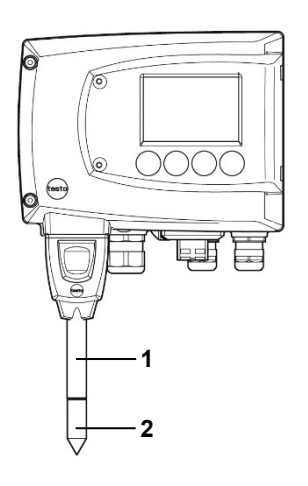

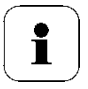

Beschädigen Sie bei Austausch des Filters / der Schutzkappe nicht die Sensoren und berühren Sie dessen Flächen nicht!

- **1** Defekten Filter / defekte Schutzkappe **(2)** vorsichtig von Sondenrohr **(1)** abschrauben.
- **2** Neuen Filter / neue Schutzkappe vorsichtig auf Sondenrohr aufschrauben.

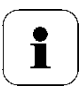

Schutzkappe handfest aufschrauben, d. h. nicht mit einer mechanischen Hilfe festziehen.

**2.5.1.2 Filter / Schutzkappe bei Kanalvariante testo 6602 / 6603 austauschen**

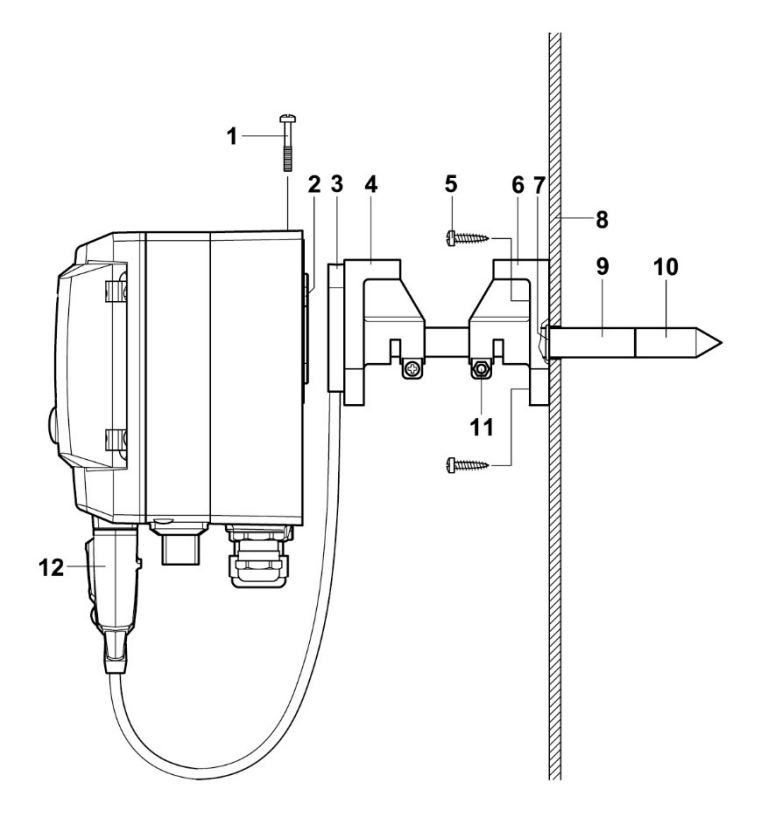

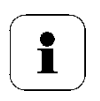

Beschädigen Sie bei Austausch des Filters / der Schutzkappe nicht die Sensoren und berühren Sie dessen Flächen nicht!

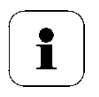

Tipp:

Markieren Sie die Einschublänge des Sondenrohrs in der Nähe der Schraube **(11)**.

**1** Schraube **(11)** lösen und Sondenrohr **(9)** mit Filter / Schutzkappe **(10)** aus der Wand-/Kanalhalterung **(6)** herausziehen.

**2** Defekten Filter / defekte Schutzkappe vorsichtig von Sondenrohr abschrauben und neuen Filter / neue Schutzkappe vorsichtig aufschrauben.

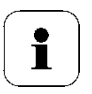

Schutzkappe handfest aufschrauben, d. h. nicht mit einer mechanischen Hilfe festziehen.

**3** O-Ring **(7)** ggf. ersetzen. Sondenrohr bis zur Markierung in den Kanal hinein schieben und Position mit Schraube **(11)** fixieren.

#### **2.5.1.3 Filter / Schutzkappe bei Kabelvarianten testo 6604 / 6605 austauschen**

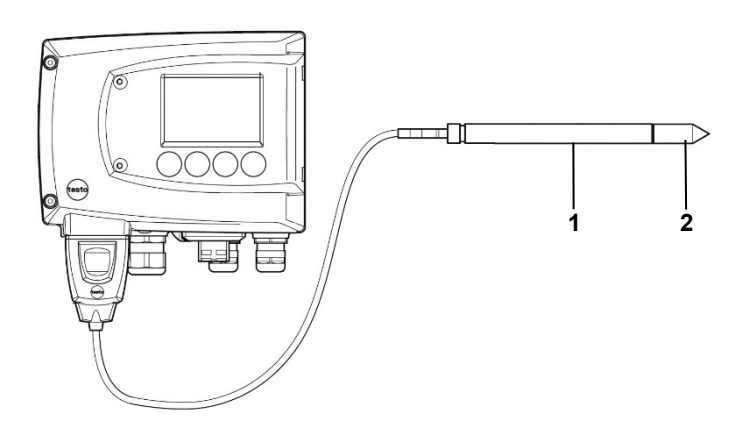

i

Beschädigen Sie bei Austausch des Filters / der Schutzkappe nicht den Sensor und berühren Sie dessen Flächen nicht!

- **1** Defekten Filter / defekte Schutzkappe **(2)** vorsichtig von Sondenrohr **(1)** abschrauben.
- **2** Neuen Filter / neue Schutzkappe vorsichtig auf Sondenrohr aufschrauben.

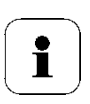

Schutzkappe handfest aufschrauben, d. h. nicht mit einer mechanischen Hilfe festziehen.

# 2.5.2 Gerät und Filter / Schutzkappe reinigen

- Das Gerät nur vorsichtig mit einem feuchten Tuch reinigen.
- **Keine aggressiven Reinigungsmittel verwenden.**
- **Keine Lösungsmittel verwenden.**
- Kappe bzw. Schutzkappe zum Reinigen abschrauben, mit Druckluft reinigen und wieder aufschrauben. Den Sensor dabei nicht beschädigen!

# 2.5.3 Sensoren austauschen

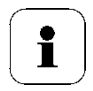

Sensorentausch bei testo 6605 nicht möglich.

Durch das Sensorenkonzept können alle Sensoren (außer testo 6605) bei Bedarf ausgetauscht werden. Es müssen dabei alle folgenden Schritte eingehalten werden.

- **1** Filter / Schutzkappe vorsichtig von Sondenrohr abschrauben.
- **2** Defekten Sensor mit einer Pinzette vom Steckplatz entfernen.
- **3** Neuen Sensor in den Steckplatz einsetzen.

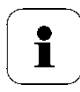

Beschädigen Sie bei Austausch nicht den Sensor und berühren Sie dessen Flächen nicht! Verschmutzungen und kleinste Beschädigungen führen zu falschen Messergebnissen.

**4** Filter / Schutzkappe vorsichtig auf Sondenrohr aufschrauben.

Ť

Schutzkappe handfest aufschrauben, d. h. nicht mit einer mechanischen Hilfe festziehen.

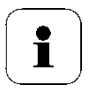

Um die Genauigkeit der Sensoren zu gewährleisten, sollte

- der Feuchtefühler anschließend mit dem Kontroll- und Ab gleichset oder in einem Feuchtekalibrator abgeglichen werden.

- den Temperatursensor mit einer entsprechenden Referenz abgleichen.

Der Abgleich kann auch über Ihren Testo-Service durchgeführt werden.

# **3 Parametrier-, Abgleich und Analysesoftware (P2A-Software)**

# **3.1 Leistungsbeschreibung**

Die P2A-Software dient zur Parametrierung, zum Abgleich und zur Analyse von Testo-Messumformern. Es gilt:

- Generell werden alle neueren Testo-Messumformer (ab 2007) unterstützt.
- Für jeden neu gekauften Testo-Messumformer muss ein kostenloses Upgrade der Software installiert werden, welches die Gerätetreiber für alle bis zu diesem Zeitpunkt anschließbaren Messumformer enthält.
- • Über die Testo-Homepage **www.testo.com/download-center** (Registrierung erforderlich) kann dieses Upgrade jederzeit kostenlos heruntergeladen werden.

Der Kauf der Software ist also nur einmal erforderlich, auch für Besitzer mehrerer Testo-Messumformer.

# 3.1.1 Funktionen und Verwendung

In der P2A-Software werden zwei verschiedene Dateitypen verwendet, die Geräte- und die Parameterdatei.

#### **Gerätedatei**

Die Parameter eines bestimmten Messumformers sind in dessen so genannter Gerätedatei hinterlegt. Über diese Datei können die Parameter bearbeitet und das Gerät getestet und abgeglichen werden.

Gerätedateien enthalten neben den Parameterdaten auch die jeweiligen Historien, d. h. es werden "Logbücher" zu den bisherigen Parametrierungen, Abgleichen und Meldungen geführt (siehe *Kapitel [3.3.5](#page-143-0)*)

Gerätedateien haben das Dateiformat ".cfm".

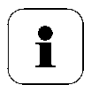

#### **Parameterdatei**

Parameterdateien sind nicht an einen einzelnen, bestimmten Messumformer gebunden und enthalten nur Parameterdaten / keine Historiendaten.

Wenn Sie verschiedene Geräte gleichen Typs einsetzen, können Sie Parameterdateien einmalig erstellen (z. B. durch Abspeichern der passenden Gerätedatei als Parameterdatei) und auf die anderen Geräte übertragen.

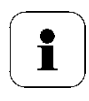

Parameterdateien haben das Dateiformat ".cfp".

# 3.1.2 Systemvoraussetzungen

#### **Betriebssystem**

- Windows® 7
- Windows ® 8
- Windows ® 10

#### **Rechner**

Der Rechner muss die Anforderungen des jeweiligen Betriebssystems erfüllen. Zusätzlich müssen folgende Anforderungen erfüllt sein:

- Schnittstelle USB 1.1 oder höher
- Grafikauflösung mind. 1024 x 768

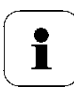

Datums- und Uhrzeiteinstellungen werden automatisch vom PC über¬nommen. Der Administrator muss sicherstellen, dass die Systemzeit regelmäßig mit einer zuverlässigen Zeitquelle abgeglichen und ggf. angepasst wird, um die Authentizität der Daten sicherzustellen.

#### **Software**

Die P2A-Software muss zusätzlich zum Messumformer erworben und installiert werden. Handelt es sich um eine neue Software-Version, wird der Messumformer bereits vollständig unterstützt. Ältere P2A-Softwarestände können über das P2A-Software-Upgrade auf den neuesten Stand gebracht werden.

# 3.1.3 Lieferumfang

Zum Lieferumfang gehören:

- P2A-Software
- USB-Treiber

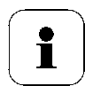

Für die Arbeit mit der Parametrier-, Abgleich- und Analysesoftware (P2A-Software) werden Kenntnisse im Umgang mit Windows® Betriebssystemen vorausgesetzt.

# **3.2 Erste Schritte**

# <span id="page-116-0"></span>3.2.1 Software/Treiber installieren

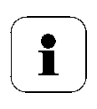

Zur Installation sind Administratorrechte erforderlich.

## **3.2.1.1 P2A-Software installieren**

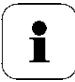

Ohne Eingabe eines Lizenzschlüssels wird die Software nur als Demoversion ausgeführt (Zeitbeschränkung auf 30 Tage).

- **1** Die Software können Sie unter folgendem Link herunterladen: *<https://www.testo.com/download-center>*
- **2** Falls das Installationsprogramm nicht automatisch startet: > Downloadordner öffnen und P2A.exe starten.
- **3** Folgen Sie den Anweisungen des Installationsassistenten.
- **4** Klicken Sie zum Beenden der Software-Installation auf [Fertig stellen].

### **3.2.1.2 USB-Treiber installieren**

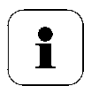

Zur Installation des USB-Treibers lesen Sie bitte die separate Dokumentation, die der USB-Treiber-CD beiliegt.

**1** Den USB Treiber können Sie unter dem folgenden Link herunterladen: *<https://www.testo.com/download-center>* (Treiber Testo USB) Falls das Installationsprogramm nicht automatisch startet: > Downloadordner öffnen und USBDriver.exe starten.

- **2** Folgen Sie den Anweisungen des Installationsassistenten.
- **3** Klicken Sie zum Beenden der Software-Installation auf [Fertig stellen].

## **3.2.1.3 P2A-Software-Upgrade**

- **4** (Registrierung erforderlich) herunterladen und abspeichern.
- **5** Ordner anwählen, in dem die heruntergeladene Zip-Datei gespeichert wurde und Zip-Datei entpacken.
- **6** Datei P2A upgrade.exe starten.
- **7** Den Anweisungen des Installationsassistenten folgen.

# 3.2.2 Software starten

## **3.2.2.1 Programm starten**

• Klicken Sie auf **[Alle Programme** (Windows® 7, Windows® 8, Windows® 10) | **Testo** | **P2A- Software**.

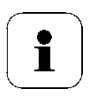

- Unter Windows® 7 wird beim ersten Starten der Software das Fenster Benutzerkontensteuerung geöffnet.
	- Klicken Sie auf **Zulassen.**

Das Programmfenster wird geöffnet (siehe Kapitel [3.3.1\)](#page-118-0).

## **3.2.2.2 Verbindung zum Gerät herstellen**

Es können mehrere Geräte angeschlossen werden, es ist jedoch immer nur eine Verbindung aktiv.

- USB-Treiber ist installiert (siehe *Kapitel [3.2.1](#page-116-0)*).
- **1** P2A-Software starten.
- **2** Adapter (Lieferbestandteil der P2A-Software, an die Serviceschnittstelle des Geräts anschließen (siehe *Band 1 Kapitel [1.2.4](#page-11-0)*).
- **3** Gerät / Adapter über die USB-Schnittstelle an den PC anschließen. Die Gerätedatei des angeschlossenen Geräts wird in der Datei-Liste angezeigt.

## **3.2.2.3 Verbindung zum Gerät aktivieren**

Auf die gewünschte Gerätedatei klicken.

Die gewählte Datei wird farblich markiert und die Verbindung zum Gerät wird aktiviert.

Ist eine Verbindung zum Gerät bereits beim Start des Programms hergestellt, wird die zugehörige Gerätedatei automatisch markiert.

# **3.3 Software verwenden**

# <span id="page-118-0"></span>3.3.1 Bedienoberfläche

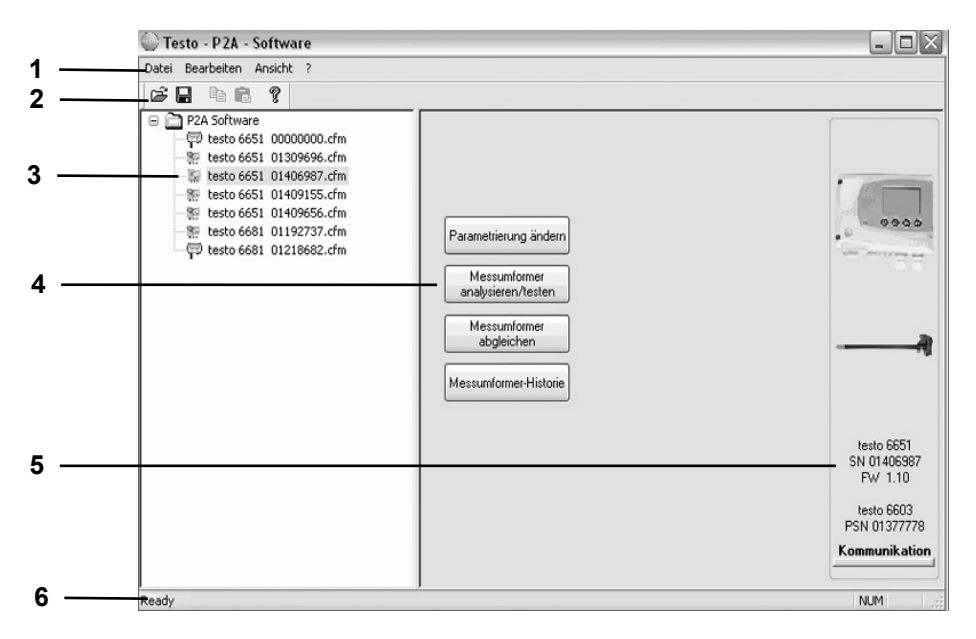

#### 1 Menüleiste:

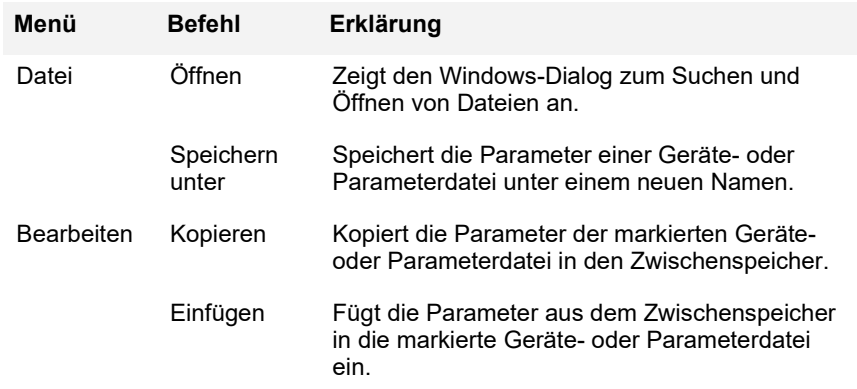

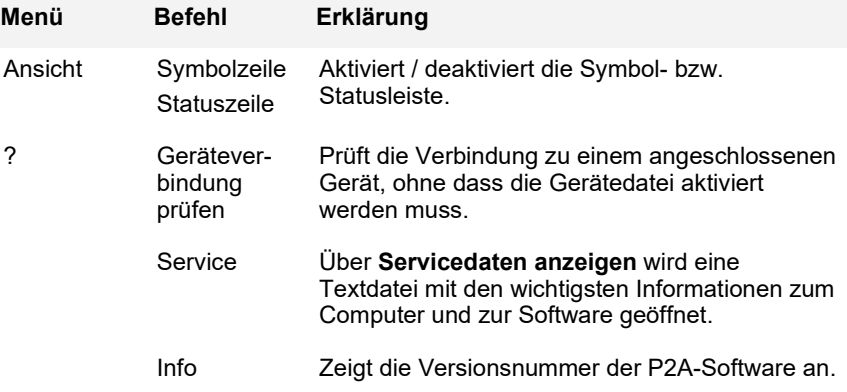

#### 2 Symbolleiste:

Zeigt die Windows-konformen Symbole zur Bearbeitung an.

#### 3 Datei-Liste:

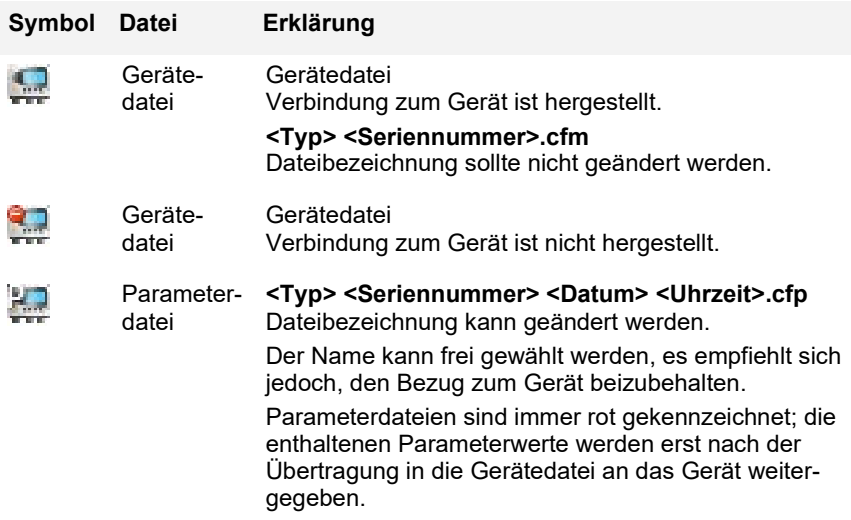

4 Funktionsschaltflächen:

[**Parametrierung ändern**] siehe *Kapitel* [3.3.2](#page-121-0)

[**Messumformer analysieren/testen**] siehe *Kapitel [3.3.3](#page-132-0)*

[**Messumformer abgleichen**] siehe *Kapitel [3.3.4](#page-138-0)*

[**Messumformer-Historie**] siehe *Kapitel [3.3.5](#page-143-0)*

#### **Über die Schaltflächen werden Dialoge zur Bearbeitung und zum Testen des Geräts geöffnet.**

5 Datei-Informationen:

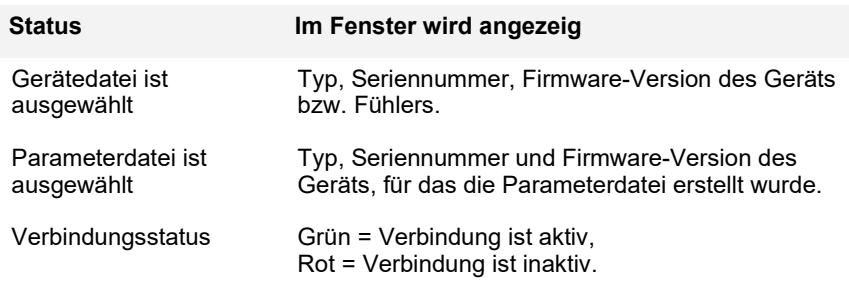

6 Statusleiste:

Zeigt bei der Bearbeitung über die Menüleiste den aktuellen Stand an.

# <span id="page-121-0"></span>3.3.2 Geräte- / Parameterdatei bearbeiten

### **3.3.2.1 Geräte- / Parameterdatei ändern**

Die gewünschte Geräte- / Parameterdatei ist markiert.

**1** Auf **[Parametrierung ändern]** klicken.

Der Dialog **Eigenschaften von <Gerätetyp> <Seriennummer>** wird mit dem Register **Parametrierung ändern** geöffnet.

Wurden Parameter aus anderen Parameterdateien in die Gerätedatei übertragen, wird ein Hinweis angezeigt, über den Sie die neuen Parameter mit **[Ja]** an das angeschlossene Gerät übertragen können.

Sollen die Parameter nicht übertragen werden, klicken Sie auf **[Nein]**.

**2** Parameter in den entsprechenden Feldern ändern oder eingeben.

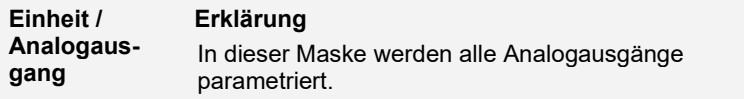

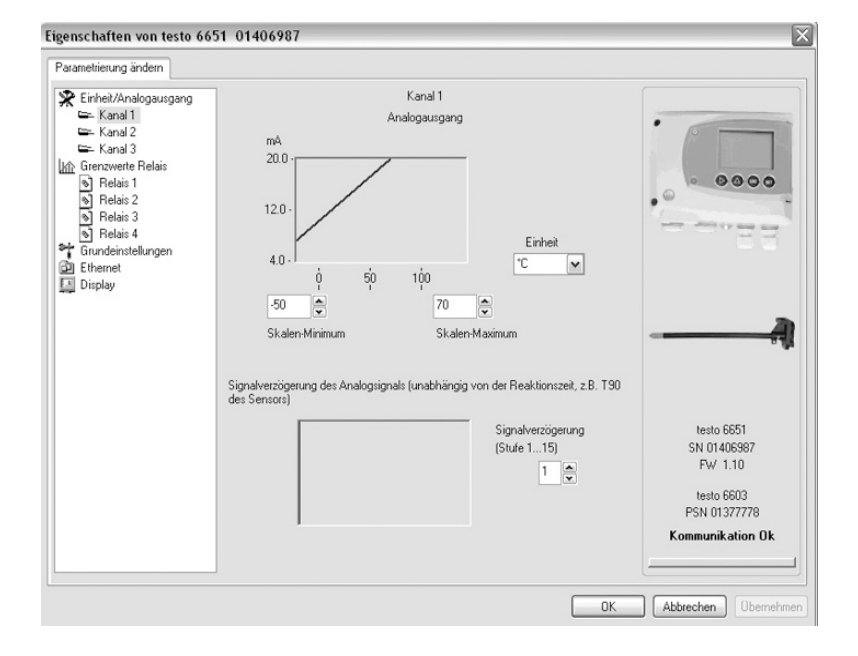

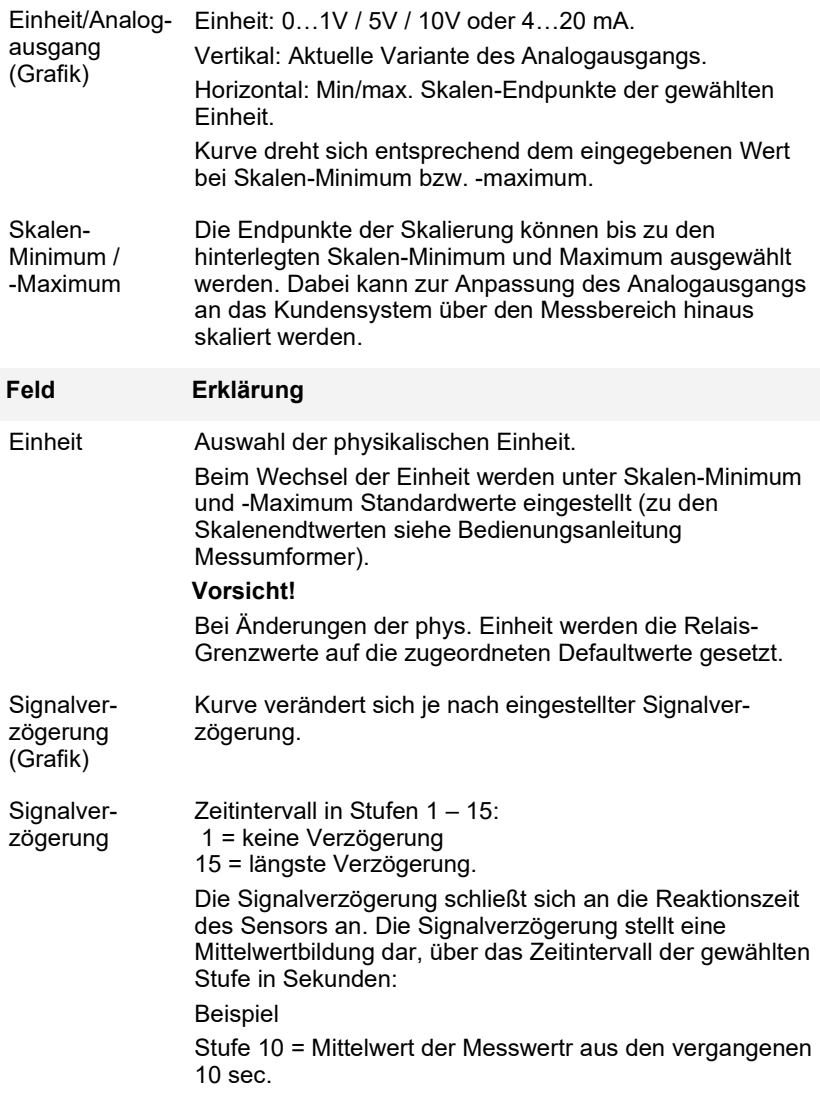

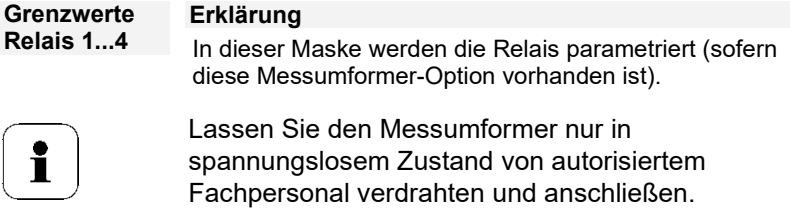

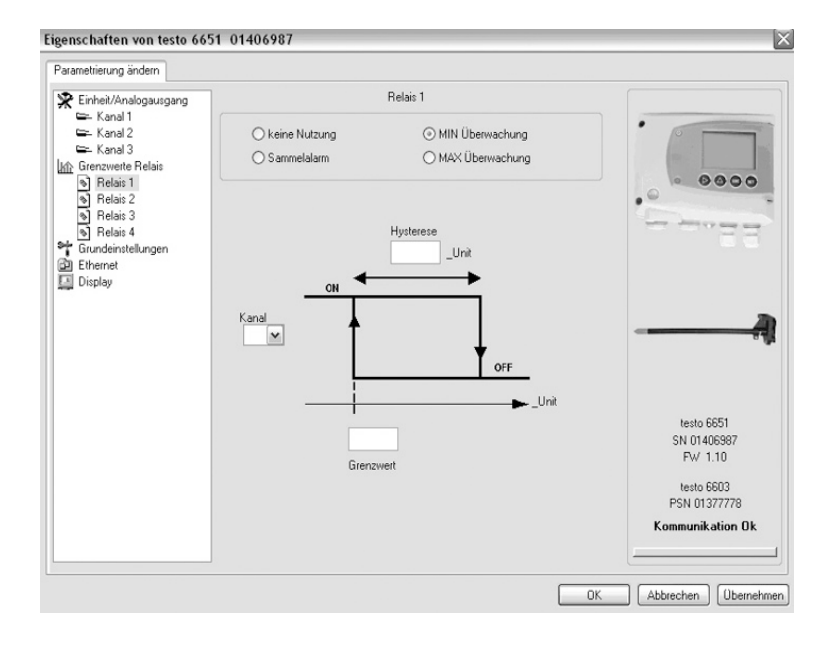

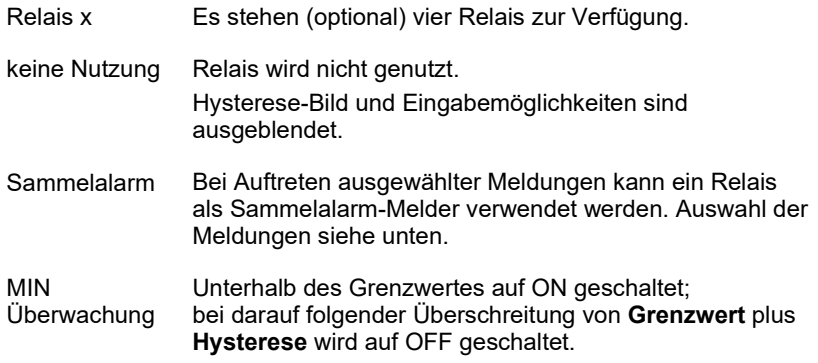

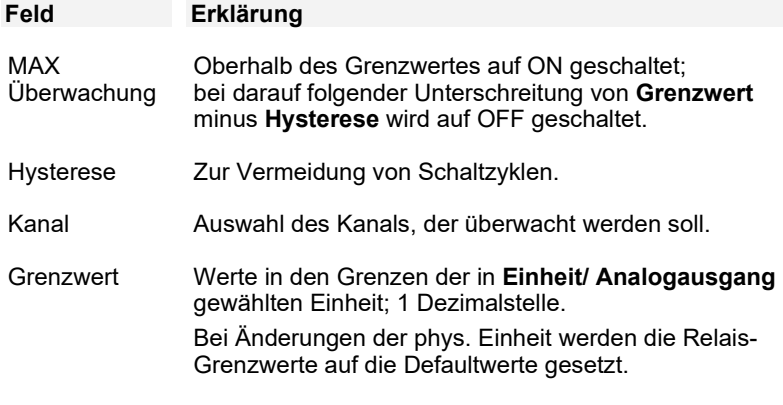

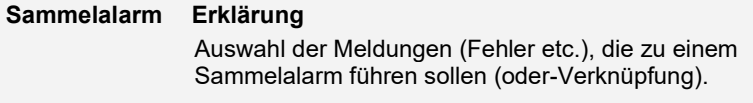

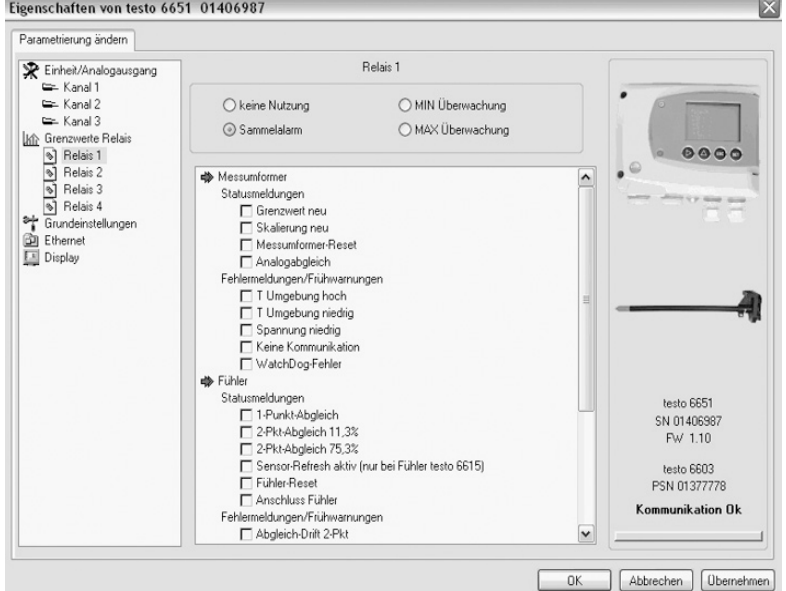

Listenfeld mit Kontrollkästchen

Auswahl, welche der im Messumformer erzeugten Meldungen als Sammelalarm über das entsprechende Relais gemeldet werden sollen.

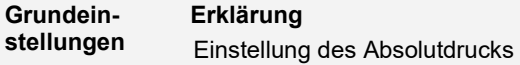

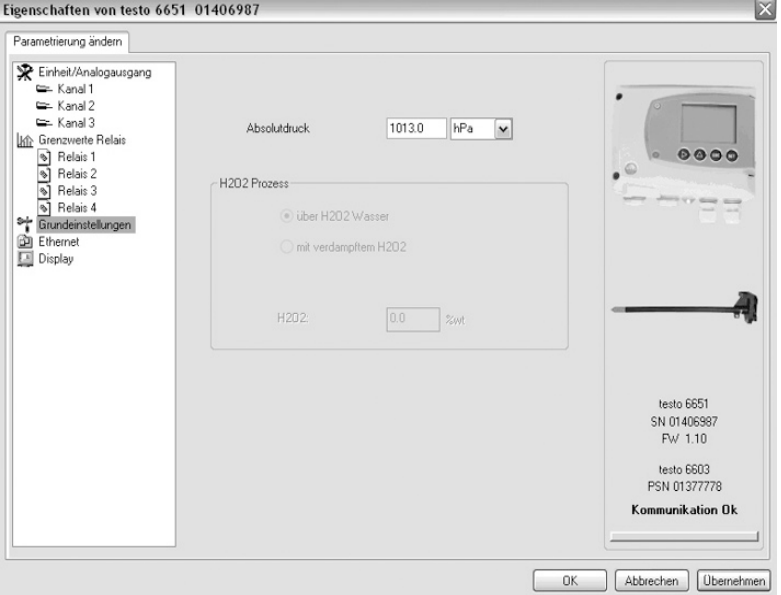

Absolutdruck Der Absolutdruck geht in die Berechnung folgender Einheiten ein:

- °CtdA bzw. °FtdA

#### **Ethernet Erklärung** Vernetzung der Messumformer über Ethernet. Bei einer Vielzahl von Anwendungen können gleichzeitig Messdaten aufgezeichnet, dokumentiert und visualisiert werden.

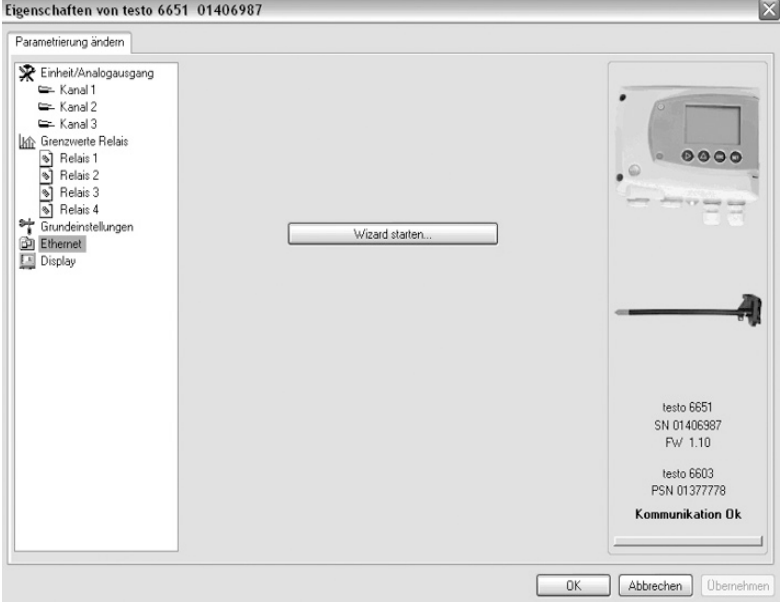

Wizard starten Adressvergabe des testo 6651 mit Ethernetmodul

IP-Adresse IP-Adresse Messumformer

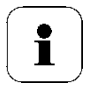

Vor der automatischen Vergabe der IP-Adresse muss das Netzwerkkabel mit dem Messumformer verbunden sein (siehe *Band 1, Kap. [1.3.4.4\)](#page-36-0)*.

Wenn das Gerät als Saveris-Teilnehmer verwendet wird:

- Saveris-Base muss funktionsfähig sein.
- Saveris-Base muss mit dem Netzwerk verbunden sein.

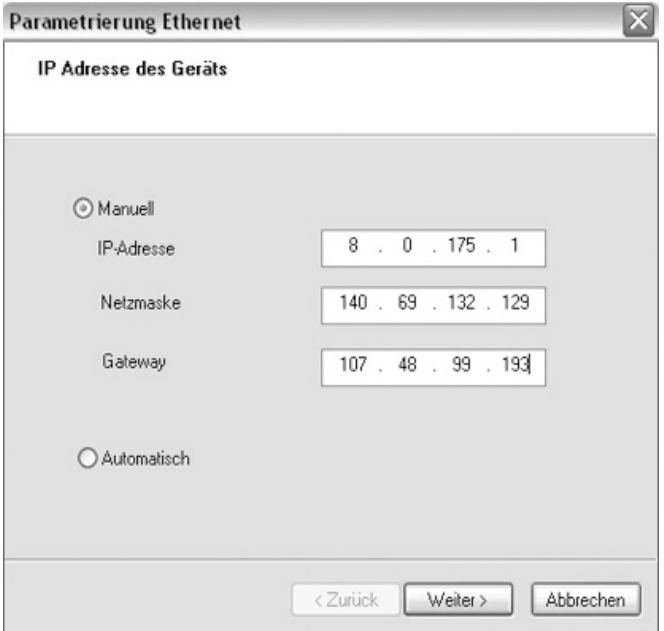

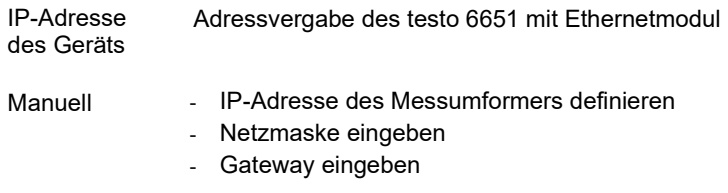

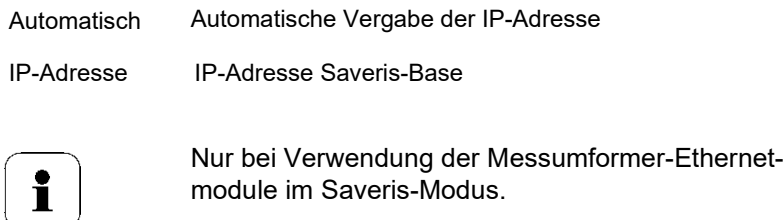

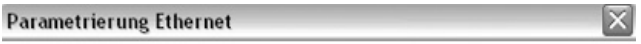

#### IP Adresse der Base

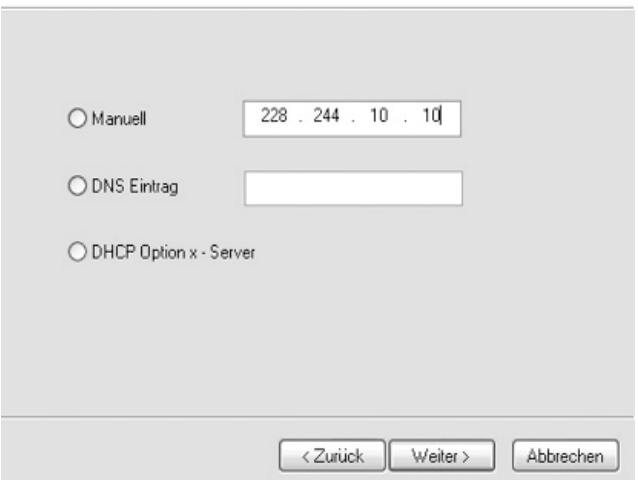

IP-Adresse der Adressvergabe der Saveris-Base Base

- Manuell IP-Adresse aus dem Menüfenster "InfoBase" der Saveris-Base entnehmen
	- IP-Adresse eingeben

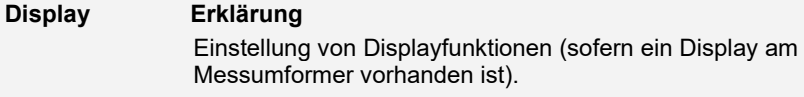

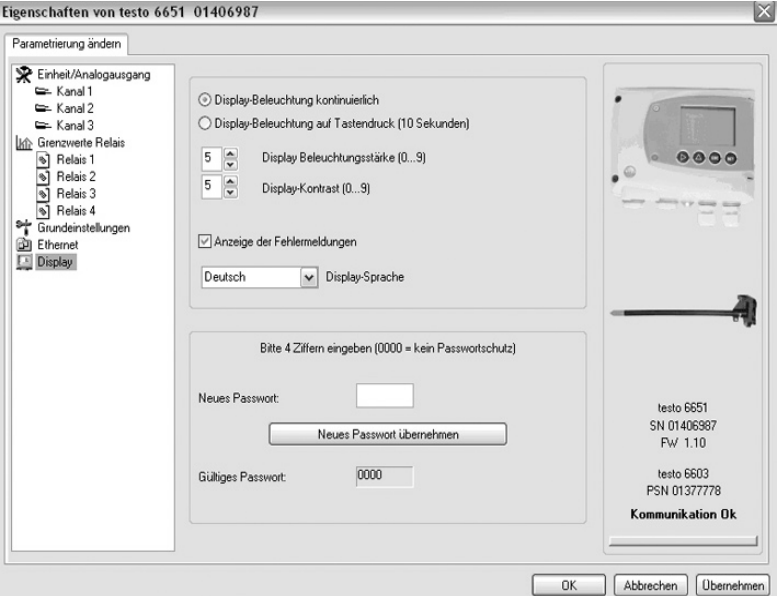

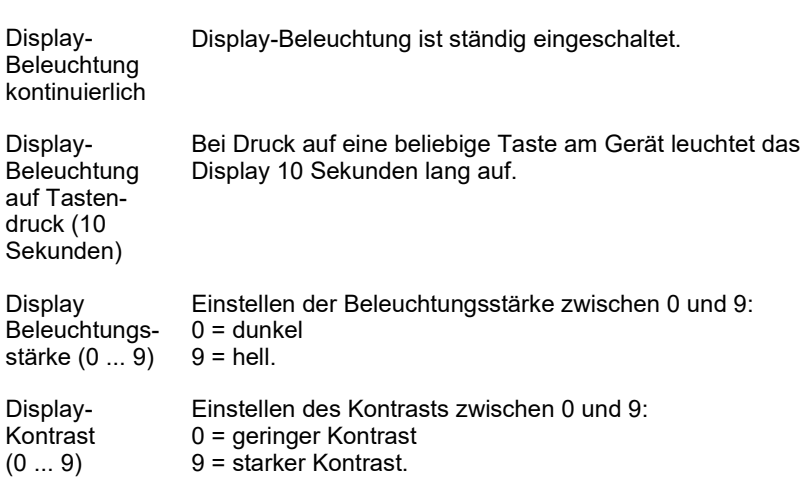

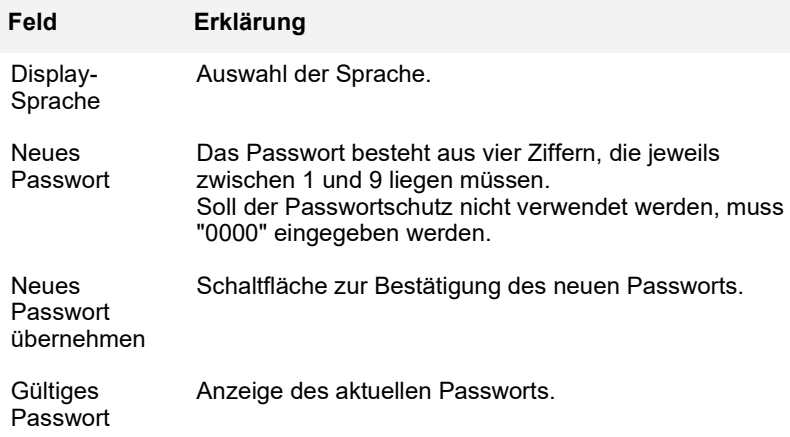

## <span id="page-130-0"></span>**3.3.2.2 Parameter speichern**

Parameter können in neuen Parameterdateien gespeichert werden.

- **1** Geräte- / Parameterdatei markieren.
- **2** In der Menüleiste auf **Datei** > **Speichern unter** klicken.
- **3** Speicherort wählen und den Dateinamen eingeben.
- **4** Auf **[Speichern]** klicken.

Die neue Parameterdatei wird in der Datei-Liste angezeigt.

Aus einer Gerätedatei werden nur die Parameter gespeichert, die Historien-Daten werden nicht übernommen.

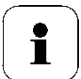

Standardmäßig wird der ursprüngliche Name (Gerätetyp, Seriennummer) mit dem aktuellen Datum / Uhrzeit vorgeschlagen, z. B. "testo 6651 01234578 061120 1403.cfp".

Bei einer Standard-Installation werden die Dateien im Pfad "C:\Dokumente und Einstellungen\All Users\Gemeinsame Dokumente\P2A Software" gespeichert. Der Pfad kann sich jedoch nach Version des Betriebssystems unterscheiden.

## **3.3.2.3 Parameterdatei öffnen**

Alle im Standard-Verzeichnispfad abgelegten Parameterdateien werden beim Starten der Software automatisch in der Datei-Liste angezeigt.

Sie können auch Parameterdateien öffnen, die in anderen Verzeichnissen abgelegt sind.

- **1** In der Menüleiste auf **Datei** > **Öffnen** klicken.
- **2** Speicherort wählen und auf gewünschte Datei klicken.
- **3** Auf **[Öffnen]** klicken.

Die gewählte Datei wird geöffnet. Sie kann geändert und gespeichert werden (siehe *Kapitel [3.3.2.2](#page-130-0)*).

## **3.3.2.4 Parameter kopieren und einfügen**

Die Parameter einer Parameterdatei können auf eine Gerätedatei oder eine andere Parameterdatei des gleichen Gerätetyps übertragen werden.

- **1** Datei auswählen, deren Parameter kopiert werden sollen.
- **2** In der Menüleiste auf **Bearbeiten** > **Kopieren** klicken.
- **3** Datei auswählen, die geändert werden soll.
- **4** In der Menüleiste auf **Bearbeiten** > **Einfügen** klicken.

Die Parameter werden in die Datei übertragen.

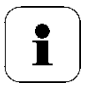

Sie können auch die bekannten Tastaturkürzel zum Kopieren und Einfügen verwenden, nämlich STRG C und STRG V.

Parameter können auch per Drag&Drop übertragen werden, indem Sie das Symbol der Parameterdatei auf das Symbol der Ziel-Gerätedatei ziehen.

## **3.3.2.5 Gerät / Parameterdatei löschen**

Geräte- / Parameterdateien können aus der Datei-Liste gelöscht werden.

- **1** Mit der rechten Maustaste auf die Datei klicken, die gelöscht werden soll.
- **2** Im Kontextmenü den Befehl **Löschen** wählen.

Die Geräte- bzw. Parameterdatei wird aus der Liste gelöscht.

# <span id="page-132-0"></span>3.3.3 Messumformer analysieren / testen

In diesem Bereich können Sie die Ausgänge des angeschlossenen Geräts testen, die Grenzwerte ablesen und die Parameter auf die Werkseinstellung zurücksetzen.

Die Funktion steht nur für Gerätedateien zur Verfügung.

#### **3.3.3.1 Gerät analysieren / testen**

- $\checkmark$  Die gewünschte Gerätedatei ist markiert.
- **1** Auf **[Messumformer analysieren/testen]** klicken.

Der Dialog **Eigenschaften von <Gerätetyp> <Seriennummer>** wird mit dem Register **Messumformer analysieren/testen** geöffnet.

**2** Aktion durchführen:

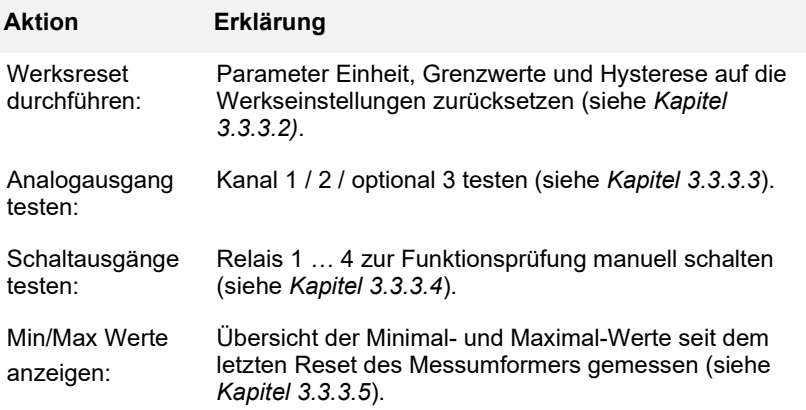

**3** Zum Schließen des Dialogs auf **[OK]** oder **[Abbrechen]** klicken.

## <span id="page-133-0"></span>**3.3.3.2 Werksreset durchführen**

- $\checkmark$  Die gewünschte Gerätedatei ist markiert.
- **1** Auf **[Messumformer analysieren/testen]** klicken. Der Dialog **Eigenschaften von <Gerätetyp> <Seriennummer>** wird mit dem Register **Messumformer analysieren/testen** geöffnet.
- **2 Messumformer-Test** markieren. Aktuelle Betriebsstunden werden angezeigt.
- **3** Kontrollabfrage bestätigen, um das Reset durchzuführen. Werte werden auf die Werkseinstellungen zurückgesetzt.
- **4** Zum Schließen des Dialogs auf **[OK]** oder **[Abbrechen]** klicken.

## <span id="page-134-0"></span>**3.3.3.3 Analogausgang Kanal 1 / 2 / 3 testen**

- Die gewünschte Gerätedatei ist markiert.
- **1** Auf **[Messumformer analysieren/testen]** klicken. Der Dialog **Eigenschaften von <Gerätetyp> <Seriennummer>** wird mit dem Register **Messumformer analysieren/testen** geöffnet.

#### **2** Kanal markieren und Werte testen.

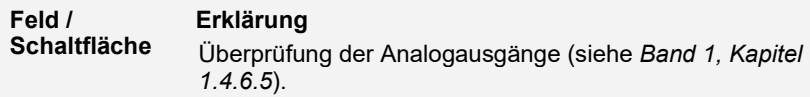

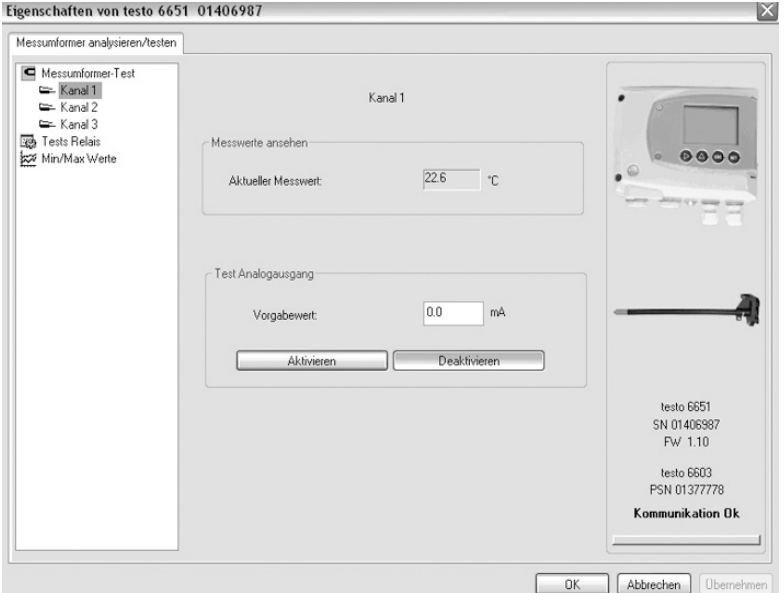

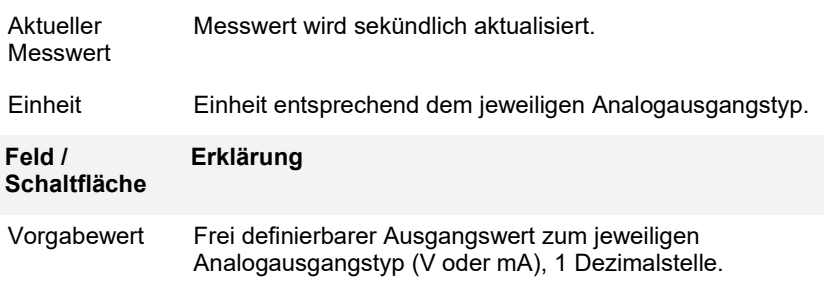

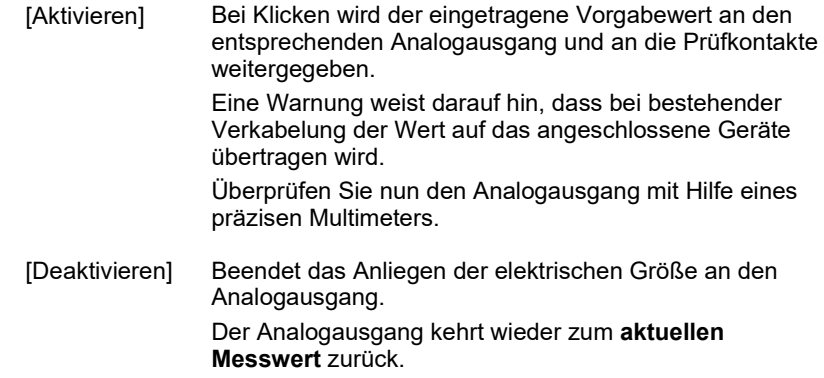

**3** Zum Schließen des Dialogs auf **[OK]** oder **[Abbrechen]** klicken. Der Analogausgang kehrt wieder zum Messmodus zurück.

## <span id="page-136-0"></span>**3.3.3.4 Schaltausgang Relais 1…4 testen**

- Die gewünschte Gerätedatei ist markiert.
- **1** Auf **[Messumformer analysieren/testen]** klicken.

Der Dialog **Eigenschaften von <Gerätetyp> <Seriennummer>** wird mit dem Register **Messumformer analysieren/testen** geöffnet.

**2 Tests Relais** markieren und Werte testen.

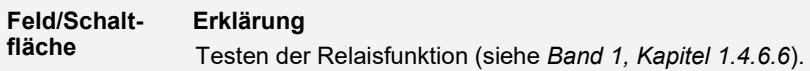

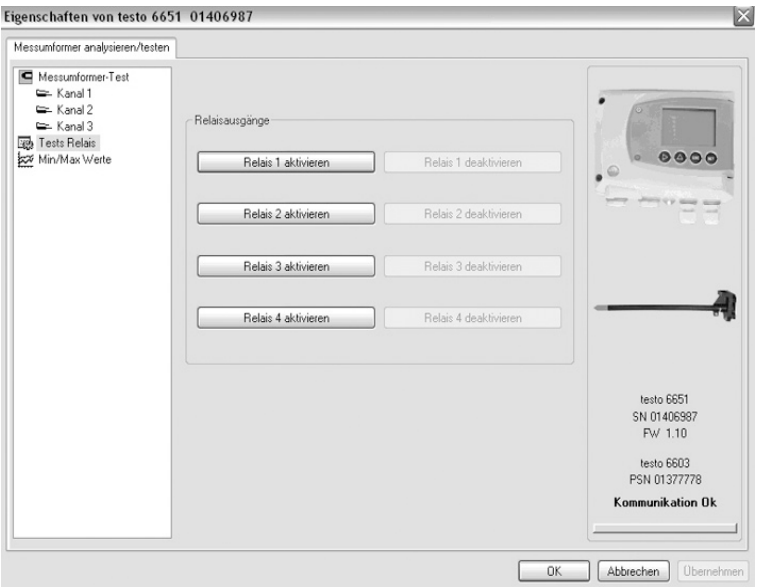

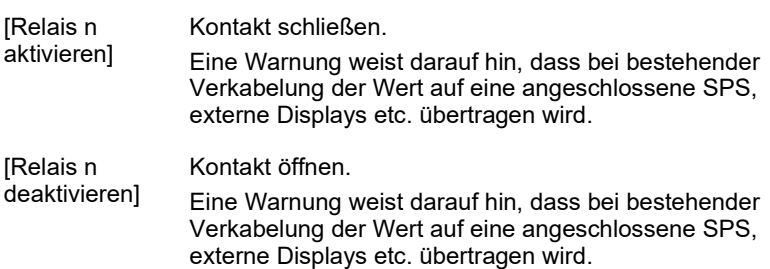

**3** Zum Schließen des Dialogs auf **[OK]** oder **[Abbrechen]** klicken. Der Analogausgang kehrt wieder zum Messmodus zurück.

### <span id="page-137-0"></span>**3.3.3.5 Min-/Max-Werte anzeigen**

Der Messumformer speichert für jeden Kanal den minimalen bzw. maximalen Wert (seit der letzten Spannungsversorgung bzw. seit dem letzten manuellen Reset gemesssen).

- Die gewünschte Gerätedatei ist markiert.
- **1** Auf **[Messumformer analysieren/testen]** klicken.

Der Dialog **Eigenschaften von <Gerätetyp> <Seriennummer>** wird mit dem Register **Messumformer analysieren/testen** geöffnet.

**2 Min/Max Werte** markieren.

**Feld/Schaltfläche Erklärung** Ansehen der Min/Max Werte eines jeden Kanals.

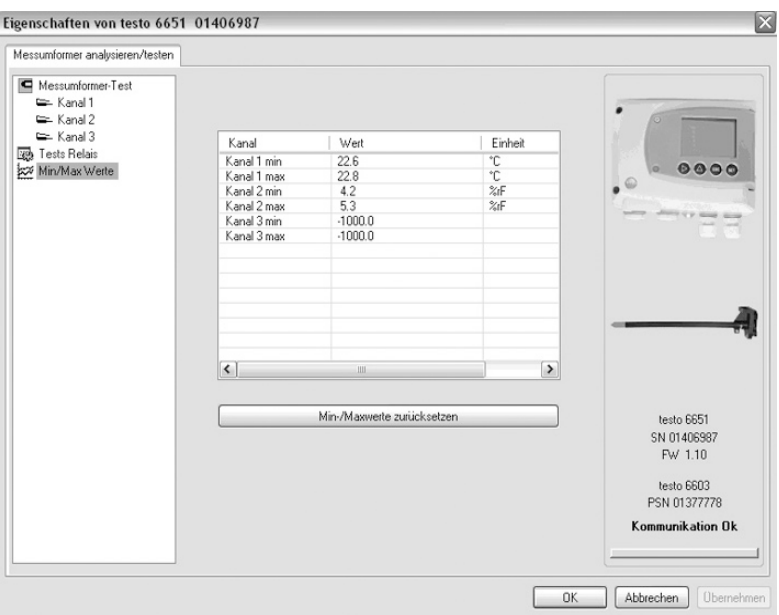

Kanal Kanal 1 / 2 min / max.

Wert Min. bzw. max. Wert, 1 Dezimalstelle.

Einheit In **Einheit/Analogausgang** gewählte Einheit.

**3 Min/Max Werte** zurücksetzen.

- **5** Auf **[Min/Max Werte zurücksetzen]** klicken.
- **6** Kontrollabfrage bestätigen, um das Zurücksetzen durchzuführen. Werte werden auf die Werkseinstellungen zurückgesetzt.
- **7** Zum Schließen des Dialogs auf **[OK]** oder **[Abbrechen]** klicken.

# <span id="page-138-0"></span>3.3.4 Messumformer abgleichen

Diese Funktion dient dem Abgleich eines angeschlossenen Geräts. Folgende Abgleiche können über die Software durchgeführt werden:

- 1-Punkt-Abgleich (Offset)
- 2-Punkt-Abgleich (oberer und unterer Abgleichpunkt)
- Analog-Abgleich (Eingabe über Assistenten/Wizard).

Siehe dazu auch *Band 1, Kapitel [1.3.5](#page-54-0) [Gerät abgleichen](#page-54-0)*

## **3.3.4.1 1-Punkt-Abgleich**

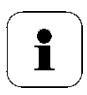

Für den 1-Punkt-Abgleich (Offset) empfiehlt sich als Referenz-Messgerät das testo 400/650 mit Präzisions-Feuchtefühler (Best.-Nr. 0636 9741) (siehe *Band 1, Kapitel [1.3.5.2](#page-55-0)*).

- **1** Referenz-Messgerät und abzugleichendes Gerät den gleichen, konstanten Bedingungen aussetzen und Angleichzeit abwarten.
- **2** Gerätedatei des angeschlossenen Geräts markieren.
- **3** Auf **[Messumformer abgleichen]** klicken.

Der Dialog **Eigenschaften von <Gerätetyp> <Seriennummer>** wird mit dem Register **Messumformer abgleichen** geöffnet.

- **4** Referenzwert eingeben und auf **[1-Punkt-Abgleich durchführen]** klicken.
- **5** Sicherheitsabfrage bestätigen. Der Abgleich wird durchgeführt.

**Feld Erklärung**

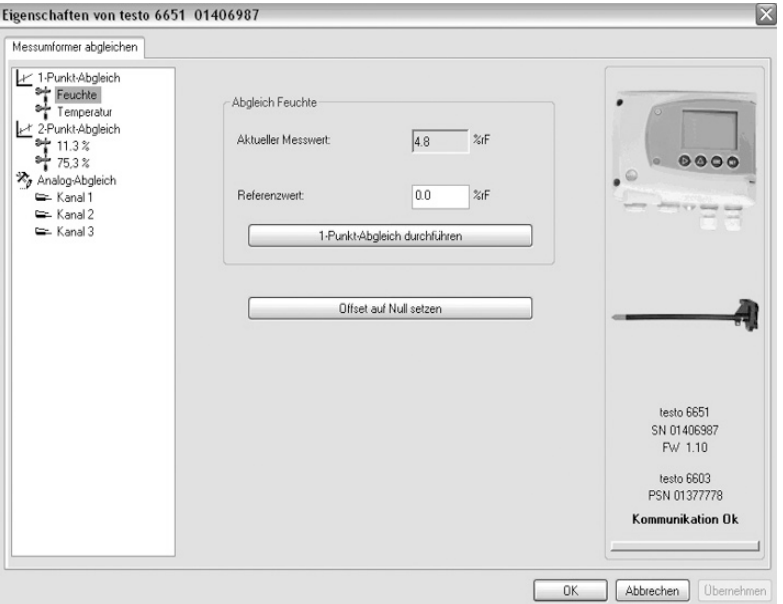

°C / °F Auswahl der Einheit; nur bei Temperaturabgleich.

Aktueller Messwert in °C / °F oder %rF.

Messwert Messwert wird sekündlich aktualisiert.

Referenzwert Eingabe des abgelesenen Wertes aus dem Referenz-Messgerät.

Zulässige Eingaben:

- max. 5 % rF Abweichung (Summe aller 1-Punkt-Abgleiche)
- max. 2K (°C) Abweichung (Summe aller 1-Punkt-Abgleiche)
- **EXTER** Zum Zurücksetzen eines übertragenen Referenzwerts auf **[Offset auf Null setzen]** klicken.

Der aktuelle Messwert wird wieder eingesetzt.

**6** Zum Schließen des Dialogs auf **[OK]** oder **[Abbrechen]** klicken.

## **3.3.4.2 2-Punkt-Abgleich**

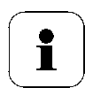

Siehe auch *Band 1, Kapitel [1.3.5.3](#page-57-0)*

- **1** Referenz-Messgerät und abzugleichendes Gerät den gleichen, konstanten Bedingungen aussetzen und Angleichzeit abwarten.
- **2** Gerätedatei des angeschlossenen Geräts markieren.
- **3** Auf **[Messumformer abgleichen]** klicken. Der Dialog **Eigenschaften von <Gerätetyp> <Seriennummer>** wird mit dem Register **Messumformer abgleichen** geöffnet.
- **4 11,3%** markieren, Referenzwert des unteren Abgleichpunkts eingeben und auf **[Unterer Abgleichpunkt]** klicken. Der Abgleich wird durchgeführt.
- **5 75,3%** markieren, Referenzwert des oberen Abgleichpunkts eingeben und auf **[Oberer Abgleichpunkt]** klicken. Der Abgleich wird durchgeführt.

#### **Feld Erklärung**

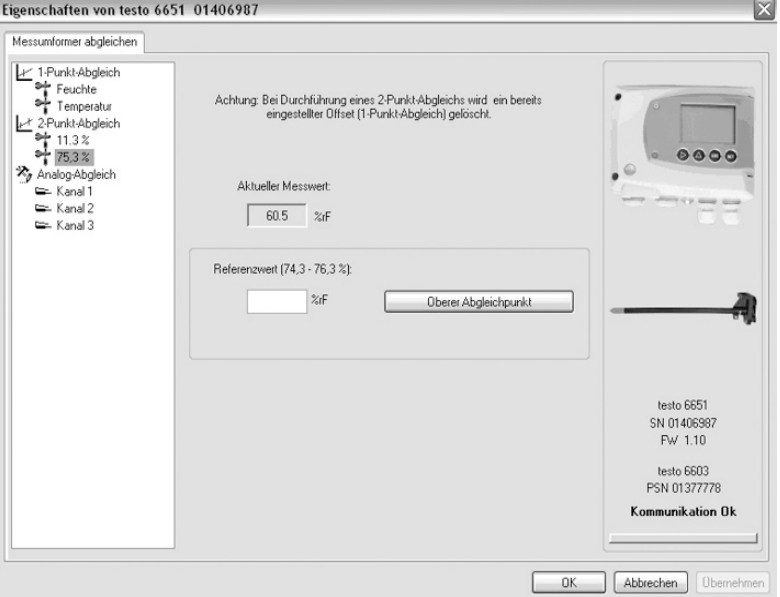

- Aktueller Messwert Messwert in %rF. Messwert wird sekündlich aktualisiert. Referenzwert Eingabe des abgelesenen Wertes aus dem Referenz-Messgerät. Zulässige Eingaben: - Unterer Abgleichpunkt 10.3 – 12.3 % rF - Oberer Abgleichpunkt 74.3 – 76.3 % rF.
- **6** Zum Schließen des Dialogs auf **[OK]** oder **[Abbrechen]** klicken.

## **3.3.4.3 Analogausgang abgleichen**

- **1** Präzisions-Multimeter anschließen (siehe *Band 1, Kapitel [1.3.5.4\)](#page-60-0).*
- **2** Gerätedatei des angeschlossenen Geräts markieren.
- **3** Auf **[Messumformer abgleichen]** klicken. Der Dialog **Eigenschaften von <Gerätetyp> <Seriennummer>** wird mit dem Register **Messumformer abgleichen** geöffnet.
- **4** Auf **[Wizard starten …]** klicken und den Anweisungen des Assistenten folgen.

Der Abgleich wird beim Beenden des Assistenten durchgeführt.

#### **Feld Erklärung**

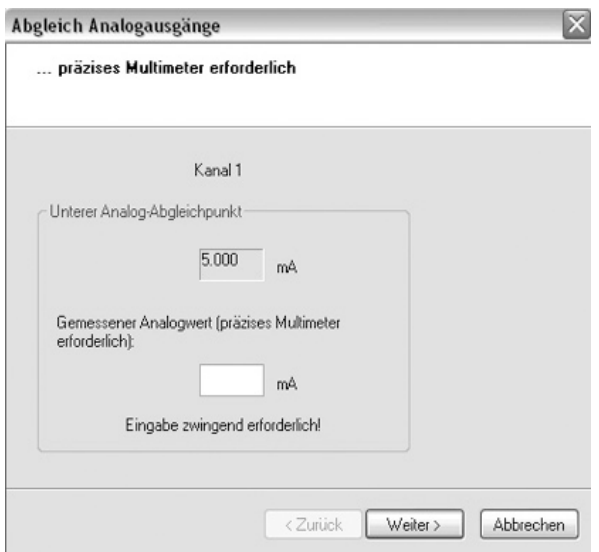

Vorgabewert Analogausgangswert wird auf den Ausgang gegeben:

- Unterer Abgleichpunkt: 10% des max. Wertes
- Mittlerer Abgleichpunkt: 50% des max. Wertes
- Oberer Abgleichpunkt: 90% des max. Wertes.

Gemessener Analogwert Pflichtfeld: Eingabe des am Multimeter abgelesenen Wertes.

# <span id="page-143-0"></span>3.3.5 Messumformer-Historie

Parametrierungen, Abgleichvorgänge und aufgetretene Meldungen werden im Messumformer mit Betriebsstundenstempel registriert.

In den (im Folgenden näher erläuterten) Historien-Übersichten können Vorgänge und Ereignisse der Vergangenheit sichtbar gemacht werden.

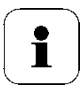

Bei direkt am Gerät (über das Bedienmenü) durchgeführten Parameteränderungen oder Abgleichen steht im Feld **Benutzer** "Messumformer und im Feld **Datum/Uhrzeit** wird statt Betriebsstunde/Datum/Uhrzeit nur die Betriebsstunde eingetragen.

Bei Einträgen, die von der P2A-Software aus vorgenommen werden erscheint im Feld **Benutzer** der in Windows angemeldete Name des Anwenders während im Feld **Datum/Uhrzeit** die Betriebsstunde angezeigt wird.

- **1** Gerätedatei des angeschlossenen Geräts markieren.
- **2** Auf Schaltfläche **[Messumformer-Historie]** klicken. Der Dialog "**Eigenschaften von <Gerätetyp> <Seriennummer>**" wird mit dem Register **Messumformer-Historie** geöffnet.
- **3** Zum Wechseln der Anzeige auf den gewünschten Eintrag der Liste klicken.
×

**Feld Erklärung**

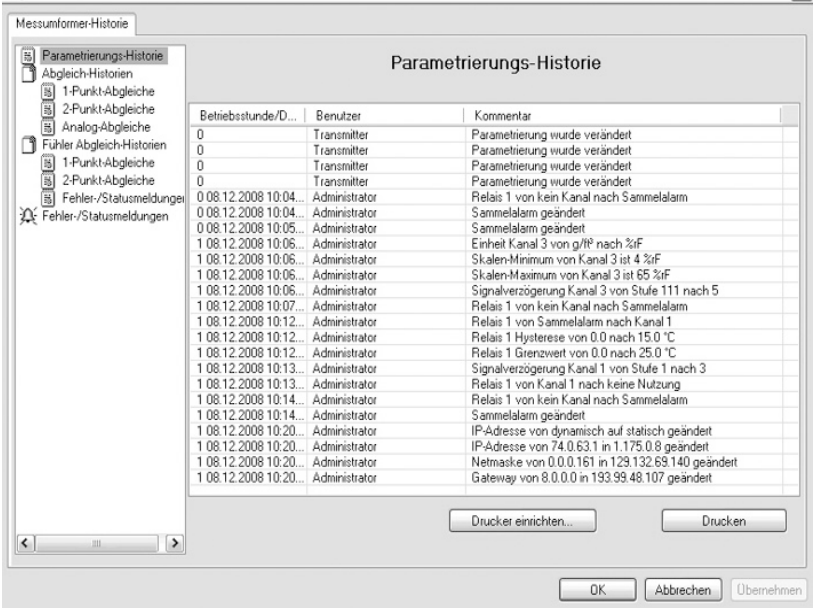

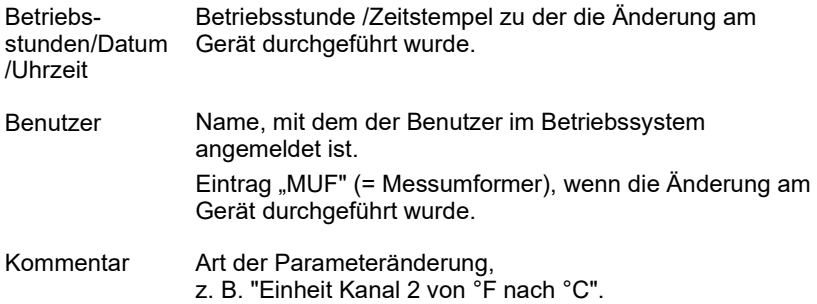

#### Eigenschaften von testo 6651 01406987

**Feld Erklärung**

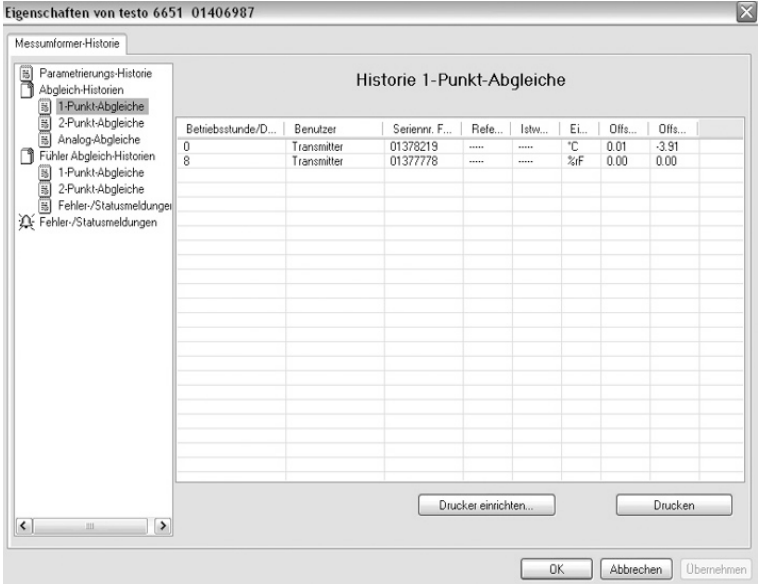

#### Auswahl: **1-Punkt-Abgleiche** / **2-Punkt-Abgleiche** / **Analog-Abgleiche** .

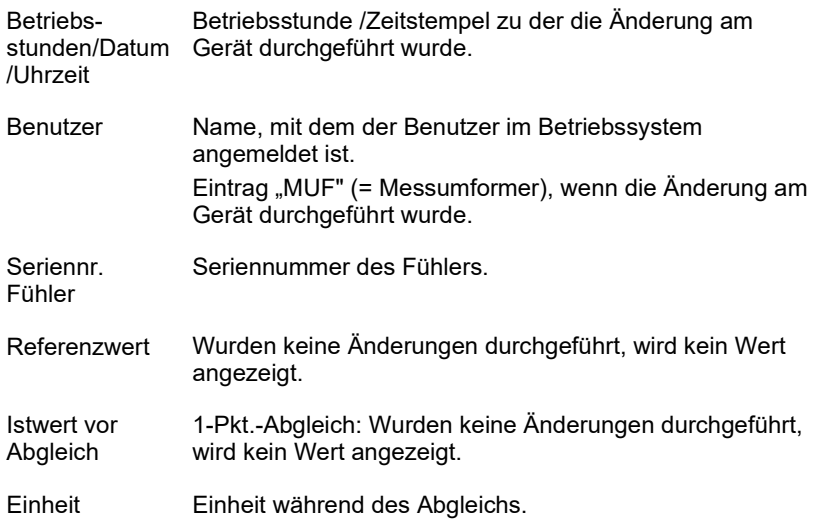

 $\mathsf{l}$ 

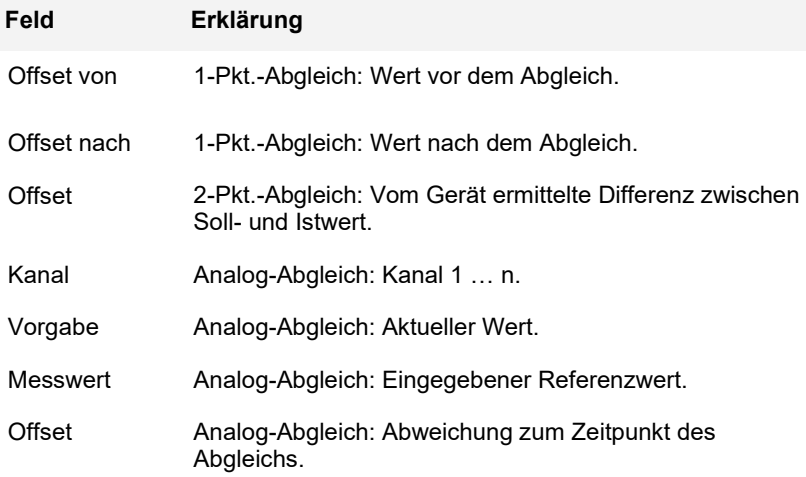

**Feld Erklärung**

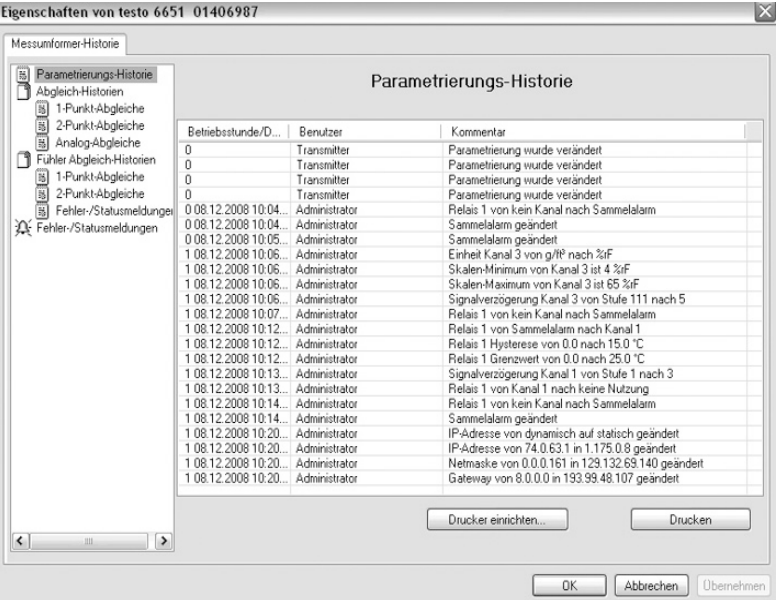

Die Tabelle wird nur für Fehler- und Statusmeldungen angezeigt, die im Messumformer erzeugt wurden und gespeichert sind.

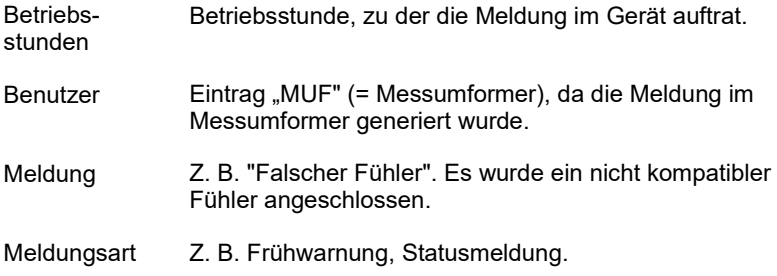

Zum Drucken der Historie-Daten, auf **[Drucken]** klicken.

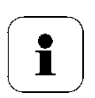

Der Druck wird automatisch zum Standard-Drucker des Betriebssystems gesendet.

Mit **[Drucker einrichten …]** kann die Druckausgabe bearbeitet werden.

Diese Schaltfläche funktioniert nicht; der Druckanstoß bietet keine Auswahl des Druckers.

**4** Zum Schließen des Dialogs auf **[OK]** oder **[Abbrechen]** klicken.

# **4 Tipps und Hilfe**

# **4.1 Fragen und Antworten**

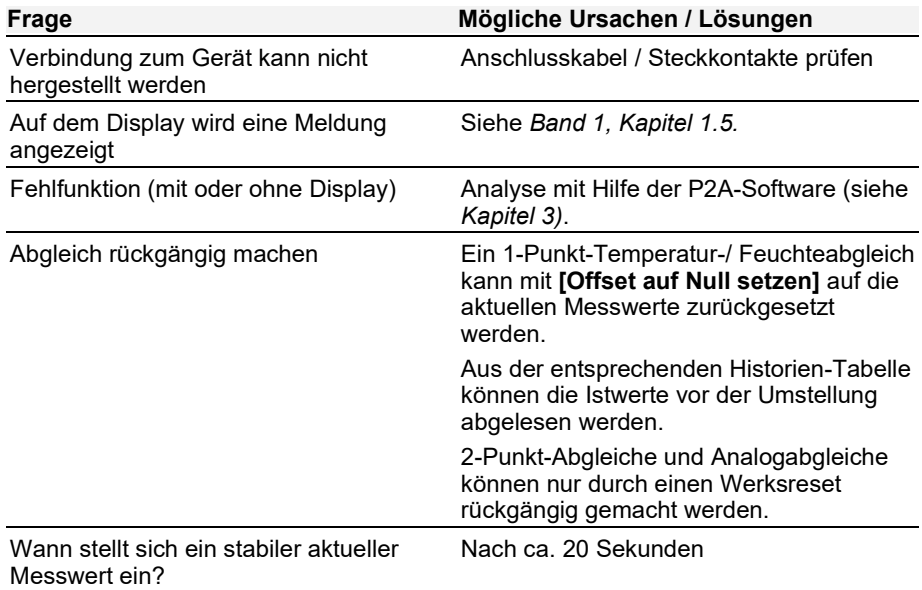

Falls wir Ihre Frage nicht beantworten konnten: Wenden Sie sich bitte an Ihren Händler oder den Testo-Kundendienst. Kontaktdaten siehe Rückseite dieses Dokuments oder Internetseite www.testo.com/service-contact

# **4.2 Zubehör und Ersatzteile**

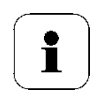

Eine Übersicht über die mit dem testo 6651 verwendbaren Fühler finden Sie in *Band 1*, *Kapitel [1.2.2](#page-10-0)*.

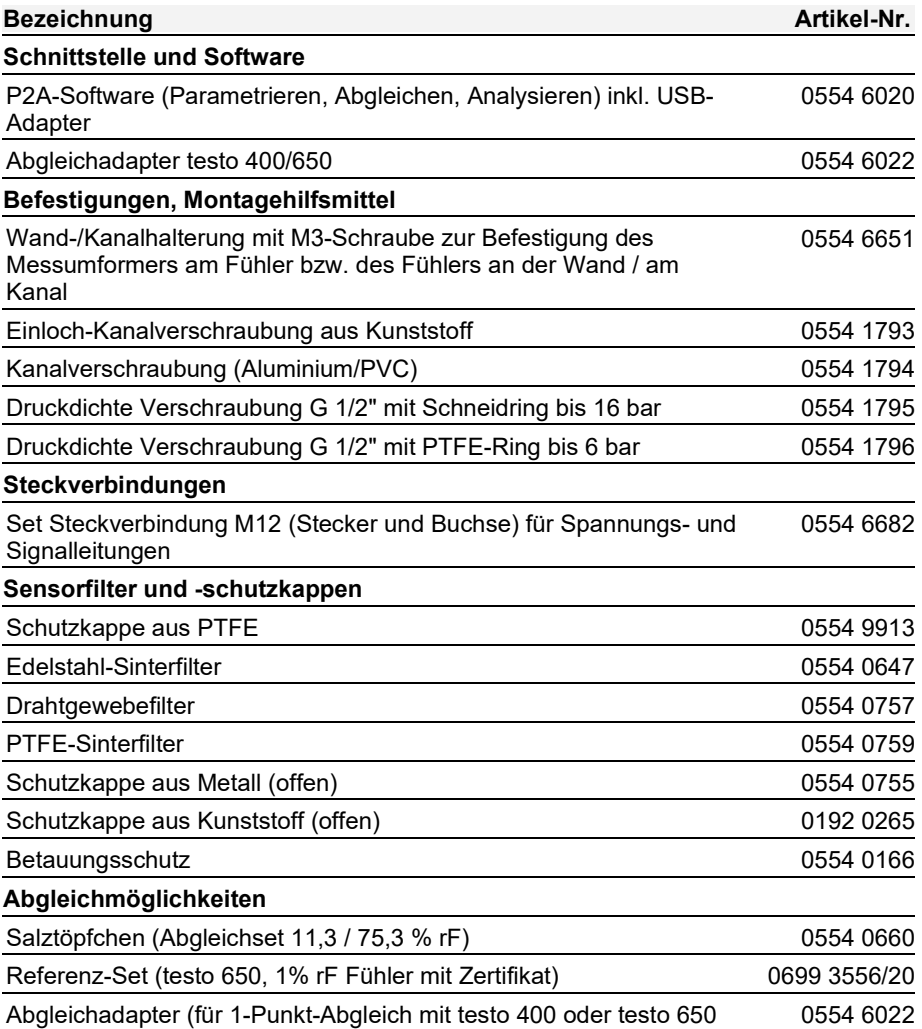

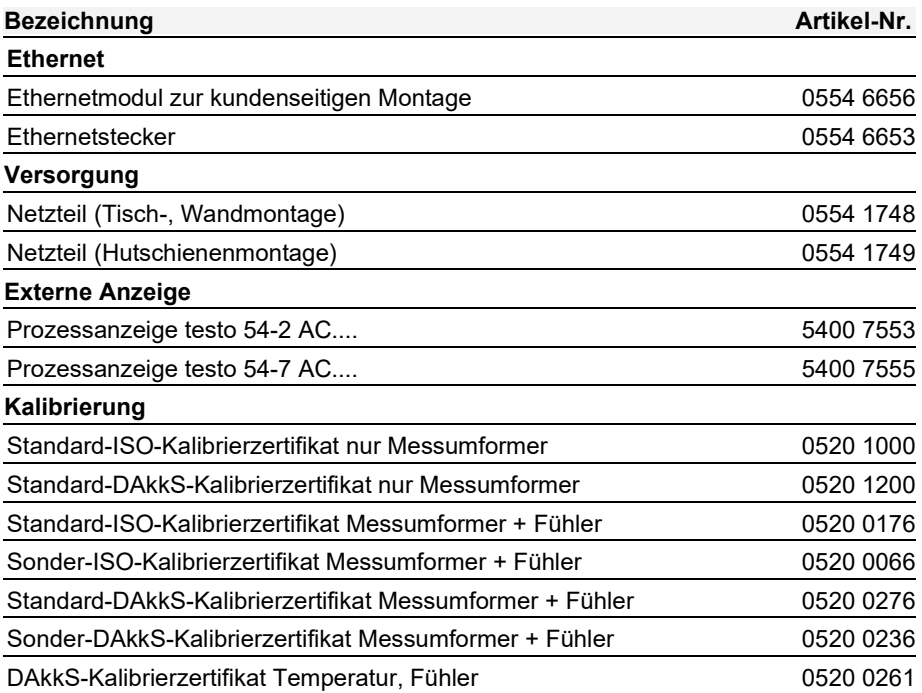

### 4.2.1 Bestelloptionen Messumformer testo 6651 (0555 6651)

| <b>Bestell-Code</b>         | Eigenschaft                                                                       |
|-----------------------------|-----------------------------------------------------------------------------------|
| <b>Axx Variante</b>         |                                                                                   |
| A01                         | 0555 6651                                                                         |
| <b>Bxx</b><br>Analogausgang |                                                                                   |
| <b>B01</b>                  | 420 mA (2-Draht, 24 VDC) (nicht mit Relais oder<br>$E$ thernetmodul) <sup>4</sup> |
| B <sub>02</sub>             | 01V (4-Draht, 24 VAC/DC)                                                          |
| <b>B03</b>                  | 05V (4-Draht, 24 VAC/DC)                                                          |
| <b>B04</b>                  | 010V (4-Draht, 24 VAC/DC)                                                         |
| <b>B05</b>                  | 020 mA (4-Draht, 24 VAC/DC)                                                       |
| <b>B06</b>                  | 420 mA (4-Draht, 24 VAC/DC)                                                       |
| <b>Cxx Display</b>          |                                                                                   |
| C <sub>0</sub>              | ohne Display                                                                      |
| CO <sub>2</sub>             | mit Display / Englisch                                                            |
| CO <sub>3</sub>             | mit Display / Deutsch                                                             |
| CO <sub>4</sub>             | mit Display / Französisch                                                         |
| C <sub>05</sub>             | mit Display / Spanisch                                                            |
| C06                         | mit Display / Italienisch                                                         |
| C <sub>07</sub>             | mit Display / Japanisch                                                           |
| Dxx<br>Kabeleinführung      |                                                                                   |
| D <sub>0</sub> 1            | PG-Verschraubung M16 (bei Relais zusätzlich M20)                                  |
| D <sub>02</sub>             | Kabeleinführung NPT 1/2"                                                          |
| D <sub>03</sub>             | Steckverbindungen für Spannungs- und Signalleitungen                              |
| Exx<br>Ethernetmodul        |                                                                                   |
| E <sub>0</sub>              | ohne Ethernet-Modul                                                               |
| E01                         | mit Ethernet-Modul                                                                |
| <b>Fxx</b>                  |                                                                                   |
| <b>Einheit Kanal 1</b>      |                                                                                   |
| F <sub>0</sub> 1            | $\%$ rF / min / max                                                               |

<span id="page-152-0"></span><sup>4</sup> Bei dieser Option kann die Displaybeleuchtung nicht eingeschaltet werden.

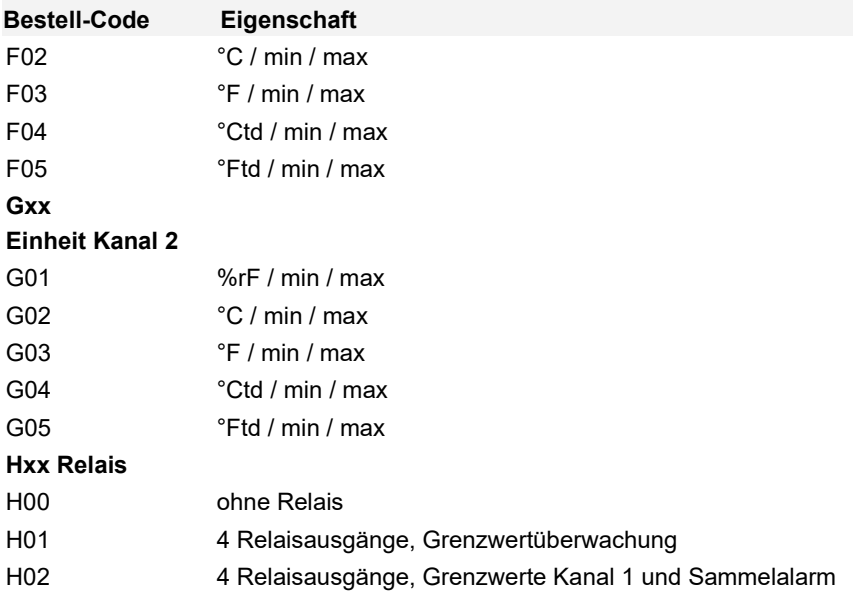

### 4.2.2 Bestelloptionen Fühler testo 6600 (0555 6600)

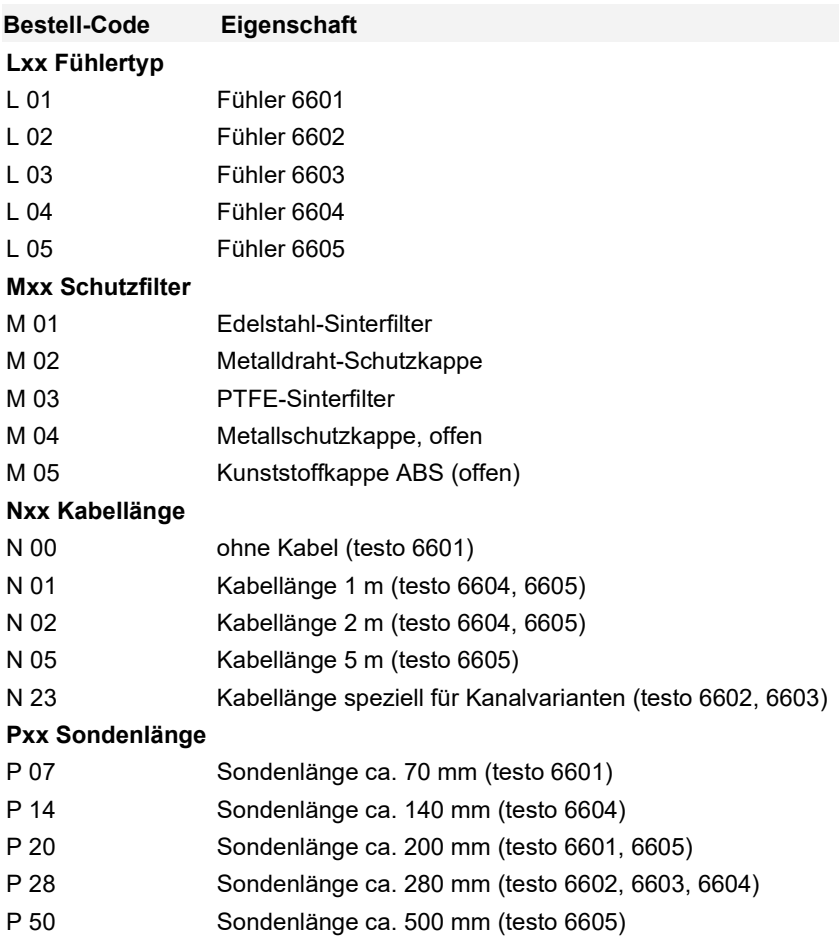

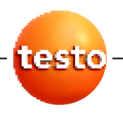

**P2A-Software -** 3.3 Software verwenden